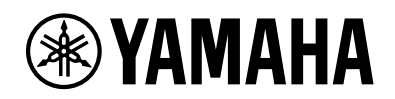

# **Yamaha LAN Monitor for Win**

ユーザーガイド

# 目次

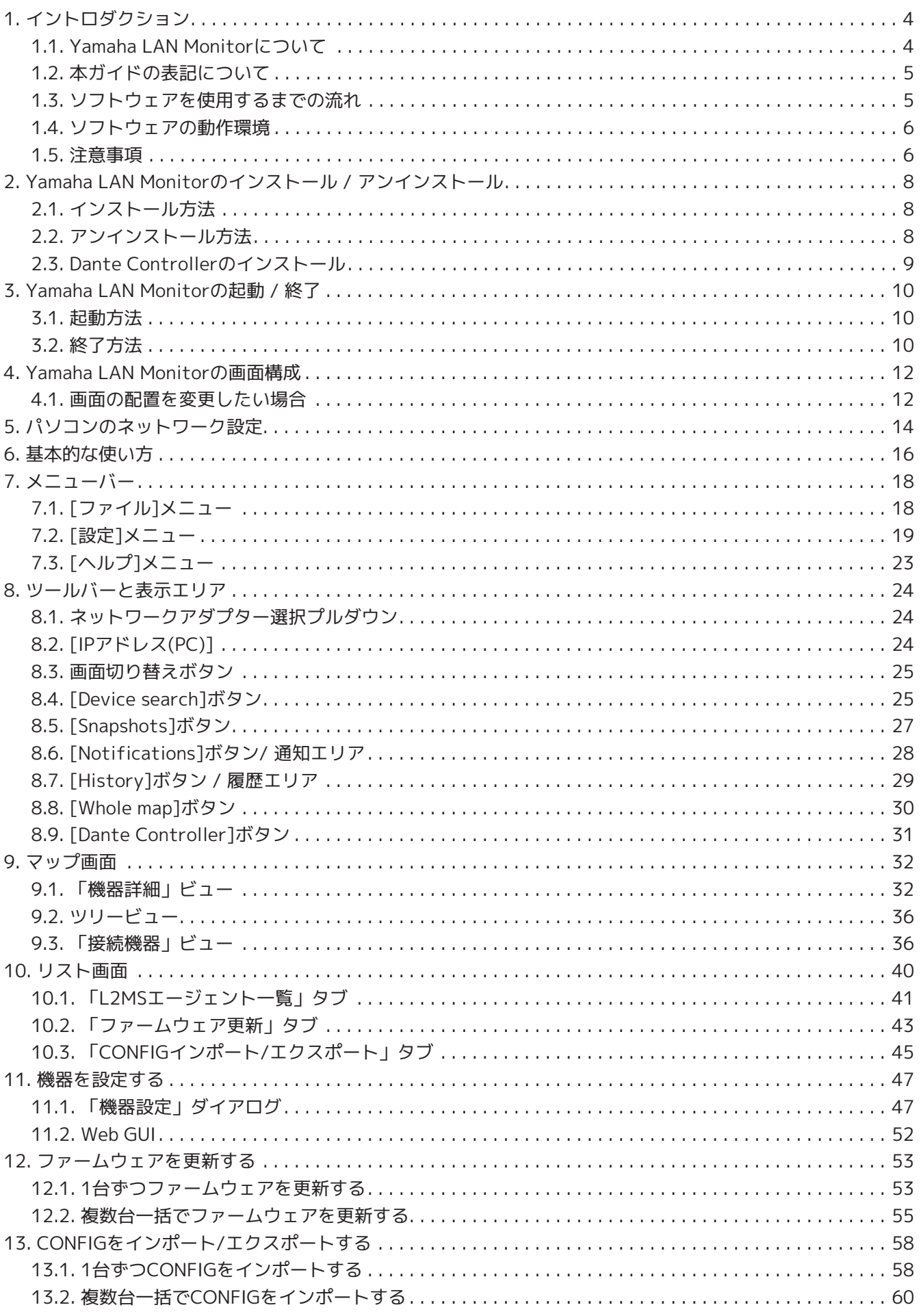

### 目次

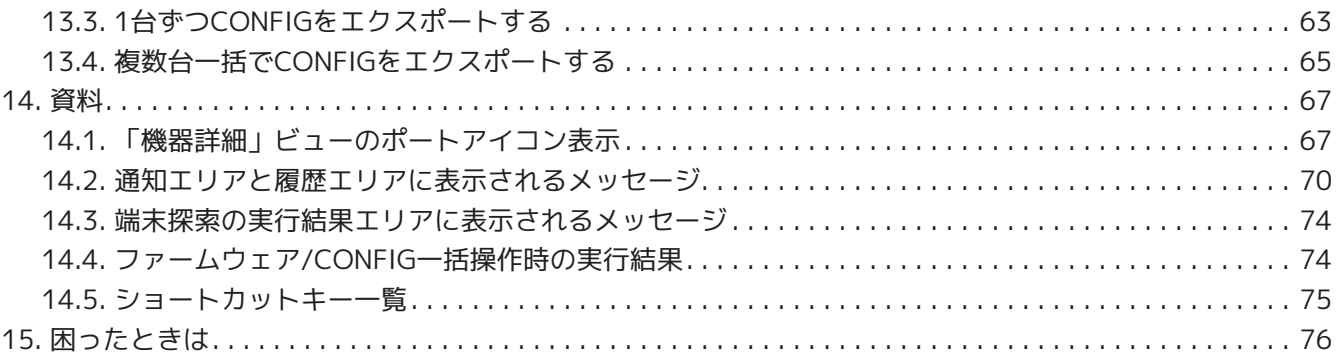

# <span id="page-3-0"></span>**1. イントロダクション**

# <span id="page-3-1"></span>**1.1. Yamaha LAN Monitorについて**

Yamaha LAN Monitorは、パソコン上でヤマハスイッチやヤマハ無線LANアクセスポイントの情報や接続機器 を監視、制御します。

主な機能は以下のとおりです。

- ネットワークトポロジーを把握し、ネットワーク全体を可視化できます。
- ヤマハスイッチ、ヤマハ無線LANアクセスポイントのポートの状態、帯域使用量、PoE給電状態などを確認 できます。
- ネットワーク上に存在する各Dante対応機器の状態を監視できます。
- ワンクリックでDante Controllerも呼び出せるので、1台のパソコンでDanteネットワークを統括できま す。
- ネットワークカメラなどの端末の生存確認(死活監視)ができます。
- アクセス先URLを登録しておくことで、ネットワークカメラなどの端末のGUIにワンクリックでアクセスす ることができます。
- ヤマハPoEスイッチのPoE給電を停止してから再開することで、ヤマハPoEスイッチに接続されている機器 の再起動を自動 /手動で行なえます。
- ネットワーク内のヤマハスイッチ、ヤマハ無線LANアクセスポイントのWeb GUIを呼び出して、設定を表 示 / 変更できます。
- Web GUIを搭載していないSWX2110/SWX2110P/SWX2200シリーズの設定を表示 / 変更できます。
- [スナップショット機能](#page-26-1)により、ネットワーク異常の自動検知やトラブル発生時の原因究明に役立ちます。
- ヤマハスイッチのファームウェアを更新したり、ヤマハスイッチやヤマハ無線LANアクセスポイント のCONFIGファイルをインポート/エクスポートすることができます。
- 各機器をわかりやすくするために、ラベルをつけることができます。
- Yamaha LAN Monitorは、Yamaha Audio Network Monitorの後継となるソフトウェアです。Yamaha Audio Network Monitorで保存したスナップショットやラベルを読み込めます。

# <span id="page-4-0"></span>**1.2. 本ガイドの表記について**

## **1.2.1. 商標について**

- Danteは、Audinate社の登録商標です。
- Windowsは、米国Microsoft Corporationの米国およびその他の国における登録商標です。
- その他、本書に記載されている会社名および商品名等は、各社の登録商標または商標です。

## **1.2.2. 用語について**

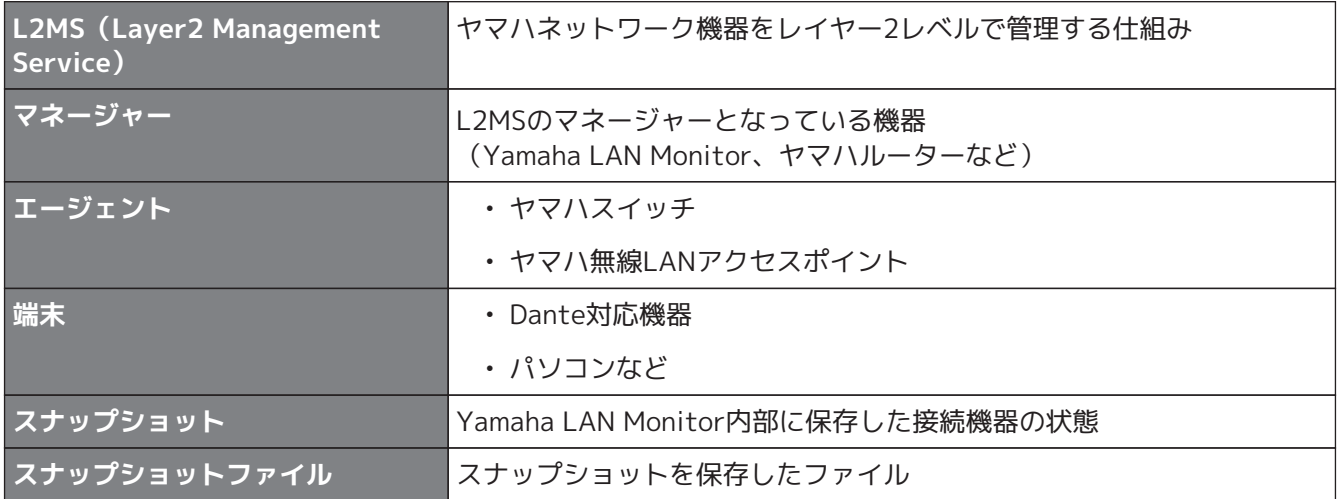

## **1.2.3. 本ガイドの内容について**

- このソフトウェアおよびユーザーガイドの著作権はすべてヤマハ株式会社が所有します。
- このソフトウェアおよびユーザーガイドの一部または全部を無断で複製、改変することはできません。
- このソフトウェアおよびユーザーガイドを運用した結果およびその影響については、一切責任を負いかね ますのでご了承ください。
- このソフトウェアおよびユーザーガイドは、改良のため予告なしに変更されることがあります。
- このソフトウェアはWindowsのタッチパネルによる操作の動作保証はしていません。
- このユーザーガイドに掲載されているイラストや画面は、すべて操作説明のためのものです。
- このユーザーガイドは、Windows10での操作、画面を例に説明しています。

# <span id="page-4-1"></span>**1.3. ソフトウェアを使用するまでの流れ**

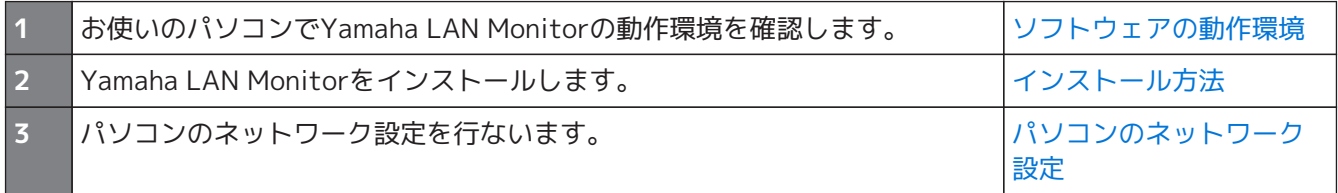

# <span id="page-5-0"></span>**1.4. ソフトウェアの動作環境**

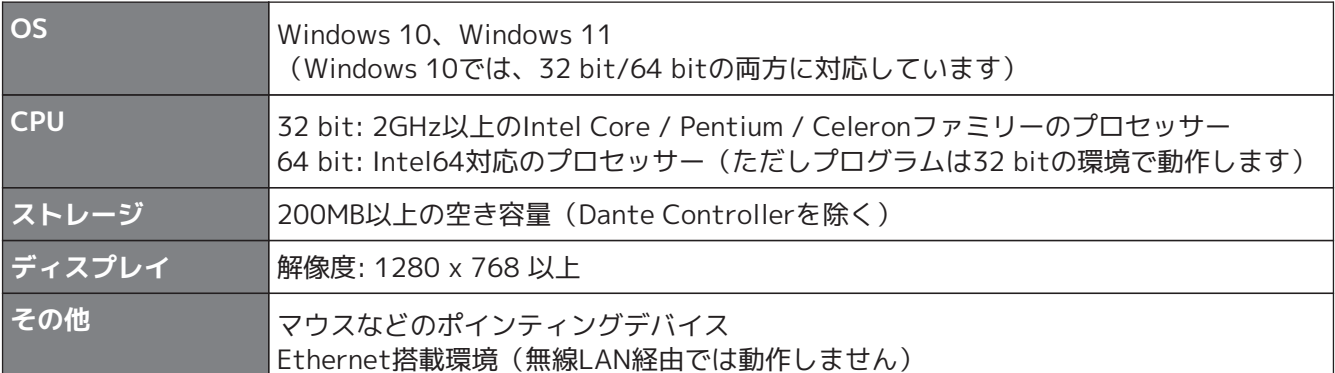

上記の動作環境は、Yamaha LAN Monitorバージョン1.9.3に対するものです。 ソフトウェアの最新バージョン、および動作環境については、下記URLに最新情報が掲載さ れています。

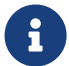

<https://network.yamaha.com/> <https://www.yamahaproaudio.com/>

お使いのパソコンによっては、動作環境以上の条件を必要とする場合があります。

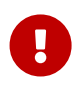

本ソフトウェアは、L2MS機能に対応したヤマハスイッチまたはヤマハ無線LANアクセスポ イントがネットワーク上に1台以上存在している必要があります。 L2MS機能に対応したヤマハスイッチまたはヤマハ無線LANアクセスポイントが発見される までは本ソフトウェアの機能は動作しませんのでご注意ください。

## <span id="page-5-1"></span>**1.5. 注意事項**

## **端末検出についてのご注意**

- 他社製スイッチ、他社製ルーターの配下にあるエージェントおよび端末は正しく表示できません。
- 他社製スイッチに接続されている端末は直前のエージェントに接続されている端末として表示されます。 ただし、ネットワーク構成によっては表示できない場合があります。
- ネットワーク上にYamaha LAN Monitor以外のL2MSマネージャーは接続しないでください。また、同一ネ ットワーク内で使用できるYamaha LAN Monitorは一つだけです。
- Yamaha LAN Monitorはエージェントと直接接続してください。Yamaha LAN Monitorとエージェントの 間にエージェント以外の機器がある場合、端末やエージェントが正しく認識できない場合があります。

### **SWX2100/SWR2100PシリーズのPoEスイッチ検出についてのご注意**

SWX2100/SWR2100PシリーズのPoEスイッチを検出すると、給電をしない設定のポートに接続されてい るPoE受電機器にもPoE給電が開始されます。

### **ヤマハPoEスイッチのPoE給電一時停止機能についてのご注意**

ヤマハPoEスイッチからPoE給電を受けて動作しているPoE受電機器のファームウェアのバージョンアップを 実行する場合は、バージョンアップが完了するまで、ヤマハPoEスイッチのPoE給電一時停止機能を停止して ください。ファームウェアのバージョンアップ中に、一時停止機能が働き給電が停止することがあります。 給電が停止することで、ファームウェアのバージョンアップが正常に終了せず、機器が使用できなくなる可 能性があります。ヤマハPoEスイッチのPoE給電一時停止機能を停止するには、「接続機器」ビューのリスト から生存確認のチェックを外します。

詳細は[、「接続機器」ビュー](#page-35-1)の❷リストに記載している、生存確認の説明を参照してください。

#### **スタック機能が有効なエージェントについてのご注意**

スタック機能が有効でかつ、ファームウェアリビジョンが以下に該当するエージェントの管理には対応して いません。

検出することはできても、正しい情報を表示することはできませんのでご注意ください。

- SWX3200-28GT/52GT Rev.4.00.15以下
- SWX2310-28GT/52GT Rev.2.04.01以下
- SWR2310-28GT Rev.2.04.01以下
- SWX2310P-28GT Rev.2.02.14以下

### **一覧マップの印刷および印刷プレビューについてのご注意**

一覧マップに表示される端末の台数や本ソフトウェアの実行環境によっては、一覧マップの印刷や印刷プレ ビューが正しく行なわれない場合があります。

一覧マップのプレビューサイズをA6に変更することで、印刷や印刷プレビューの失敗を回避できる可能性が あります。

詳細は[、「基本設定」ダイアログ](#page-18-1)の❼リストに記載している、一覧マップのプレビューサイズの説明を参照 してください。

プレビューサイズをA6とした場合に印刷できる台数が、本ソフトウェアで印刷できる上限台数となります。

### **Dante対応機器の検出についてのご注意**

Yamaha LAN Monitor起動後にネットワークアダプターの選択を変更すると、Dante対応機器が検出できな くなることがあります。Dante対応機器の検出ができない場合は、Yamaha LAN Monitorを再起動してくだ さい。

また、Dante Controllerがインストールされている環境では、Dante Controllerでネットワークアダプター を適切に選択してからYamaha LAN Monitorを起動してください。

### **Windowsのスケーリングについてのご注意**

本ソフトウェアを使用する際は、Windowsのスケーリング設定を100%~200%として使用してください。 また、一覧マップの印刷機能を使用する場合は100%で使用してください。

指定された範囲外のスケーリングで本ソフトウェアを使用した場合、表示が乱れる可能性があります。

# <span id="page-7-0"></span>**2. Yamaha LAN Monitorのインストール / アンイン ストール**

# <span id="page-7-1"></span>**2.1. インストール方法**

Yamaha LAN Monitorは、以下の手順でインストールします。

1. ダウンロードしたファイルをダブルクリックします。 Yamaha LAN Monitorのセットアップダイアログが表示されます。

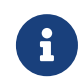

ーコーザーアカウント制御」ダイアログボックスが表示されたときは、[はい]をクリッ<br>- コーキオ クします。

2. 画面の指示に従ってインストールを実行します。

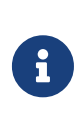

インストール作業の途中で、WinPcap機能とDante Discovery/Dante Control and Monitoring機能のインストールを促すダイアログが表示されます。WinPcap機能をイン ストールしていない場合は、指示に従ってインストールをしてください。ヤマハスイッ チをDanteネットワークで使用し、Dante Discovery/Dante Control and Monitoring 機能をインストールしていない場合は、こちらもインストールしてください。

# <span id="page-7-2"></span>**2.2. アンインストール方法**

Yamaha LAN Monitorのアンインストールは「コントロールパネル」から実行します。 コントロールパネルの表示方法はOSによって異なります。

- 1. [コントロールパネル] → [プログラムと機能]または[プログラムのアンインストール]で、「Yamaha LAN Monitor」を選択し、[アンインストール]または[アンインストールと変更]をクリックします。 ダイアログが表示されます。
- 2. 画面の指示に従って削除を実行します。
	- 「ユーザーアカウント制御」ダイアログボックスが表示されたときは、[はい]をク リックします。
	- Yamaha LAN Monitorのアンインストールが完了すると、続いてDante Discovery/Dante Control and Monitoring機能のアンインストールダイアログが 表示されます。

 $\boldsymbol{\theta}$ 

- 画面の指示に従ってアンインストールをしてください。 ただし、Dante Discovery/Dante Control and Monitoring機能は、本機能を使用 する他のアプリケーション(Dante Controller等)がインストールされている場合 はアンインストールされません。
- WinPcapはYamaha LAN Monitorと同時にアンインストールされません。この機能 もアンインストールしたい場合は、他のアプリケーションがこの機能を利用してい ないことを確認のうえ、個別に[アンインストール]または[アンインストールと変 更]でアンインストールしてください。

# <span id="page-8-0"></span>**2.3. Dante Controllerのインストール**

Yamaha LAN MonitorからDante Controllerを起動する場合は、Dante Controllerもインストールしておく必 要があります。Dante Controllerのインストール方法については「Dante Controllerユーザーガイド」を参照 してください。

Dante ControllerおよびDante Controllerユーザーガイドは、下記ウェブサイトのダウンロードページからダ ウンロードできます。

<https://www.audinate.com/products/software/dante-controller>

Yamaha LAN Monitorは、Dante Controllerで選択されているネットワークアダプターと同 一のネットワークアダプターを使用し、Dante対応機器を検出します。そのため、Dante Controllerがインストールされている環境では、Dante Controllerでネットワークアダプタ

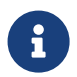

ーを適切に選択してからYamaha LAN Monitorを起動してください。

Dante Controllerでネットワークアダプターを選択する際は、"Use Shared Dante Interface"にチェックを入れておく必要があります。また、Yamaha LAN Monitorでネット ワークアダプターの選択を変更すると、Dante共有インターフェースを使用する他のアプリ ケーション(Dante Controllerなど)のネットワークアダプター選択状態も併せて変更され ます。

# <span id="page-9-0"></span>**3. Yamaha LAN Monitorの起動 / 終了**

# <span id="page-9-1"></span>**3.1. 起動方法**

Yamaha LAN Monitorは、下記のいずれかの方法で起動します。 Yamaha LAN Monitorを直接起動する場合と、パソコン上に保存したスナップショットファイル(nmsファイ ル)から起動する場合で、起動時の動作が異なります。

• **スタートメニューやショートカットからYamaha LAN Monitorを起動します。**

Yamaha LAN Monitorが保持しているスナップショットファイルを読み込み、現在のネットワークの状態 と、スナップショットファイルとの比較結果を「ツリー」ビューに表示します。スナップショットファイ ルを保持していない場合は、現在のネットワークの状態のみ「ツリー」ビューに表示します。

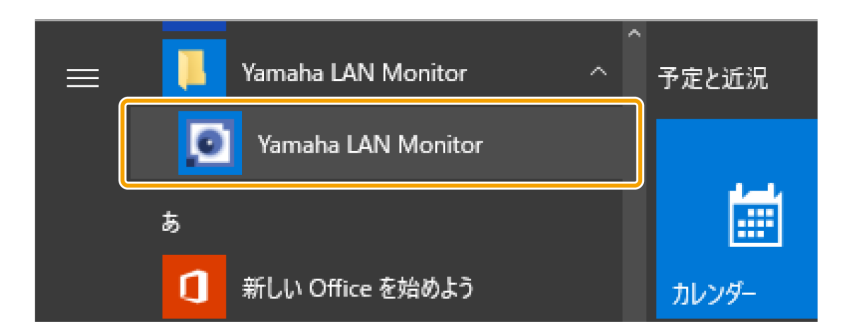

• **パソコン上に保存したスナップショットファイル(nmsファイル)をダブルクリックして、Yamaha LAN Monitorを起動します。**

ダブルクリックされたスナップショットファイルを読み込み、現在のネットワークの状態と、スナップシ ョットファイルとの比較結果を「ツリー」ビューに表示します。

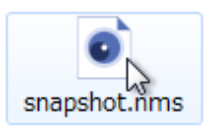

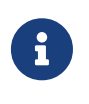

スナップショットとは、ネットワークの接続状態をYamaha LAN Monitor内部に保存す る機能です。また、スナップショットファイルとは、スナップショットの情報を書き込 んだ拡張子.nmsのファイルのことです。スナップショット機能については、「[スナップ](#page-26-1) [ショット機能の使い方](#page-26-1) | を参照してください。

# <span id="page-9-2"></span>**3.2. 終了方法**

Yamaha LAN Monitorは、下記のいずれかの方法で終了します。

## • **メニューバーの[ファイル]メニュー → [終了]をクリックします。**

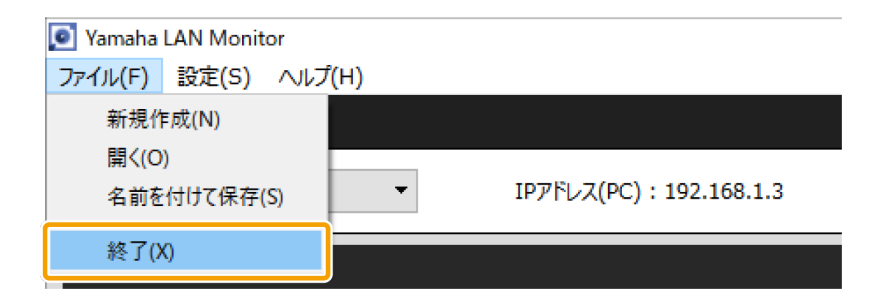

• **ウィンドウ右上の[×]をクリックします。**

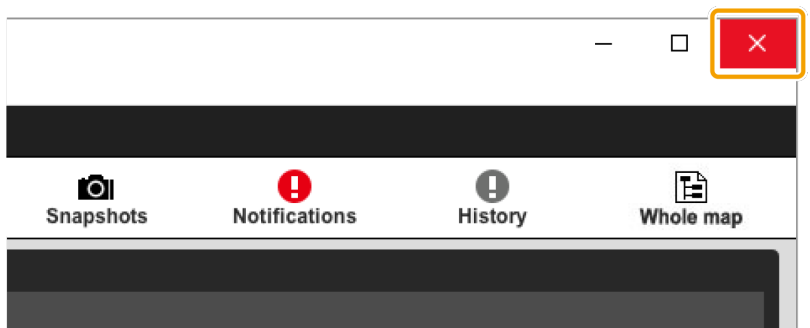

 $\mathbf{1}$ 

Yamaha LAN Monitorを終了すると、ウィンドウのサイズや位置、機器の選択やスプリッタ ーの状態、「基本設定」の設定内容が記録され、再度起動したときには終了時と同じ状態に 戻ります。

# <span id="page-11-0"></span>**4. Yamaha LAN Monitorの画面構成**

Yamaha LAN Monitorの画面では、現在のネットワークの状態を「ツリー」ビューで一覧できます。また、各 機器の接続状況を確認したり、エージェントの一部の設定を変更したりできます。 ここではYamaha LAN Monitor画面の各部分の名称を説明します。

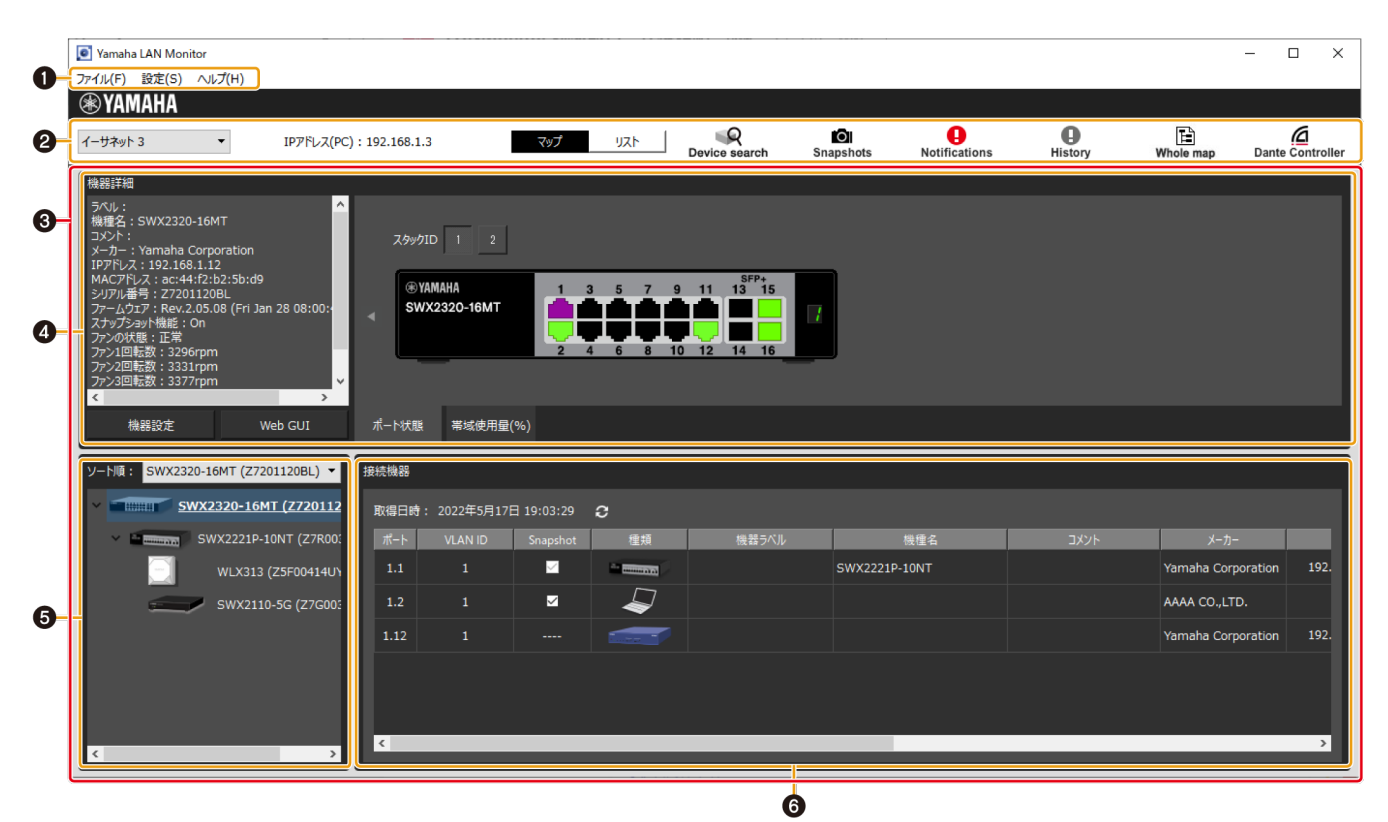

- $0 \times 22 11 11$
- 2 [ツールバーと表示エリア](#page-23-0)
- ❸ [マップ画面](#page-31-0)
- ❹ [「機器詳細」ビュー](#page-31-1)
- ❺ [「ツリー」ビュー](#page-35-0)
- ❻ [「接続機器」ビュー](#page-35-1)

# <span id="page-11-1"></span>**4.1. 画面の配置を変更したい場合**

画面上のスプリッターを操作して、ビューのサイズを自由に調整できます。

• **「ツリー」ビューと「接続機器」ビューの横幅を変更する** スプリッターを水平方向(左右)にドラッグしてサイズを変更します。

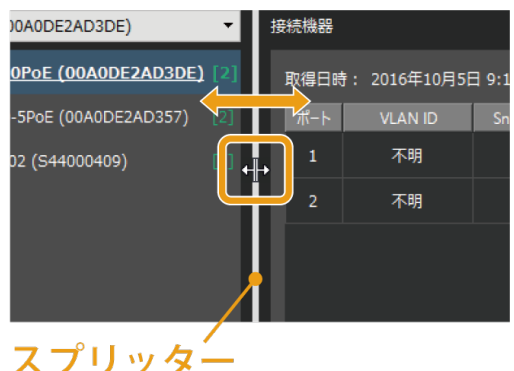

• **「機器詳細」ビュー、「ツリー」ビュー、「接続機器」ビューの縦幅を変更する** スプリッターを垂直方向(上下)にドラッグしてサイズを変更します。

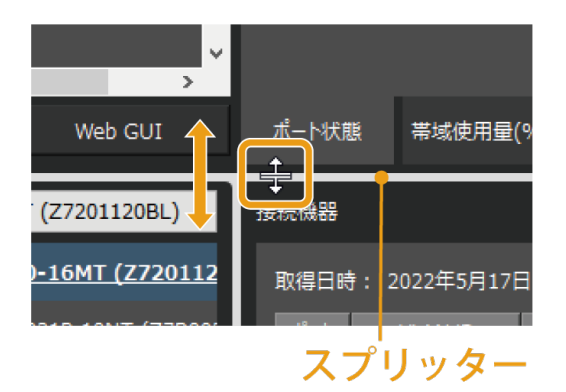

# <span id="page-13-0"></span>**5. パソコンのネットワーク設定**

お使いのパソコンのネットワークを設定します。

- 1. パソコンをネットワーク機器に接続します。
- 2. Yamaha LAN Monitorを起動します。

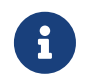

 「ユーザーアカウント制御」ダイアログボックスが表示されたときは、[はい]をクリッ クします。

3. メニューバーの[設定]メニュー → [PCのIPアドレス設定を開く]をクリックします。 「ネットワーク接続」ウィンドウが表示されます。

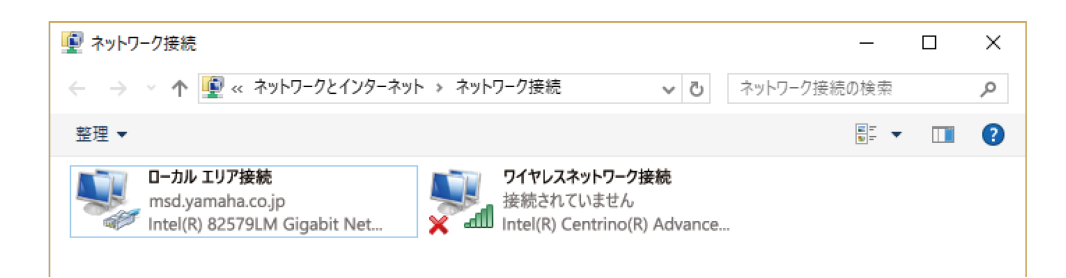

4. ネットワーク機器と接続しているネットワークアダプターを右クリックして、[プロパティ]をクリックし ます。

「ローカルエリア接続のプロパティ」ダイアログが表示されます。

5. [インターネットプロトコルバージョン4 (TCP/IPv4)]を選択して、[プロパティ]をクリックします。 「インターネットプロトコルバージョン4 (TCP/IPv4)のプロパティ」ダイアログが表示されます。

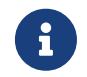

。<br>- インターネットプロトコルバージョン4 (TCP/IPv4)]のチェックボックスのチェックが<br>- ペセスリス場合はチェックを入れさす 外れている場合はチェックを入れます。

6. IPアドレスを設定します。

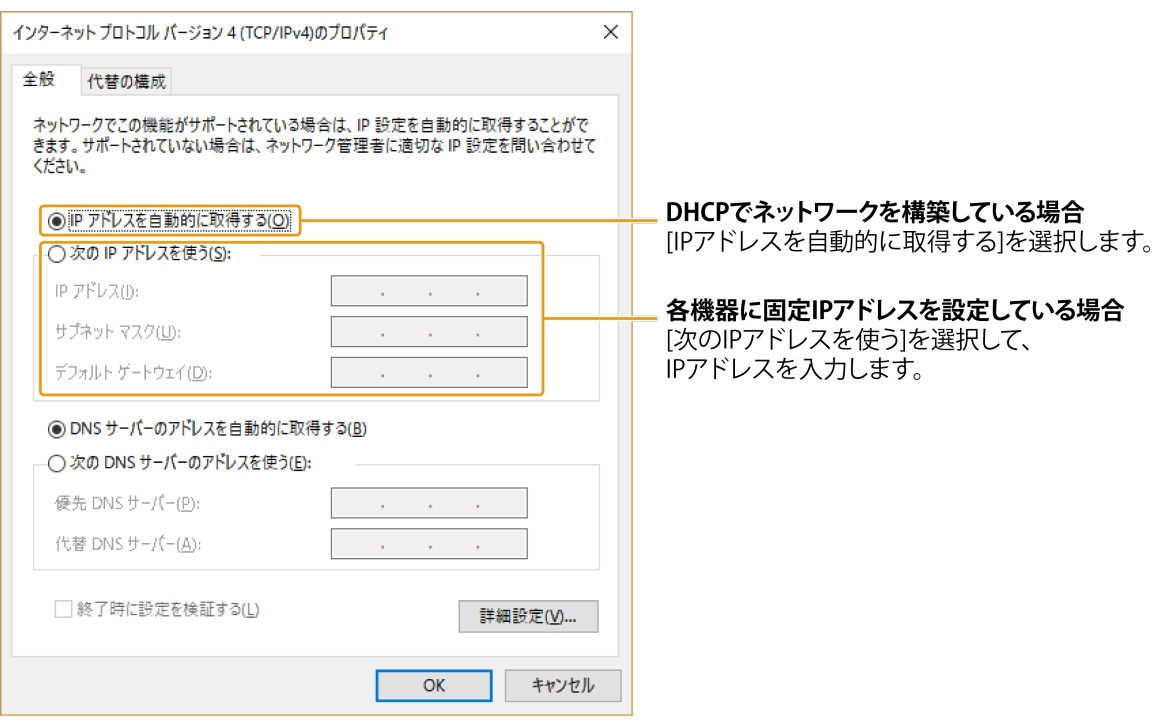

- 7. [OK]をクリックします。
- 8. 「ローカルエリア接続のプロパティ」ダイアログと「ネットワーク接続」ウィンドウを閉じます。

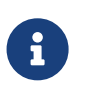

WindowsファイアウォールでYamaha LAN Monitorがブロックされる場合があります。[プ ライベートネットワーク]にチェックを入れて、[アクセスを許可する]をクリックしてくださ  $U_0$ 

# <span id="page-15-0"></span>**6. 基本的な使い方**

1. Yamaha LAN Monitorを起動します。

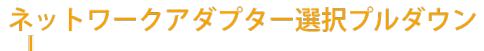

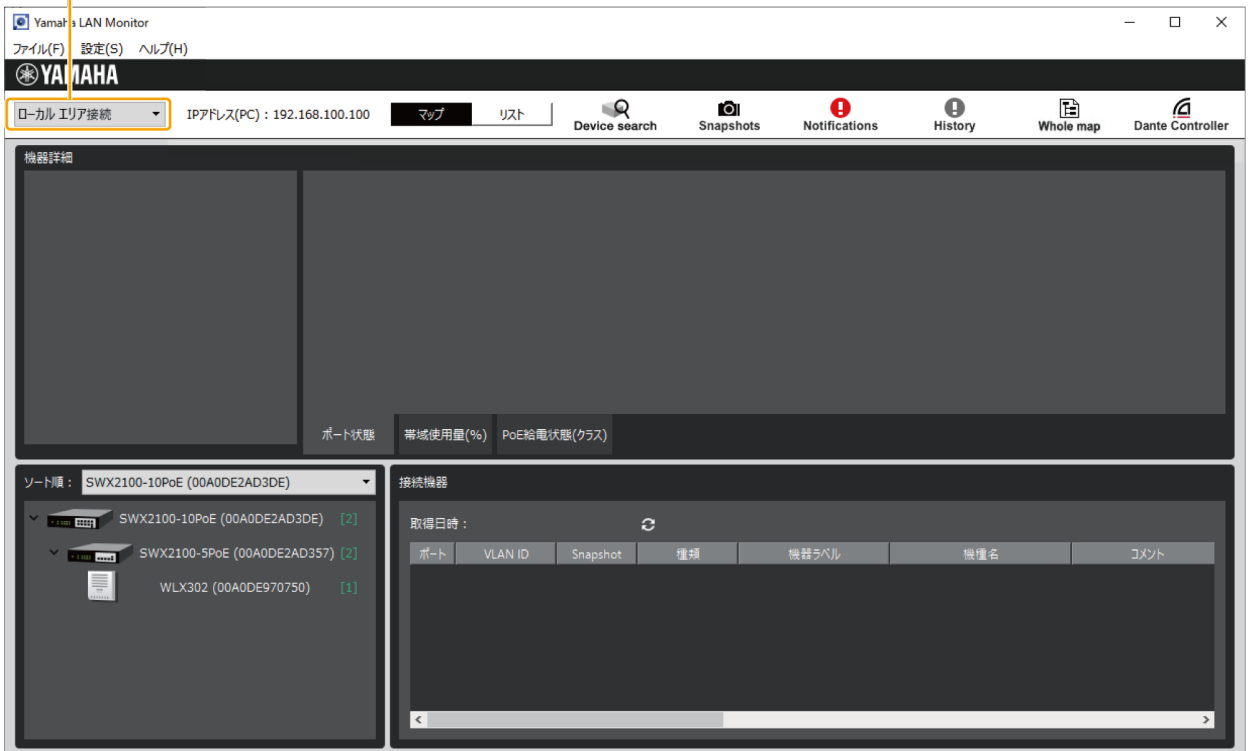

2. ツールバーのネットワークアダプター選択プルダウンで、モニターしたいネットワークにつながっている ネットワークアダプターを選択します。

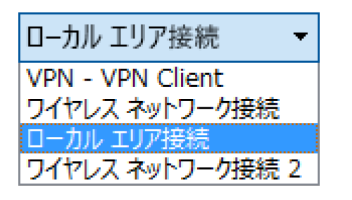

3. メニューバーの[設定]→[基本設定]で、Yamaha LAN Monitorの基本的な動作を設定します。 [OK]をクリックすると、設定内容が反映されます。

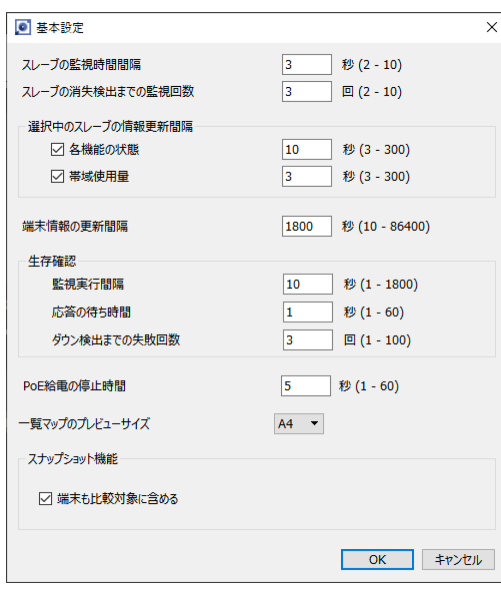

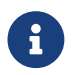

[基本設定]について詳しくは、「[メニューバー」](#page-17-0)の[\[基本設定\]を](#page-18-1)参照してください。

4. 「ツリー」ビューでモニターする機器を選択します。

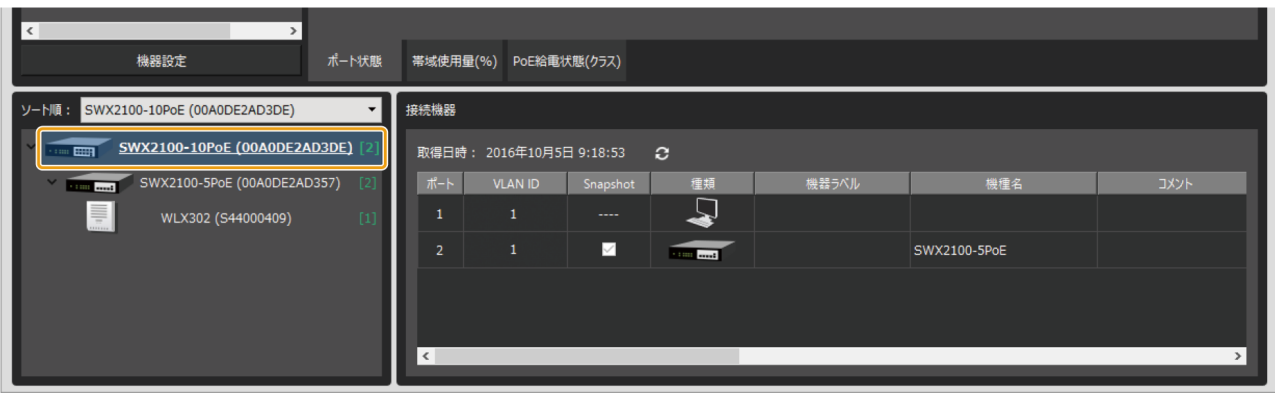

5. 必要に応じて、ツールバーの[Snapshots]ボタンをクリックして、スナップショット機能を使用します。 [Snapshots]ボタンをクリックすると、現在のネットワークの状態や問題の検知などの情報が、Yamaha LAN Monitorにスナップショットとして保存されます。

# <span id="page-17-0"></span>**7. メニューバー**

メニューバーの各種メニュー( [ファイル]メニュー、[設定]メニュー、[ヘルプ]メニュー)について説明しま す。

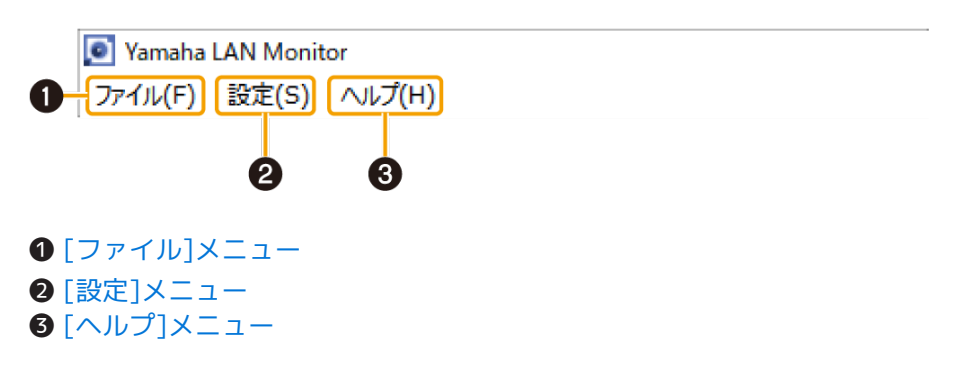

# <span id="page-17-1"></span>**7.1. [ファイル]メニュー**

## **7.1.1. [新規作成]**

Yamaha LAN Monitorが保持している現在のスナップショットを初期化します。

既にスナップショットを保持している場合は、初期化の確認メッセージが表示されます。[Yes]をクリックする と、現在のスナップショットが初期化されます。

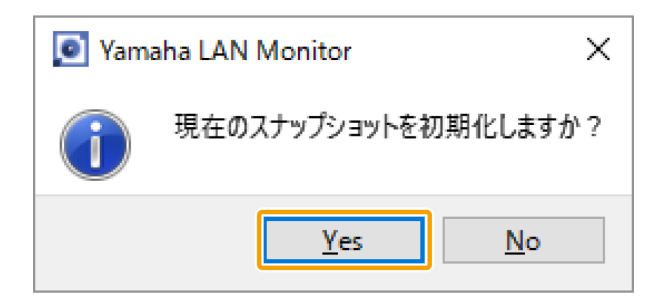

## **7.1.2. [開く]**

「開く」ダイアログを表示します。

「開く」ダイアログで、パソコンや外部メモリに保存したスナップショットファイルを選択して、「開く」を クリックすると、Yamaha LAN Monitorが保持している現在のスナップショットが選択したスナップショット に置き換わります。

同時に、スナップショットと現在のネットワーク状態の比較が行なわれ、比較結果がマップ画面に表示されま す。

## **7.1.3. [名前をつけて保存]**

「名前をつけて保存」ダイアログを表示します。Yamaha LAN Monitorが保持しているスナップショットをパ ソコンや外部メモリなどに保存します。保存するファイルの拡張子は「.nms」です。

## **7.1.4. [終了]**

Yamaha LAN Monitorを終了します。

# <span id="page-18-0"></span>**7.2. [設定]メニュー**

## **7.2.1. [PCのIPアドレス設定を開く]**

コントロールパネルの「ネットワーク接続」ウィンドウが開きます。 ネットワークアダプターのIPアドレスを変更します。

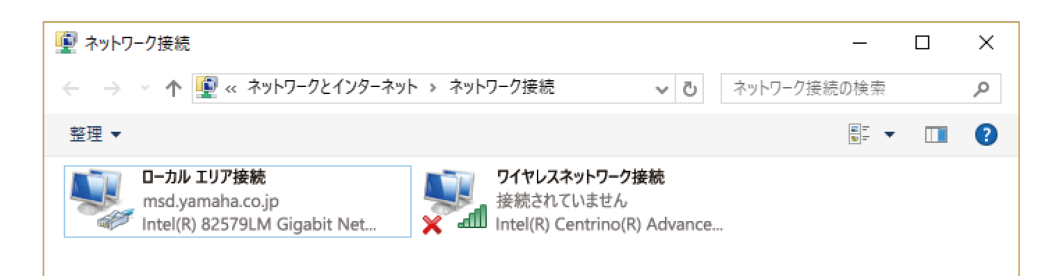

# **7.2.2. [ラベル設定のインポート]**

「ラベル設定ファイルのインポート」ダイアログを開きます。 「接続機器」ビューで表示する機器ラベルをファイルから読み込みます。

## **7.2.3. [ラベル設定のエクスポート]**

「ラベル設定ファイルのエクスポート」ダイアログを開きます。 「接続機器」ビューで設定した機器ラベルをファイルとして保存します。保存するファイルの拡張子 は「.nml」です。

## <span id="page-18-1"></span>**7.2.4. [基本設定]**

「基本設定」ダイアログを開きます。

Yamaha LAN Monitorの基本設定をするためのダイアログを表示します。

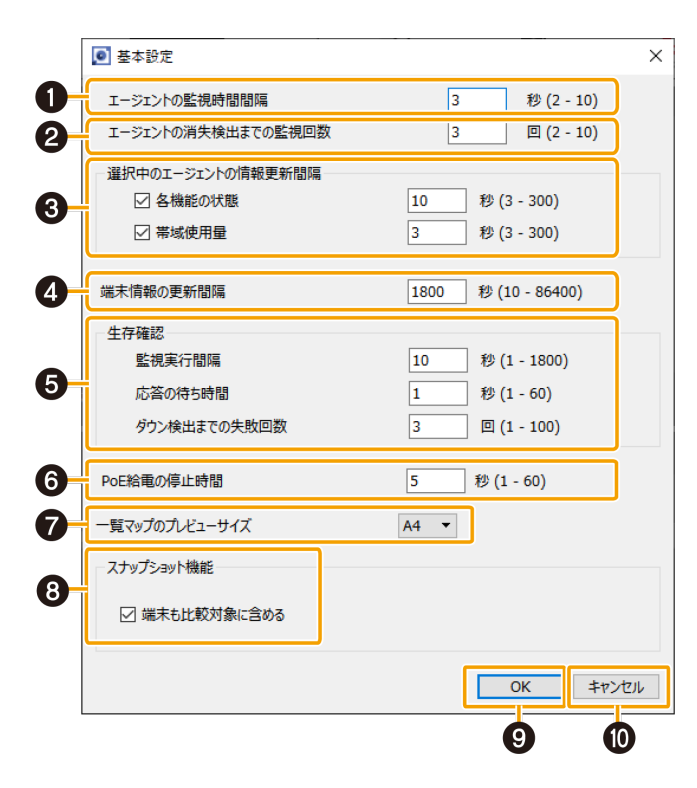

#### **❶ エージェントの監視時間間隔**

エージェントの監視時間の間隔を秒単位で設定します。

- 設定範囲:2~10秒
- 初期値:3秒

ここで設定した秒数が経過するごとに、エージェントの存在を検出しマップ画面を更新します。

#### **❷ エージェントの消失検出までの監視回数**

エージェントの消失を検出するまでの回数を設定します。

- 設定範囲:2~10回
- 初期値:3回

ここで設定した回数分の探索パケットを送付しても、エージェントから応答パケットを受信しない場合、該 当のエージェントが消失したことを判定します。

#### **❸ 選択中のエージェントの情報更新間隔**

ツリービューで選択中のエージェントに対する情報の取得間隔を設定します。 ここで設定した秒数が経過するごとに、ツリービューで選択中のエージェントから各種情報を取得します。 更新間隔を長めに設定することで、Yamaha LAN Monitorの処理負荷を低減させることができます。

- 各機能の状態: 帯域使用量以外の情報を取得する間隔を秒単位で設定します。
	- 設定範囲:3~300秒
	- 初期値:チェック有り、10秒
- 帯域使用量:

帯域使用量の情報を取得する間隔を秒単位で設定します。

- 設定範囲:3~300秒
- 初期値:チェック有り、3秒

#### **❹ 端末情報の更新間隔**

端末の監視時間の間隔を秒単位で設定します。

- 設定範囲:10~86400秒
- 初期値: 1800秒

ここで設定した秒数が経過するごとに、エージェントに接続されている端末を検出します。

#### **❺ 生存確認**

IPアドレスを保持しているエージェントおよび端末を対象に、Pingにより生存していることを確認します。 ここでは、Ping実行までの間隔や応答の待ち時間、ダウンと検出するまでの失敗回数を設定します。

• 監視実行間隔:

Pingの実行間隔を秒単位で設定します。

- 設定範囲: 1~1800秒
- 初期値:10秒
- 応答の待ち時間: Pingの応答待ち時間を秒単位で設定します。
	- 設定範囲: 1~60秒
	- 初期値:1秒

• ダウン検出までの失敗回数: ダウンと検出するまでの失敗回数を設定します。

- 設定範囲:1~100回
- 初期値:3回

## **❻ PoE給電の停止時間**

生存確認できなかった場合にPoE給電を一時停止します。一時停止した場合の停止時間を秒単位で設定しま す。

- 設定範囲:1~60秒
- 初期値:5秒

## **❼ 一覧マップのプレビューサイズ**

印刷プレビューおよび印刷用に生成される一覧マップのプレビュー画像のサイズを選択します。 一覧マップの印刷プレビューまたは印刷に失敗する場合、プレビューサイズをA6とすることで回避できる可 能性があります。

## **❽ スナップショット機能**

- [端末も比較対象に含める]チェックボックス: 端末を比較対象に含めない場合は、チェックを外します。
	- 初期値:チェック有り

### **❾ [OK]ボタン**

設定内容を反映します。

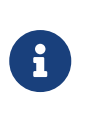

- [OK]ボタンは、入力可能な値が入力されているときのみ有効となります。
- [OK]ボタンをクリックすると、監視時間のタイマーがリセットされ、0秒からカウン トを再開します。

### **❿ [キャンセル]ボタン**

設定した値を反映せずにダイアログを閉じます。

## **7.2.5. [VLANの登録]**

「VLANの登録」ダイアログを開きます。

Yamaha LAN Monitorで使用するVLANを登録します。

ここで登録したVLANはスイッチのタグVLANを設定する際に使用します。

また、登録したVLAN情報はラベル設定ファイルに記録されるため、設定メニューの「ラベル設定のエクスポー ト」から、ファイルに書き出すことができます。

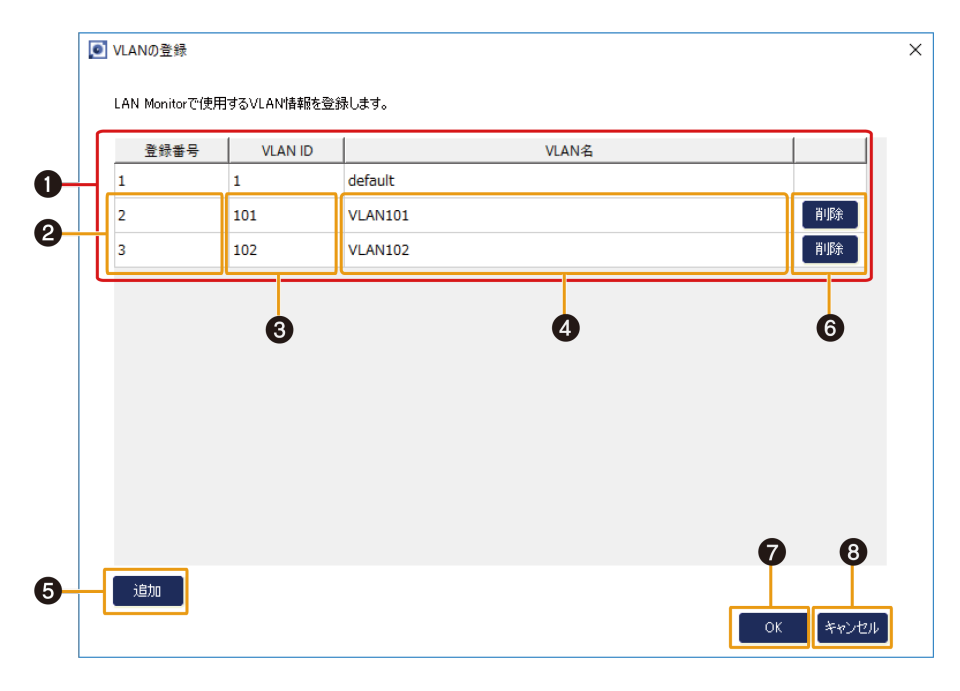

## **❶ 登録されているVLANの一覧**

Yamaha LAN Monitorに登録されているVLANの一覧を表示します。 VLAN ID:1はデフォルトVLANとして登録されており、変更することができません。

## **❷「登録番号」の入力エリア**

VLAN登録番号を入力することができます。 SWX2200シリーズのみタグVLANの設定時にこの番号を使用します。 SWX2200シリーズを使用しない場合、この番号は単にYamaha LAN Monitor上での識別番号となり、スイ ッチのVLAN設定には一切関係しません。 設定できる値は2~255の半角数値のみです。 番号を重複して設定することはできません。

## **❸「VLAN ID」の入力エリア**

VLAN IDを入力することができます。 設定できる値は2~4094の半角数値のみです。 VLAN IDを重複して設定することはできません。

## **❹「VLAN名」の入力エリア**

VLAN名を入力することができます。 入力したVLAN名は単にYamaha LAN Monitor上の表示のみに使用され、エージェントに反映されることは ありません。 設定できる値は32文字以内の半角英数記号です。

## **❺ [追加]ボタン**

VLANを追加することができます。 VLANは最大で32個まで登録できます。

## **❻ [削除]ボタン**

ボタンを押した行のVLANの登録を削除します。

## **❼ [OK]ボタン**

設定内容を反映します。

## **❽ [キャンセル]ボタン**

設定した値を反映せずにダイアログを閉じます。

# <span id="page-22-0"></span>**7.3. [ヘルプ]メニュー**

## **7.3.1. [ユーザーガイド]**

ヤマハのWebサイトにアクセスし、ユーザーガイドを開きます。

## **7.3.2. [About]**

Yamaha LAN Monitorのバージョンと著作権情報を表示します。

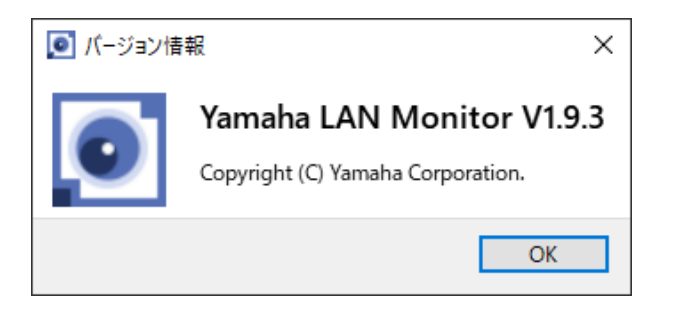

# **7.3.3. [Legal]**

Yamaha LAN Monitorが使用しているオープンソースソフトウェアのライセンス情報を表示します。

# <span id="page-23-0"></span>**8. ツールバーと表示エリア**

表示エリアとツールバーの各種ボタン([Device search]ボタン、[Snapshots]ボタン、[Notifications]ボタ ン、[History]ボタン、[Whole map]ボタン、[Dante Controller]ボタン)について説明します。

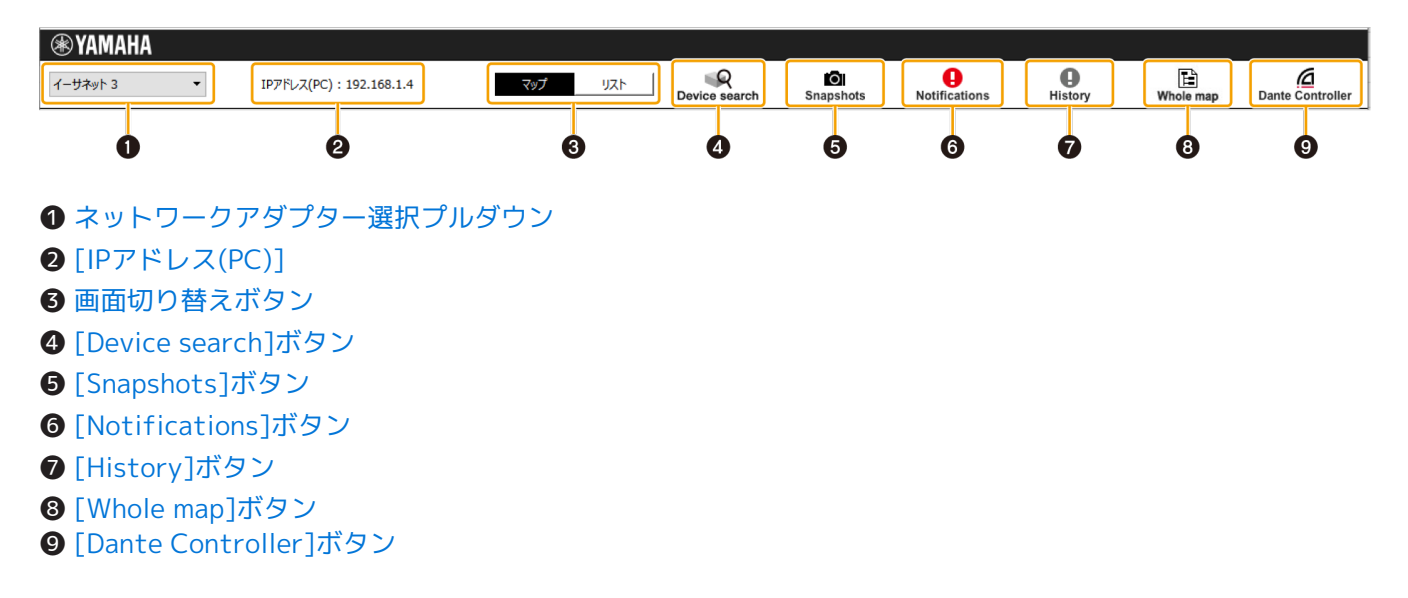

# <span id="page-23-1"></span>**8.1. ネットワークアダプター選択プルダウン**

プルダウンメニューからYamaha LAN Monitorの監視対象となるネットワークアダプターを選択します。 ネットワークアダプターを変更すると、Yamaha LAN Monitorが保持しているスナップショットは破棄されま す。

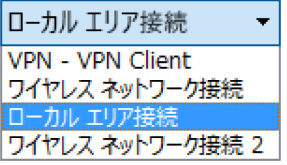

Yamaha LAN Monitorを起動しているパソコン上で、無効に設定されているネットワークア ダプターは表示されません。

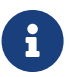

Yamaha LAN Monitorの起動時は、Dante共有インターフェースとして指定されているネッ トワークアダプターが選択されています。

Dante Discovery/Dante Control and Monitoring機能やDante Controllerをインストール していない環境では、前回終了時に選択されていたネットワークアダプターで起動します。 ネットワークアダプターの選択を変更するとDante対応機器が検出できなくなることがあり ますが、Yamaha LAN Monitorを再起動すると正常に検出できるようになります。

# <span id="page-23-2"></span>**8.2. [IPアドレス(PC)]**

現在選択しているネットワークアダプターに割り当てられているIPアドレスを表示します。

## <span id="page-24-0"></span>**8.3. 画面切り替えボタン**

[マップ画面](#page-31-0)[とリスト画面](#page-39-0)を切り替えるトグルボタンです。 マップ画面が表示されている場合は「マップ」ボタンが黒色で表示されます。

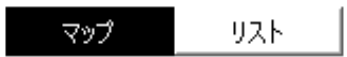

リスト画面が表示されている場合は「リスト」ボタンが黒色で表示されます。

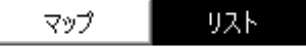

# <span id="page-24-1"></span>**8.4. [Device search]ボタン**

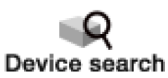

「端末探索」ダイアログを開きます。現在のネットワークに接続されている端末に対して、Pingによる指定IP アドレスへの疎通確認を行ないます。また、現在のネットワークに接続されているすべての端末のIPアドレス を探索します。

生存確認(死活監視)の対象にしたい端末が「接続機器」ビューに表示されていない場合、本機能を実行する ことで「接続機器」ビューに端末を表示させることができます。

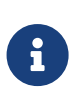

端末探索機能で発見された端末は、通信が一定時間発生しないと「接続機器」ビューに表示 されなくなります。発見した端末を常に「接続機器」ビューに表示させたい場合は、その端 末に対する生存確認機能を有効にしてください。生存確認について詳細は[、「接続機器」ビ](#page-35-1) [ュー](#page-35-1)の2リストに記載している生存確認の説明を参照してください。

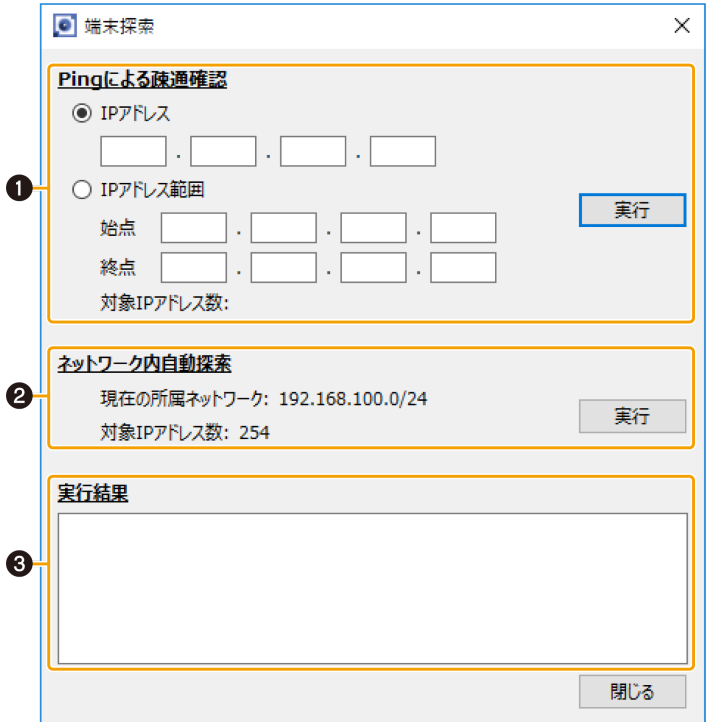

### **❶ Pingによる疎通確認**

Pingによる指定IPアドレスへの疎通確認を行ないます。ラジオボタンで実行する機能を選択します。 [実行]ボタンをクリックすると疎通確認が開始されます。疎通確認結果は実行結果エリアに表示されます。 [IPアドレス]を選択して実行した場合は、応答の有無に関係なく、実行結果エリアに表示されます。 [IPアドレス範囲]を選択して実行した場合は、応答があったIPアドレスのみ実行結果エリアに表示されま

### す。

- [IPアドレス] 単一IPアドレスへPingを送信します。
- [IPアドレス範囲] 範囲指定したIPアドレスへPingを送信します。
	- 始点:開始IPアドレスを入力します。
	- 終点:終了IPアドレスを入力します。
- 「対象IPアドレス数:」 範囲指定したIPアドレス数を表示します。 Ping送信が開始されると送信完了件数と進捗率を表示します。
- [実行] / [停止]ボタン

[実行]ボタンをクリックすると疎通確認が開始されます。 疎通確認実行中は、[停止]ボタンに切り替わり、ボタンをクリックすると疎通確認を中止することがで きます。

#### **❷ ネットワーク内自動探索**

選択されているネットワークアダプターが所属するネットワークのネットワーク情報と対象IPアドレス数が 表示されます。

[実行]ボタンをクリックすると探索が開始されます。探索結果は実行結果エリアに表示されます。 応答があったIPアドレスのみ実行結果エリアに表示されます。

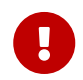

 探索実行中に、選択されているネットワークアダプターのIPアドレスおよびサブネットマ スクを変更しないでください。

- 「現在の所属ネットワーク:」 ネットワークアダプターが所属するネットワークのネットワーク情報を表示します。
- 「対象IPアドレス数:」 探索対象IPアドレス数を表示します。探索が開始されると探索完了件数と進捗率を表示します。
- [実行] / [停止]ボタン [実行]ボタンをクリックすると探索が開始されます。 探索実行中は、[停止]ボタンに切り替わり、ボタンをクリックすると探索を中止することができます。

#### **❸ 実行結果エリア**

[Pingによる疎通確認およびネットワーク内自動探索の実行結果を](#page-73-0)表示します。

## <span id="page-26-0"></span>**8.5. [Snapshots]ボタン**

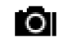

Snapshots

現在のネットワークの接続状態をYamaha LAN Monitorにスナップショットとして保存します。 [Snapshots]ボタンをクリックすると、スナップショット保存の確認メッセージが表示されます。 [OK]をクリックすると、スナップショットが保存されます。

- スナップショット機能は、現在のネットワークの接続状態と事前に保存したスナップシ ョットを比較して、変化を検知した場合に通知エリアにメッセージを表示します。
- 端末の情報をスナップショットに保存する場合は、[基本設定]の[スナップショット機 能]項目で、[端末も比較対象に含める]にチェックを入れます。
- [Snapshots]ボタンは、エージェントが検出されるまで機能しません。
- 一度でもYamaha LAN Monitorで検出されたことがあるエージェントは、新規エージェ ントとして認識されません。

## <span id="page-26-1"></span>**8.5.1. スナップショット機能の使い方**

#### 1. ЮI

 $\mathbf{R}$ 

[ Snapshots ]ボタンをクリックします。 「スナップショット保存」ダイアログが開きます。

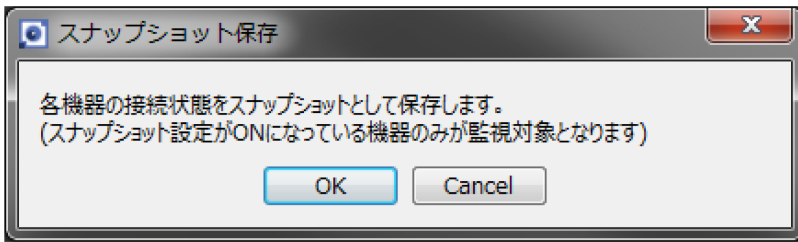

2. [OK]ボタンをクリックします。

スナップショットを保存し、監視を始めます。

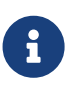

変化を検知した場合[、\[Notifications\]ボタンをクリックすると表示される通知エリア](#page-27-0)に変化 の内容を表示します。表示されるメッセージについては、[「変化を検知した場合](#page-27-1)」を参照し てください。

# <span id="page-27-0"></span>**8.6. [Notifications]ボタン/ 通知エリア**

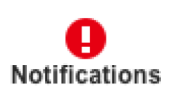

現在のネットワークとスナップショット(事前に保存したネットワークの状態)に変化があった場合に、通知 エリアにメッセージを表示します。ネットワークがスナップショットと同じ状態に戻ると、メッセージが消え ます。

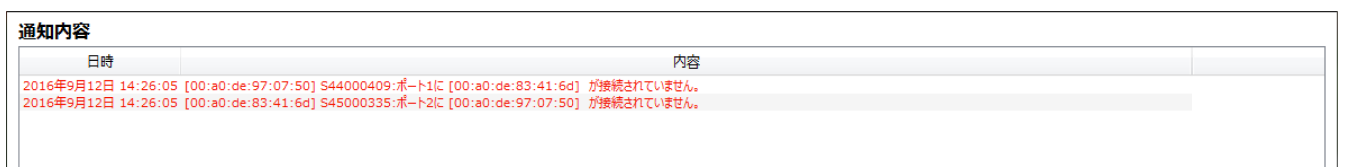

 $\mathbf{i}$ 

- o メッセージの履歴は、履歴エリアに追加されます。履歴エリアは[ History ]ボタンをクリ ックすると表示されます。
- 表示するメッセージの種類については[「通知エリアと履歴エリアに表示されるメッセー](#page-69-0) [ジ](#page-69-0)」を参照してください。

## <span id="page-27-1"></span>**8.6.1. 変化を検知した場合**

•

通知エリア[にメッセージ](#page-69-0)を表示します。スナップショットで記録されていた機器が発見されなくなったときや 接続ポートが異なる場合は、対象機器の上位のエージェントに 赤の異常アイコンが表示されます。また、 記録されていなかった機器が新たに発見された場合は、対象機器の上位のエージェントに ← 青の通知アイコ ンが表示されます。

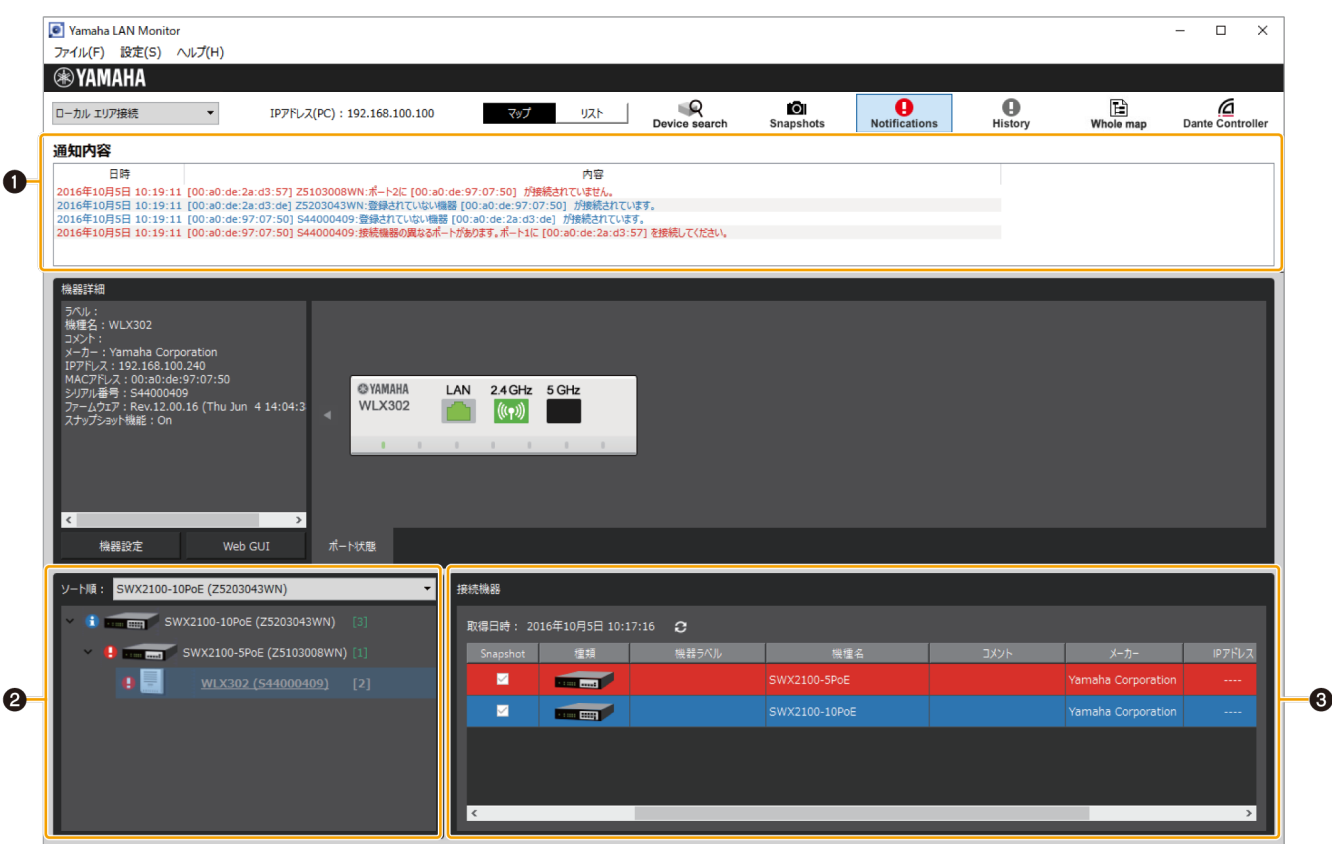

#### **❶ 通知エリア**

現在のネットワークに対するメッセージを表示します。通知エリアは新しいメッセージが追加されると自動

O 的に表示されます。通知エリアは、[ Notifications ]ボタンをクリックしても表示できます。また、メッセージ

Ø が表示されている状態で [ Notifications ]ボタンをクリックすると、通知エリアを閉じることができます。

- 日時:メッセージが出力された日付と時刻を表示します。
- 内容:スイッチの機能やスナップショット機能により出力されたメッセージを表示します。

#### **❷「ツリー」ビュー**

スナップショットで記録されていた機器が発見されなくなった場合や接続ポートが異なる場合は、対象機器 の上位のエージェントに → 赤の異常アイコンが表示されます。また、記録されていなかった機器が新たに 発見された場合は、対象機器の上位のエージェントに 青の通知アイコンが表示されます。

#### **❸「接続機器」ビュー**

スナップショットで記録されていた機器が発見されなくなったときは、対象機器が赤く表示されます。ま た、記録されていなかった機器が新たに発見された場合は、対象機器が青く表示されます。

## <span id="page-28-0"></span>**8.7. [History]ボタン / 履歴エリア**

a History

履歴エリアに各種メッセージの履歴を表示します。

「ファイルに保存 」ボタンをクリックすると、すべてのメッセージの履歴をテキストファイルに保存します。

すべて削除 | ]ボタンをクリックすると、すべてのメッセージの履歴が削除されます。

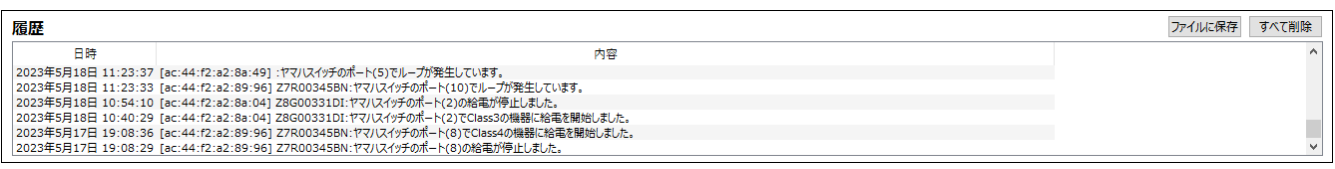

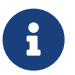

 表示するメッセージの種類については[「通知エリアと履歴エリアに表示されるメッセージ](#page-69-0)」 を参照してください。

# <span id="page-29-0"></span>**8.8. [Whole map]ボタン**

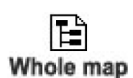

一覧マップ画面が表示されます。ネットワークに接続されている機器全体を一覧で表示します。 印刷機能により表示している一覧マップを印刷することができます。

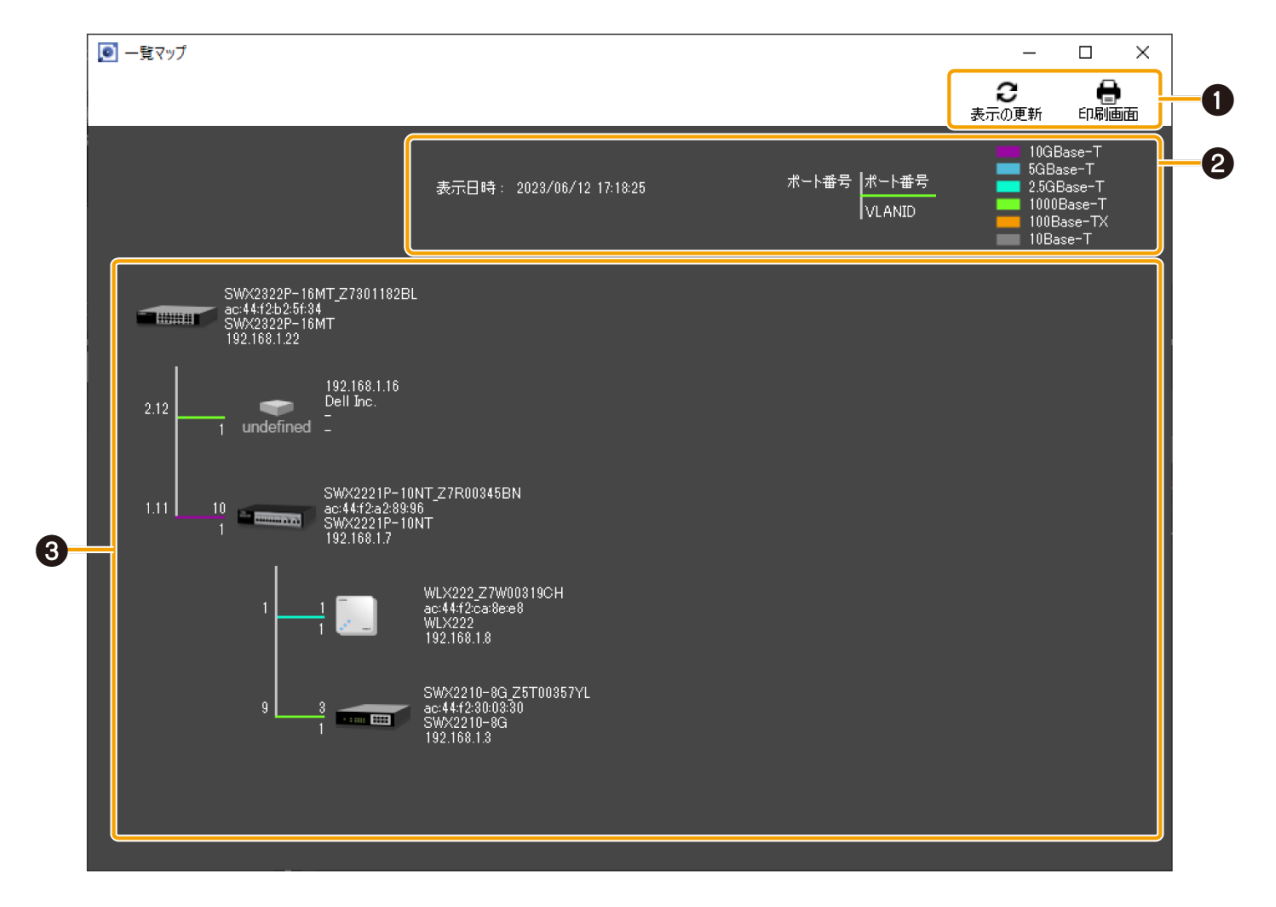

**❶ ボタンエリア**

C •

「 表示の更新 1ボタン

ネットワーク構成表示エリアの情報を更新します。ボタンをクリックすると最新の情報に更新されま す。

• Θ

```
[ 印刷画面 ]ボタン
```
印刷プレビュー画面を表示します。一覧マップを印刷することができます。

## **❷ 凡例エリア**

• 「表示日時:」 一覧マップ画面や[表示の更新]ボタンを操作した時点の日時が表示されます。

• 「ポート番号」/「VLAN ID」 上位の機器(エージェント)のポート番号(下図内「2」)、機器が上位の機器(エージェント)と接 続しているポート番号(下図内「1」)、機器が接続されているポートが参加している VLAN IDが表示 されます。

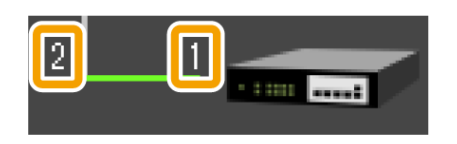

VLANモードがトランク、ハイブリッドの場合、設定されているVLAN IDを縦に並べて表示します。

#### • リンク速度

リンク速度が表示されます。

機器間のリンク速度(上位の機器のポートのリンク速度)は、機器アイコン間の接続線の色(下図内、 黄緑線)で確認できます。

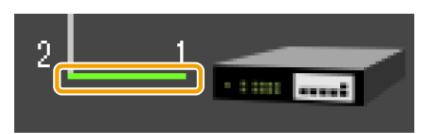

それぞれの色とリンク速度の対応については、画面右上の凡例をご確認ください。

#### **❸ ネットワーク構成表示エリア**

ネットワーク内のエージェント、端末の情報を表示します。 機器によって表示する情報は以下になります

• エージェント

機器名、MACアドレス、機種名、IPアドレスを表示します(下図参照)。 IPアドレスが取得できないときは「-」が表示されます。

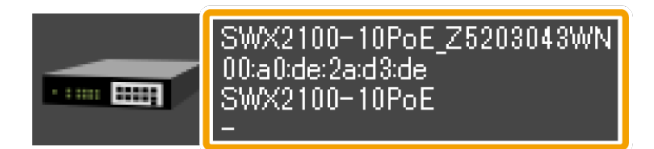

• 端末

IPアドレス、メーカー、機種名、コメントを表示します(下図参照)。 メーカー名、機種名、コメントが未記入のときは、「-」が表示されます。

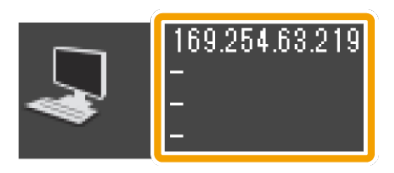

```
• Dante対応機器
IPアドレス、メーカー、機種名、コメントを表示します。
コメントが未記入のときは、「-」が表示されます。
Dante Controllerがインストールされていないときは、Dante対応機器は端末として認識されるた
め、「端末」と同等の表示になります。
```
# <span id="page-30-0"></span>**8.9. [Dante Controller]ボタン**

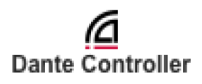

パソコンにインストールされているDante Controllerを起動します。パッチなどのDanteの設定ができます。 このボタンを表示するには[、Dante Discovery/Dante Control and Monitoringのインストールが](#page-8-0)必要です。 Dante Controllerがインストールされていない場合は、エラーメッセージが表示されます。 Dante Controllerの使い方についてはDante Controllerユーザーガイドを参照してください。

# <span id="page-31-0"></span>**9. マップ画面**

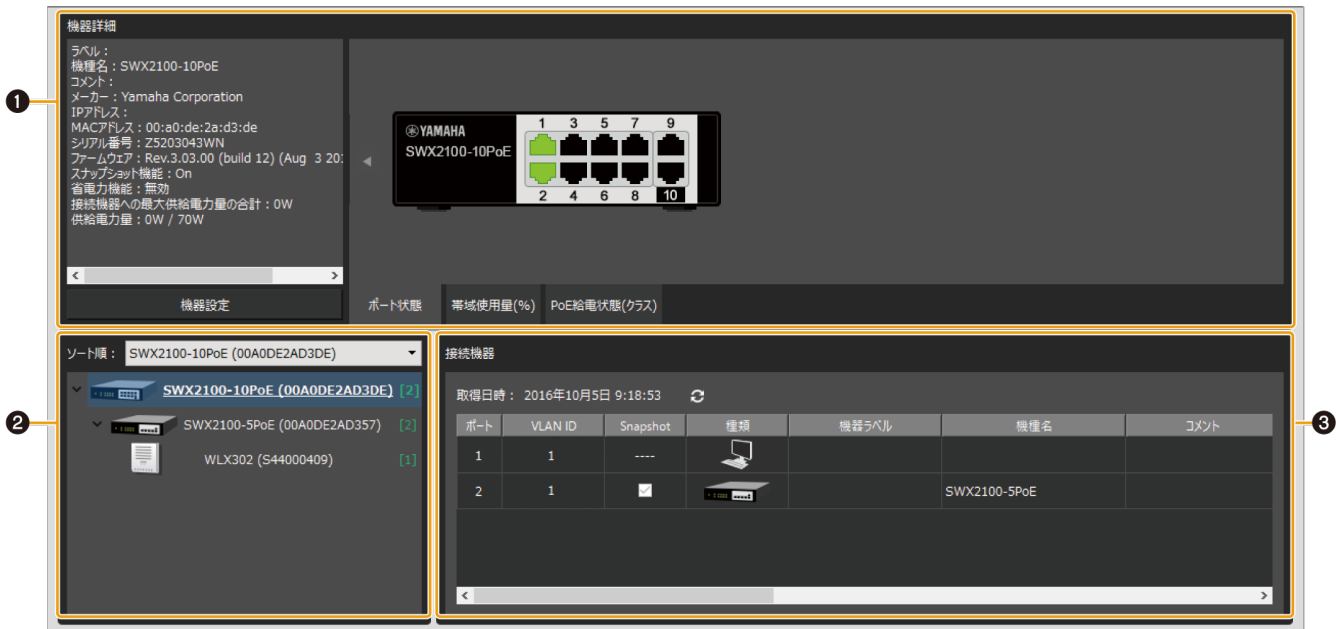

- [❶「機器詳細」ビュー](#page-31-1)
- ❷ [ツリービュー](#page-35-0)
- [❸「接続機器」ビュー](#page-35-1)

# <span id="page-31-1"></span>**9.1. 「機器詳細」ビュー**

ツリービューで選択した機器の詳細情報を表示します。

左側に機器の詳細情報を表示し、右側にポートやDante対応機器の情報を表示します。表示内容は機器により異 なります。

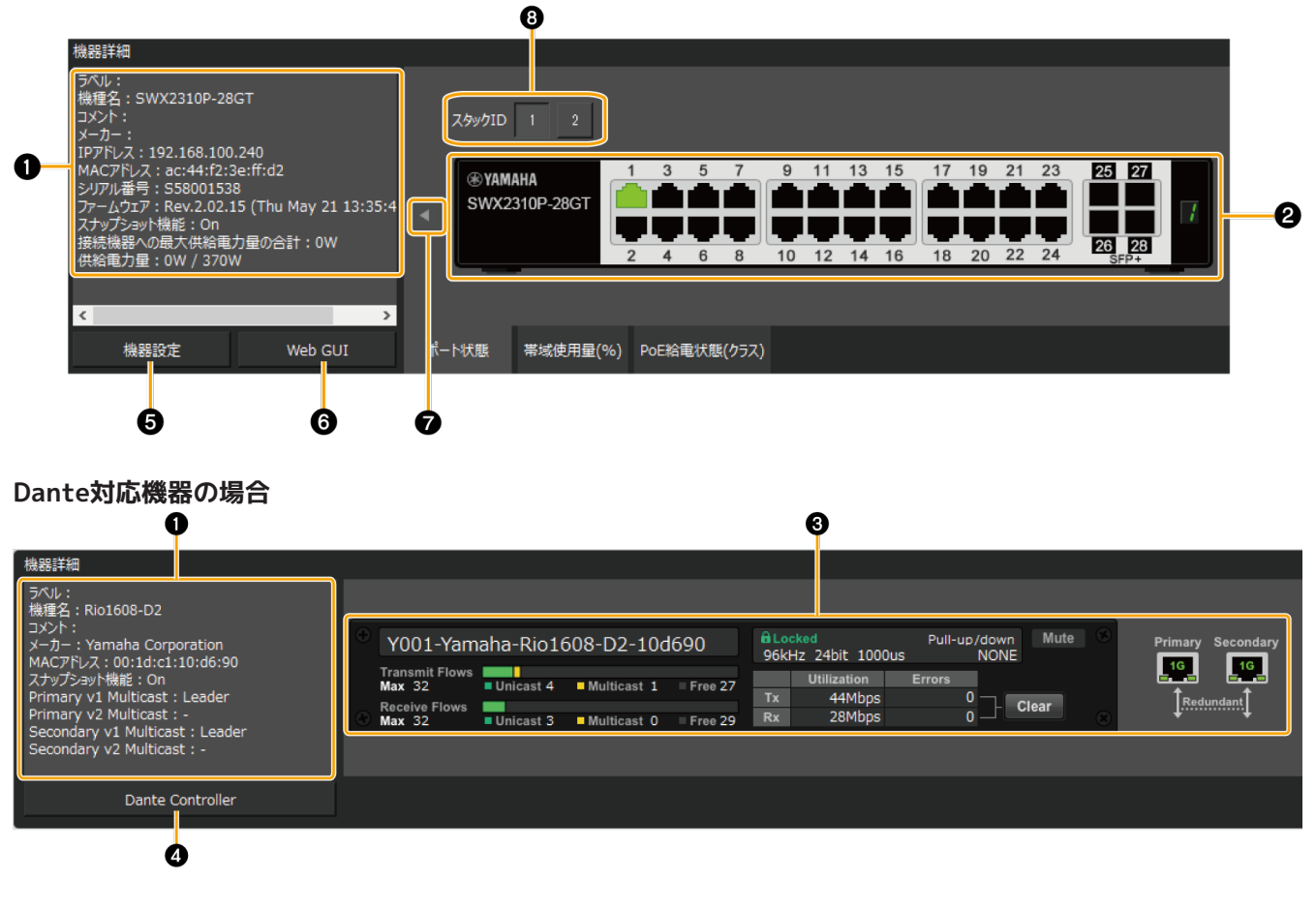

## **❶「機器詳細」**

以下の情報を表示します。機器によっては表示しない項目もあります。

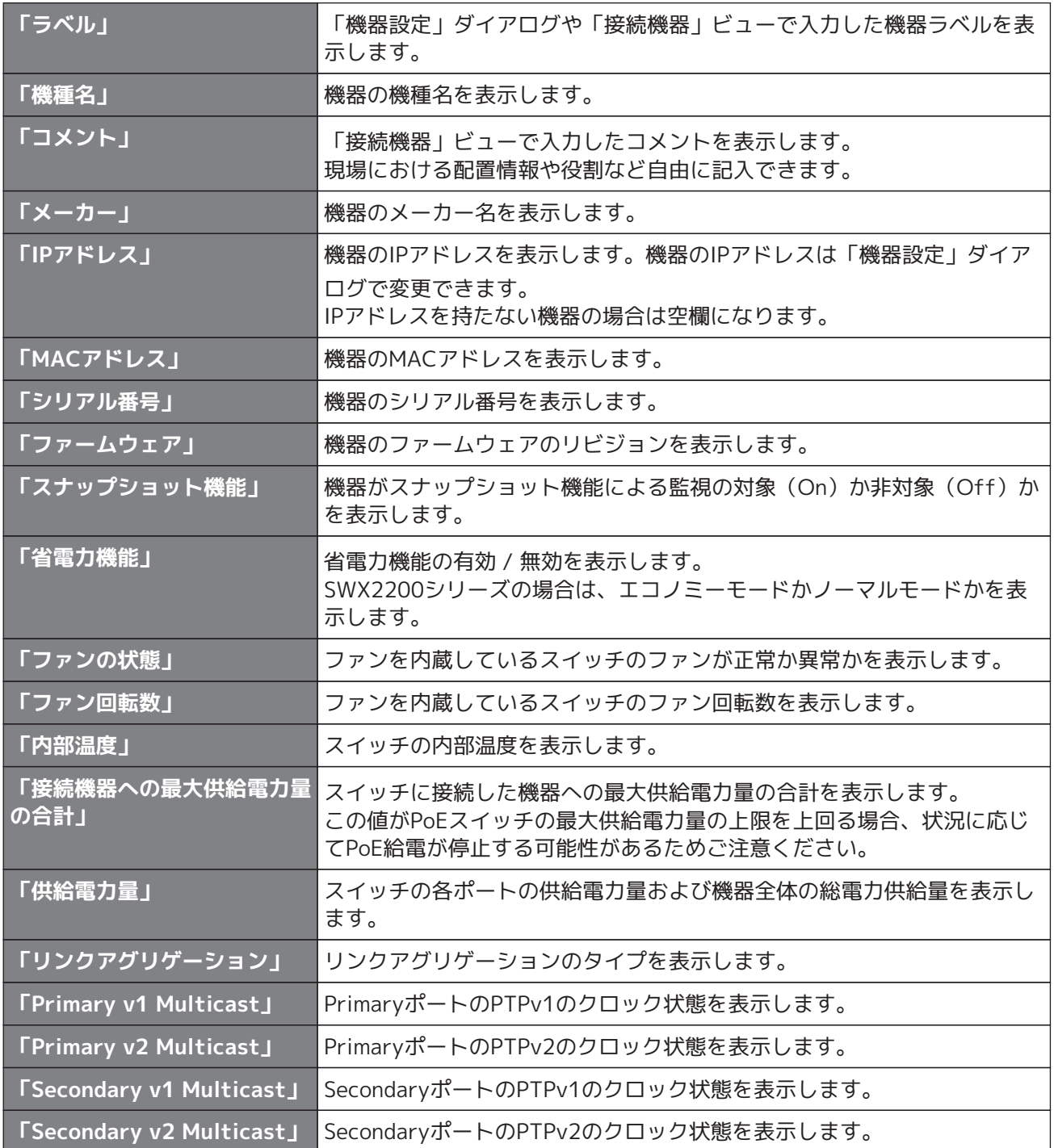

## **❷ ポートの情報**

ヤマハスイッチ、Dante対応機器、ヤマハ無線LANアクセスポイントに関する情報を画像で表示します。画 像下にあるタブで表示する情報を切り替えます。

- [ポート状態]タブ:各ポートの接続状態や通信スピードの状態を表示します。
- [帯域使用量(%)]タブ:各ポートの帯域使用量を表示します(スイッチのみ)。
- [PoE 給電状態(クラス)]タブ:各ポートのPoE給電状態を表示します(PoE対応スイッチのみ)。

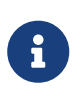

画像については、[「「機器詳細」ビューのポートアイコン表示](#page-66-1)」を参照してください。 帯域使用量の更新間隔は[、「基本設定」ダイアログ](#page-18-1)の「選択中のエージェントの情報更新 間隔」-「帯域使用量」から変更することができます。

### **❸ Dante対応機器の情報**

Dante対応機器の情報を表示します。Dante対応機器の情報を表示するには[、Dante Discovery/Dante](#page-8-0) [Control and Monitoringのインストールが](#page-8-0)必要です。

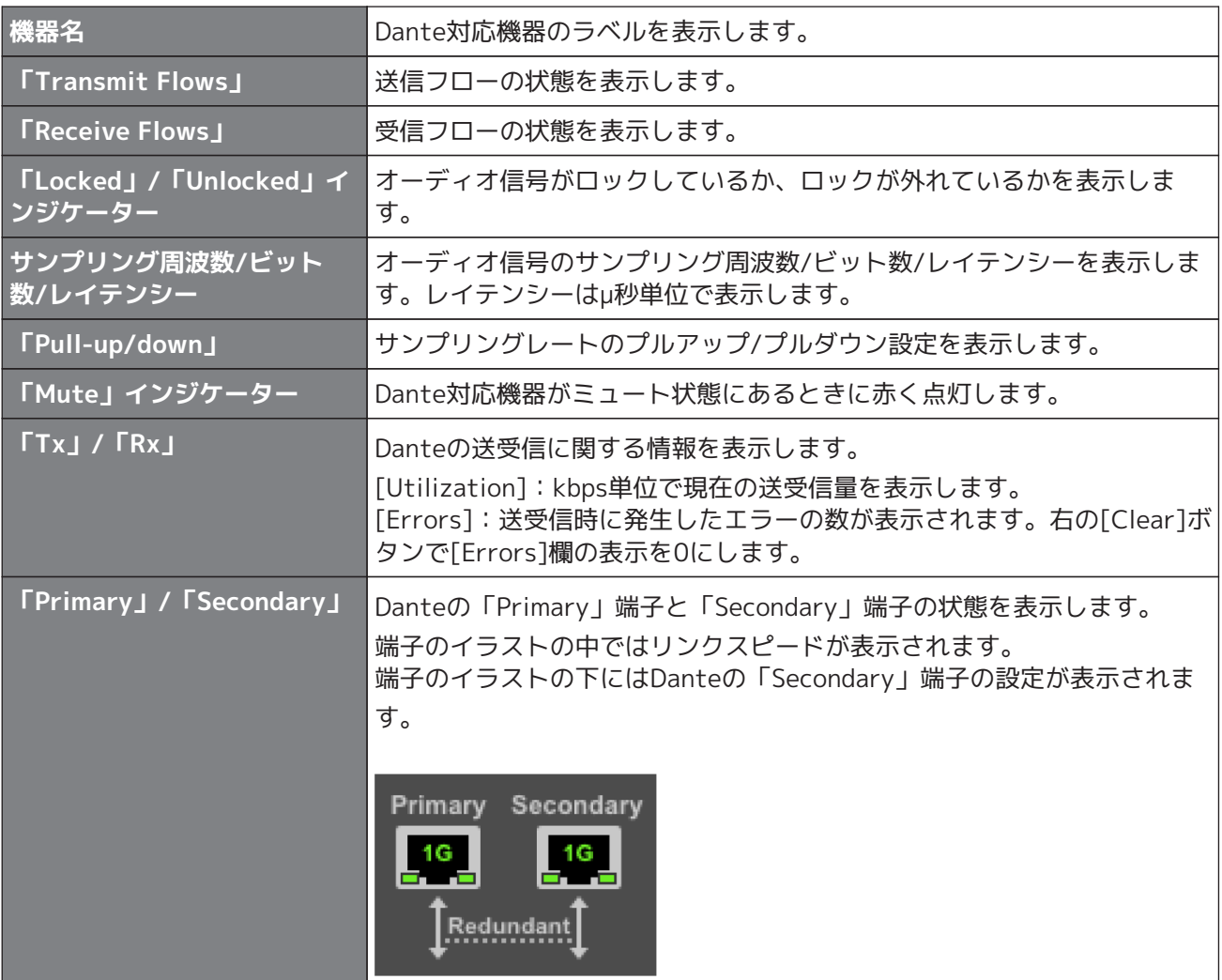

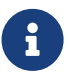

送信フローや受信フロー、ユニキャストやマルチキャストについては、下記ヤマハプロオー ディオサイトの[トレーニング/サポート] → [セルフトレーニング] → [Danteシステムデザ インガイド] → [Danteネットワーク設計ガイド]の[マルチキャスト設定]を参照してくださ  $U_{\alpha}$ 

<https://www.yamahaproaudio.com/>

### **❹ [Dante Controller]ボタン**

クリックすると、Dante Controllerを起動して、パッチなどのDanteの設定ができます。Dante Controller がインストールされていない場合は、エラーメッセージが表示されます。 Dante Controllerの使い方についてはDante Controllerユーザーガイドを参照してください。

### **❺ [機器設定]ボタン**

「機器設定」ダイアログを表示します。 詳細[は「機器設定」ダイアログ](#page-46-1)を参照してください。

### **❻ [Web GUI]ボタン(Web GUI画面を持つエージェントのみ表示)**

クリックすると、現在ツリーで選択している機器のWeb GUI画面が既定のブラウザーで表示されます。 Web GUIでは、ヤマハスイッチやヤマハ無線LANアクセスポイントの設定や管理が行なえます。 詳細は[「Web GUIへログインする](#page-51-1)」を参照してください。

#### **❼ 機器詳細情報表示切り替えボタン**

クリックすると、「機器詳細」情報の表示 / 非表示を切り替えます。 Dante対応機器では、切り替えボタンは表示されません。

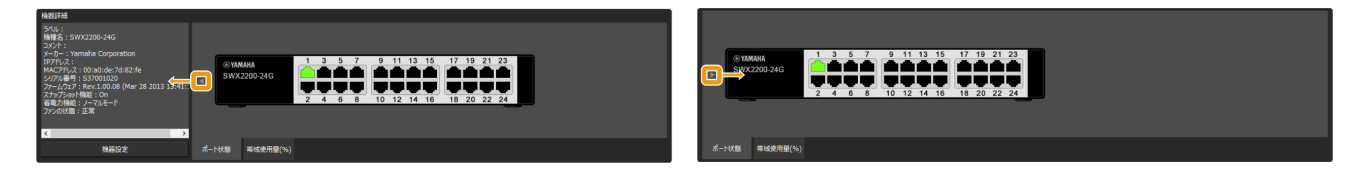

#### **❽ スタックID切り替えボタン(スタック機能が有効になっているスイッチのみ表示)**

クリックすると、選択されたスタックIDを持つ機器のポート情報が表示されます。

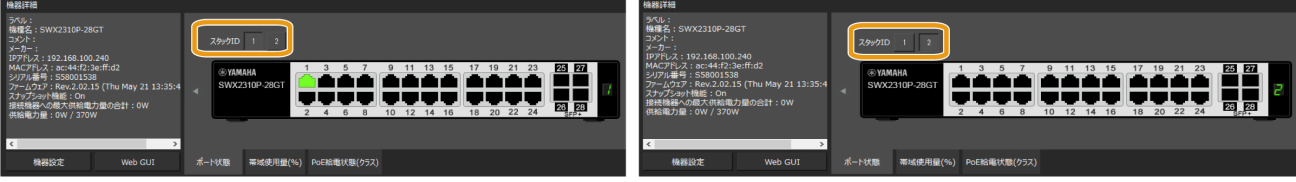

# <span id="page-35-0"></span>**9.2. ツリービュー**

Yamaha LAN Monitorが認識しているヤマハスイッチ、Dante対応機器、ヤマハ無線LANアクセスポイントな どを表示します。アイコンの右側には機器名と接続機器数(エージェントのみ)を表示し、アイコン左側の開 閉ボタン[>]をクリックすると、そのエージェント下に接続されている機器を表示します。

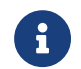

■ キマハスイッチが発見されるまでは、機能しません。

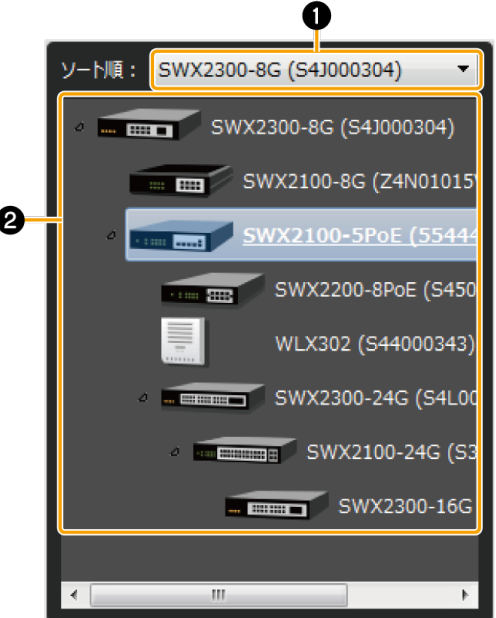

**❶ ソート順基準ノード選択プルダウンメニュー**

ツリービューでトップに表示させたいヤマハスイッチを選択します。選択されたヤマハスイッチを基準とし た接続順で表示されます。

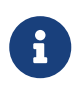

- ソート順基準ノード選択プルダウンメニューには、現在のネットワークのヤマハスイ ッチのみ表示されます。
- Yamaha LAN Monitorの起動時は、パソコンに一番近いヤマハスイッチを起点にして ツリーが表示されます。

### **❷ ツリー表示**

Yamaha LAN Monitorが認識しているヤマハスイッチ、Dante対応機器、ヤマハ無線LANアクセスポイント などを表示します。

スナップショットで記録されていた機器が発見されなくなった場合や接続ポートが異なる場合は、対象機器 の上位のエージェントに♀赤の異常アイコンが表示されます。また、記録されていなかった機器が新たに発 見された場合は、対象機器の上位のエージェントに1青の通知アイコンが表示されます。Dante対応機器の うち、PTP Leader (Primary)の機器には 陽緑色の旗アイコンが、PTP Leader (Secondary)の機器には 陽橙 色の旗アイコンが表示されます。

## <span id="page-35-1"></span>**9.3. 「接続機器」ビュー**

ツリービューに表示されているヤマハスイッチやヤマハ無線LANアクセスポイントをクリックすると、「接続 機器」ビューのリストに接続機器の一覧を表示します。

「接続機器」ビューは[、「基本設定」ダイアログ](#page-18-1)の「選択中のエージェントの情報更新間隔」- 「各機能の状 態」で設定した時間が経過するごとに更新されます。

また、「接続機器」ビューの[更新]ボタンをクリックすると、エージェントに接続されている機器情報を取得 します。
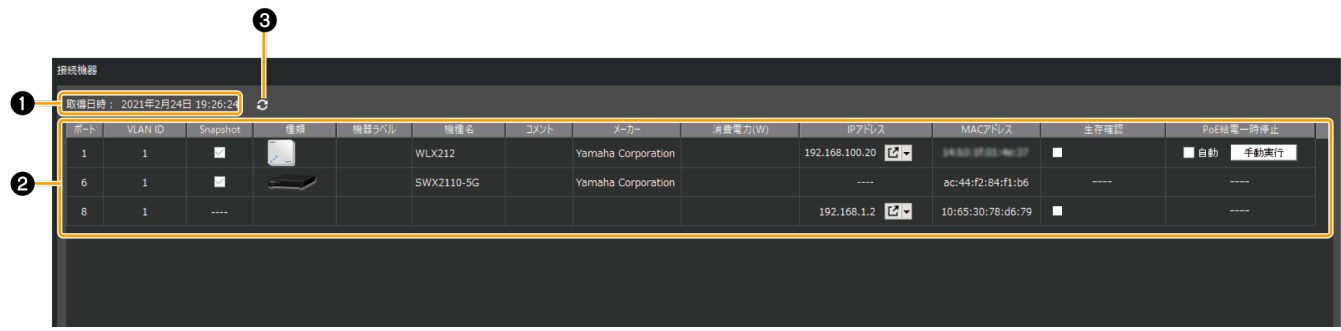

#### **❶「取得日時:」**

「ツリー」ビューで選択したヤマハスイッチやヤマハ無線LANアクセスポイントに接続されている端末の情 報を最後に取得した日付と時刻を表示します。

#### **❷ リスト**

ツリービューで選択したエージェントに接続されている機器の情報をリスト表示します。機器によっては表 示しない項目もあります。タイトル行をクリックすると、クリックした項目でソートします。

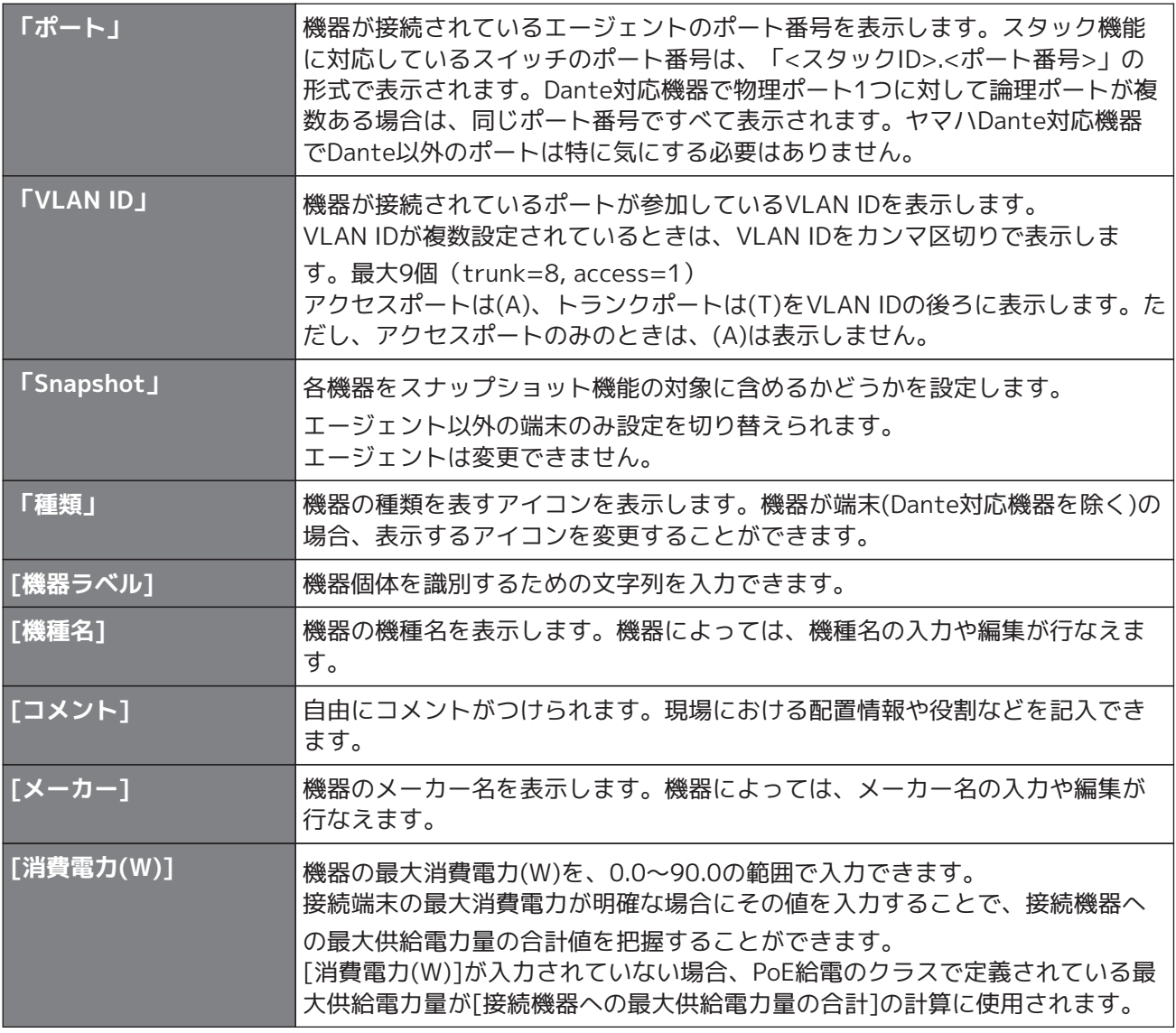

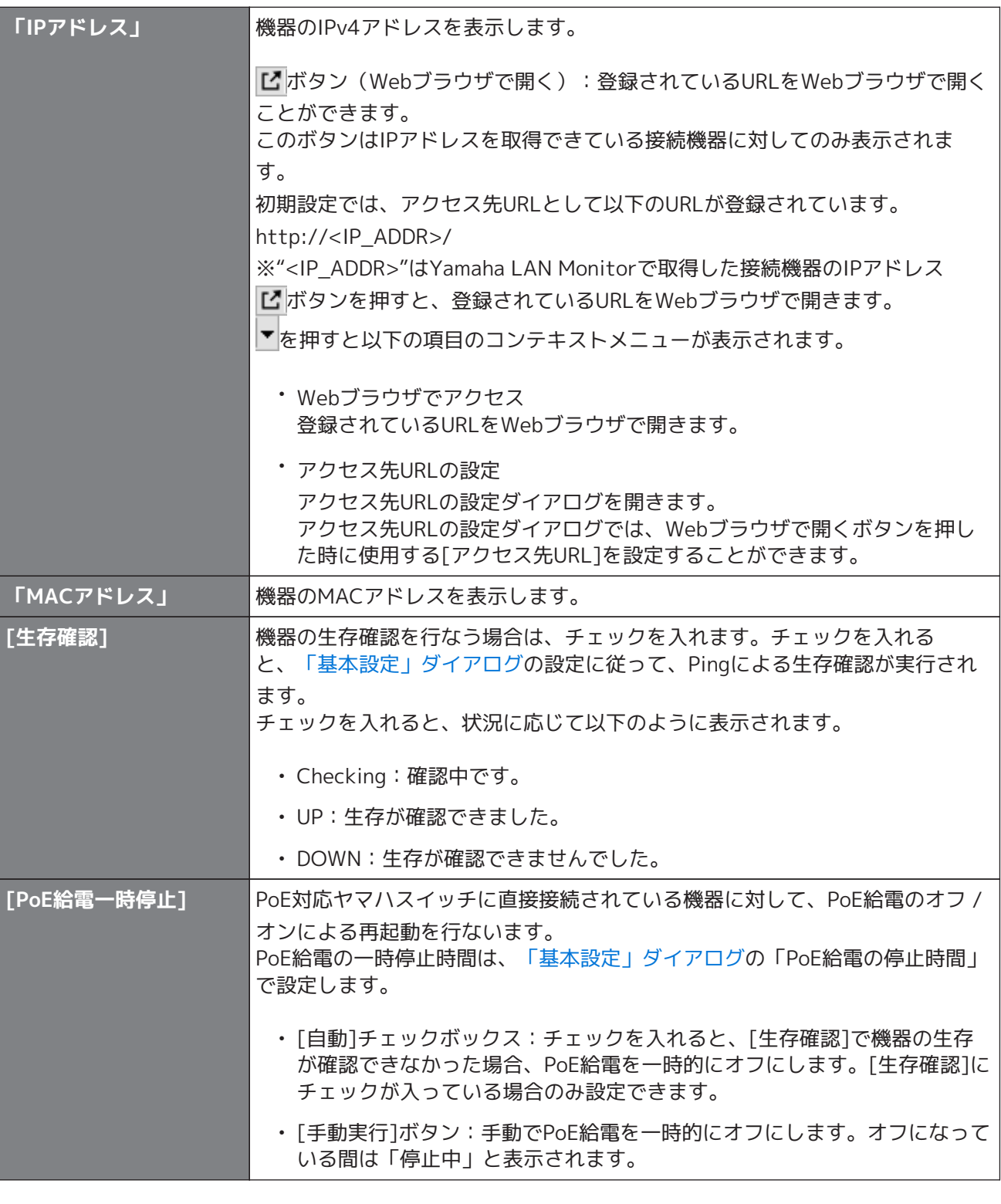

- 複数のDante対応機器がデイジーチェーン接続されている場合、スイッチの直下に接 続されている機器と同じポート番号のところに、他の機器もまとめて表示されます。
- 8
- 上記リストのうち、「種類」、[機器ラベル]、[機種名]、[メーカー]、[生存確 認]、[PoE給電一時停止]、[アクセス先URL]については、[設定]メニューの[ラベル 設定のエクスポート」[ラベル設定のインポート]を使用することにより、設定を他の パソコンに移すことができます。本バージョンで生成されたラベル設定ファイル を、Ver.1.3.6以前でインポートして使用することはできません。ご注意ください。
- 生存確認の状態が「UP」から「DOWN」に変化した場合でも、スナップショットに よる通知は行なわれません。

#### **リストへの入力方法**

リストに情報を入力したり、入力された情報を編集したりする場合は、セルをダブルクリックします。そ れぞれ以下の文字数または範囲で入力できます。

- [機器ラベル]、[機種名]、[コメント]、[メーカー]:128文字まで
- [消費電力(W)]:0.0~90.0の範囲で小数点以下第一位まで

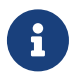

 [機器ラベル]と[コメント]の入力内容は[「機器設定」ダイアログと](#page-46-0)共通です。一方を変 更すると、もう一方の内容も変更されます。

#### **接続状態の表示**

スナップショットは、監視を開始した時点の機器の接続状態を保持します。 その後、スナップショットで記録されていた機器が発見されなくなったときは、対象機器が赤く表示され ます。また、記録されていなかった機器が新たに発見された場合は、対象機器が青く表示されます。

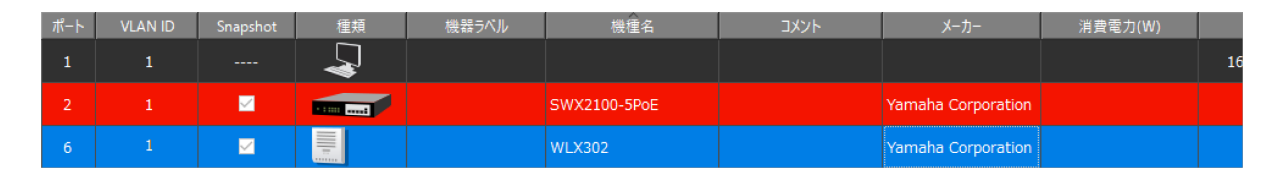

#### **❸ [更新]ボタン**

「ツリー」ビューで選択したエージェントに接続されている他のエージェントや端末の情報を再取得しま す。

# **10. リスト画面**

Yamaha LAN Monitorで管理しているエージェントを一覧形式で表示する画面です。

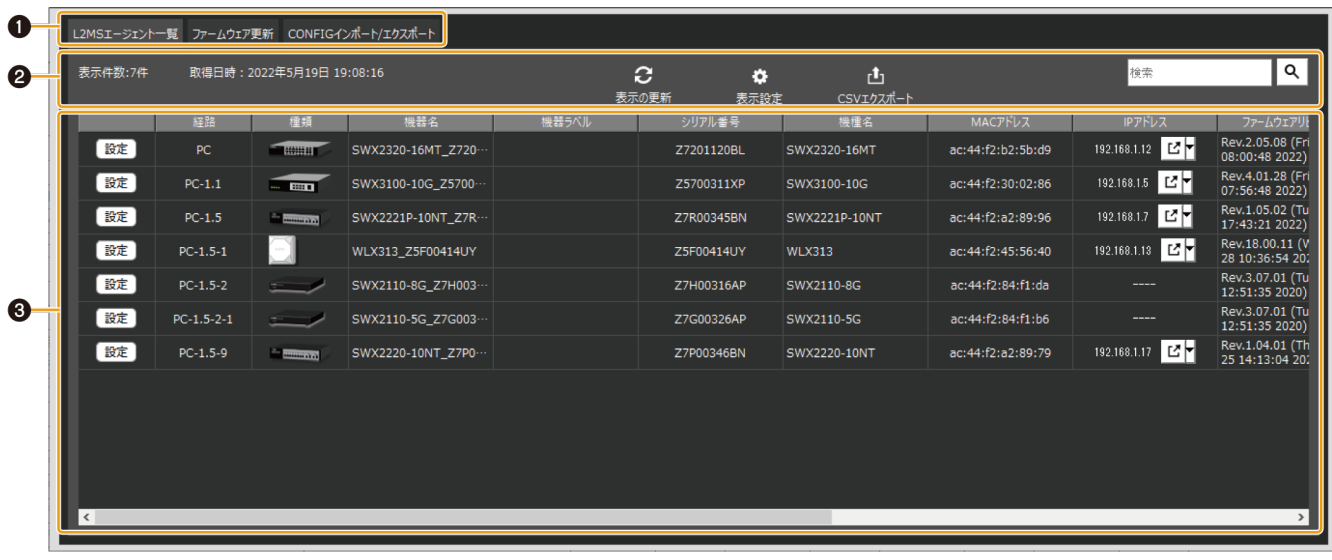

#### ❶ [リスト表示切替ボタン](#page-39-0)

- ❷ [操作パネル](#page-39-1)
- ❸ [機器リスト](#page-40-0)

#### <span id="page-39-0"></span>**❶ リスト表示切替ボタン**

<span id="page-39-1"></span> $\mathbf{f}$ 

以下の3種類のリスト表示を切り替えるタブボタンです。

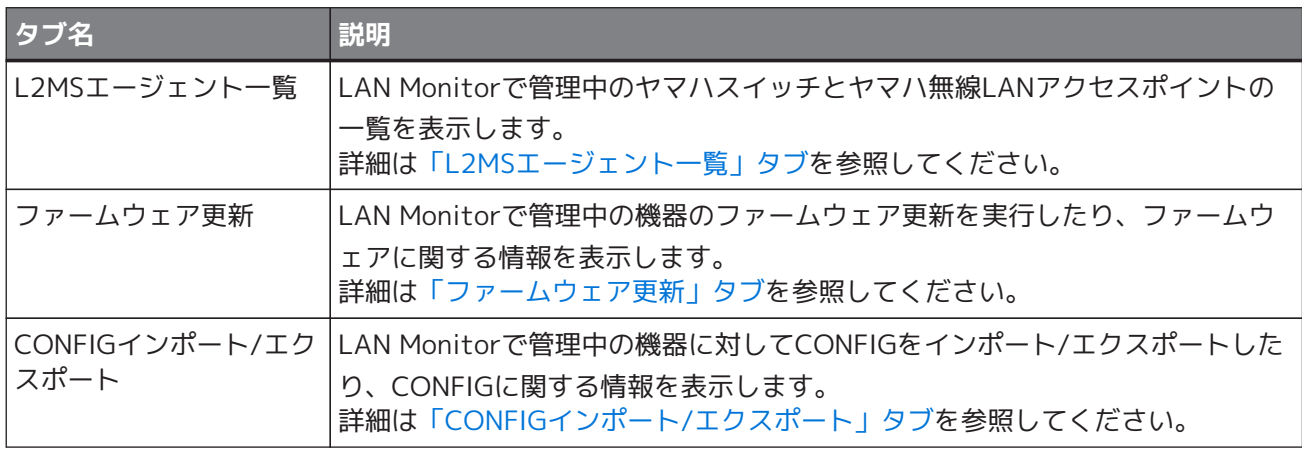

- 「CONFIGインポート」は、エージェント機器に対してPC上のCONFIGファイルを適 用する機能です。
- 「CONFIGエクスポート」は、エージェント機器のCONFIGをPC上に保存する機能で す。

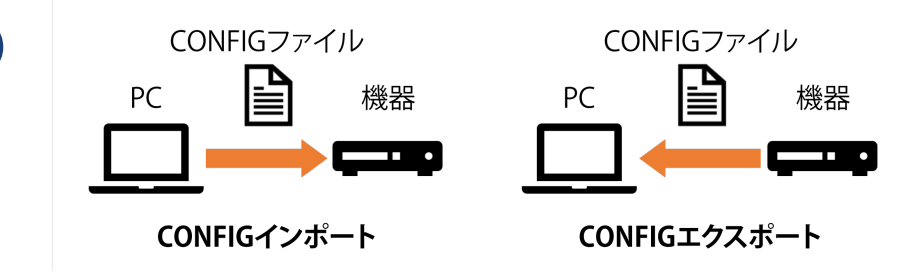

#### **❷ 操作パネル**

リストの表示や選択中の機器に対して操作をするためのボタンや、検索ワードで表示を絞り込むための検索 ボックスが表示されます。

タブ毎に表示されるボタンが異なります。

詳細は[、「L2MSエージェント一覧」タブ、](#page-40-1)[「ファームウェア更新」タブ、](#page-42-0)[「CONFIGインポート/エクスポ](#page-44-0) [ート」タブ](#page-44-0)を参照してください。

#### <span id="page-40-0"></span>**❸ 機器リスト**

選択中のタブに対応した機器の一覧が表示されます。タブ毎に表示される機器が異なります。

「接続機器」ビューのリスト表示と同様に、タイトル行をクリックすると、クリックした項目でソートしま す。

詳細は[、「L2MSエージェント一覧」タブ、](#page-40-1)[「ファームウェア更新」タブ、](#page-42-0)[「CONFIGインポート/エクスポ](#page-44-0) [ート」タブ](#page-44-0)を参照してください。

### <span id="page-40-1"></span>**10.1. 「L2MSエージェント一覧」タブ**

LAN Monitorで管理中のヤマハスイッチとヤマハ無線LANアクセスポイントの一覧を表示します。

表示されている内容は30秒間隔で自動的に更新されます。

「表示の更新」ボタンを押すことで、手動で更新することもできます。

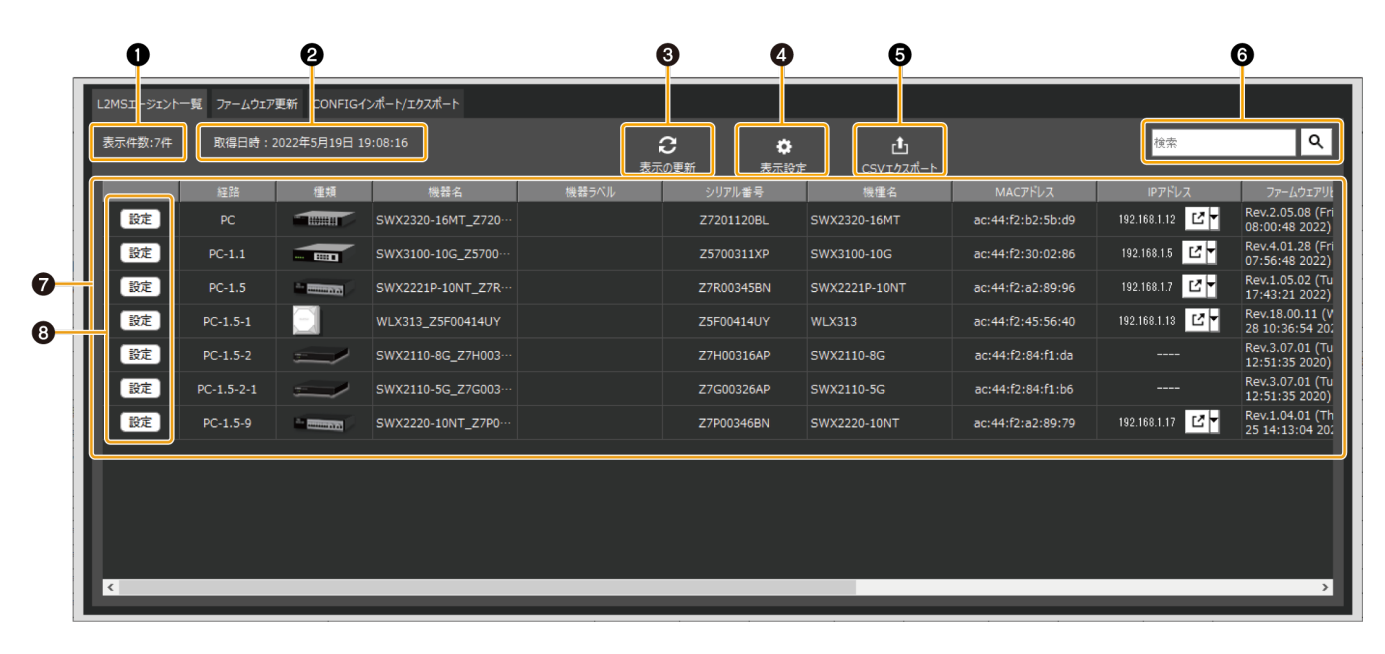

#### **❶「表示件数:」**

機器リストに表示されている件数を表示します。

#### **❷「取得日時:」**

LAN Monitorで管理中のヤマハスイッチやヤマハ無線LANアクセスポイントの情報を最後に取得した日付と 時刻を表示します。

#### **❸「表示の更新」ボタン**

LAN Monitorで管理中のヤマハスイッチやヤマハ無線LANアクセスポイントの情報を再取得し、表示内容を 更新します。

#### **❹「表示設定」ボタン**

「L2MSエージェント一覧」タブに表示する項目を選択するダイアログが表示されます。 ダイアログでチェックを入れた項目は表示、チェックを外した項目は非表示となります。

#### **❺「CSVエクスポート」ボタン**

現在表示中のL2MSエージェント一覧をCSVファイルにエクスポートします。

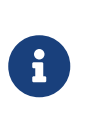

「表示設定」で非表示にしている項目はエクスポートされるCSVファイルには含まれませ

ん。 また、検索による絞り込み表示中の場合、検索結果に表示されていない機器はエクスポー トされるCSVファイルには含まれません。

#### **❻「検索」ボックス**

表示中の機器を文字列で絞り込みます。

テキストボックスに検索したい文字列を入力し、Enterキーまたは検索ボタンを押下すると、検索が実行さ れます。

検索が実行されると、テキストボックスに入力した文字列と一致する情報を持つ機器のみが機器リストに表 示されます。検索の実行中は表のタイトル行が青色に変わり、検索ボックスの下に「検索結果を表示中」と 表示されます。

テキストボックスを空にしてEnterキーまたは検索ボタンを押下するか、タブの切り替えを行うと検索は解 除されます。

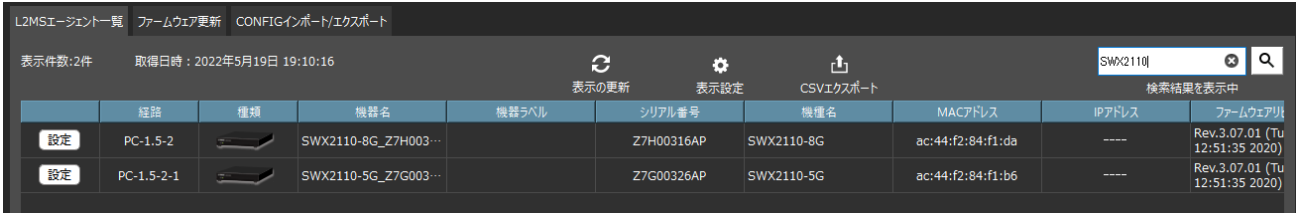

#### **❼ 機器リスト**

LAN Monitorで管理している機器ごとに、以下の情報を表示します。機器によっては表示されない項目もあ ります。

また、「表示設定」で非表示にしている項目については表示されません。

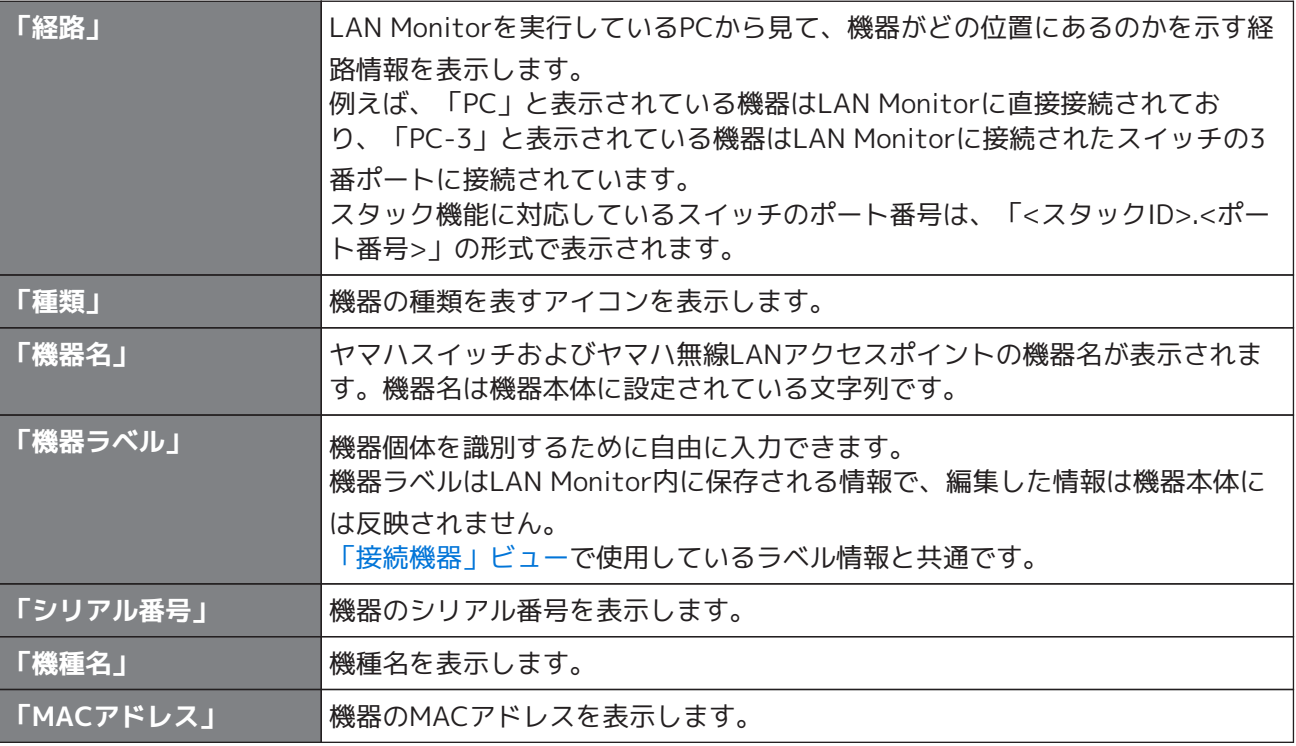

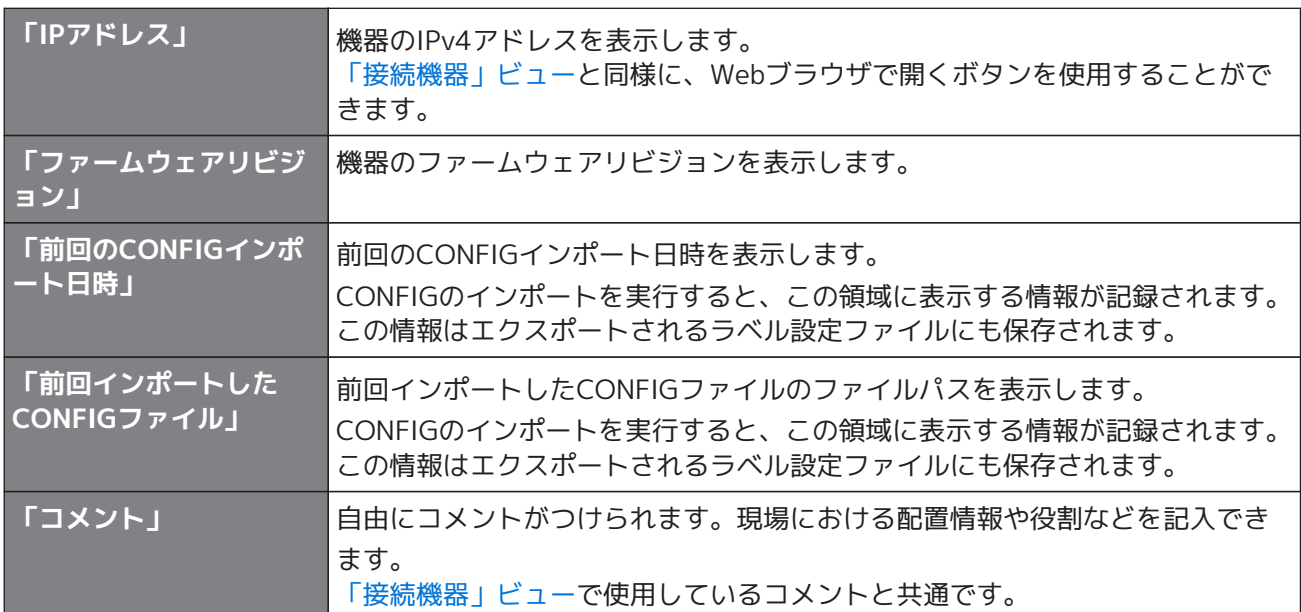

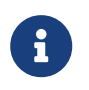

スナップショット機能を使用している場合[、「接続機器」ビュー](#page-35-0)と同様に、スナップショ ットに記録されている機器が発見されなくなった時は赤色で、スナップショットに記録さ れていなかった機器が発見された場合は青色で着色されます。

#### **❽「設定」ボタン**

[「機器設定」ダイアログ](#page-46-0)を開くボタンです。

### <span id="page-42-0"></span>**10.2. 「ファームウェア更新」タブ**

LAN Monitorで管理中の機器のファームウェア更新を実行したり、ファームウェアに関する情報を表示しま す。

この画面にはLAN Monitorからのファームウェア更新に対応した機器のみが表示されます。

機器を選択してから「ファームウェア更新」ボタンを押すと、選択された機器のファームウェアを一括で更新 するためのダイアログが表示されます。

詳細は、[「複数台一括でファームウェアを更新する](#page-54-0)」を参照してください。

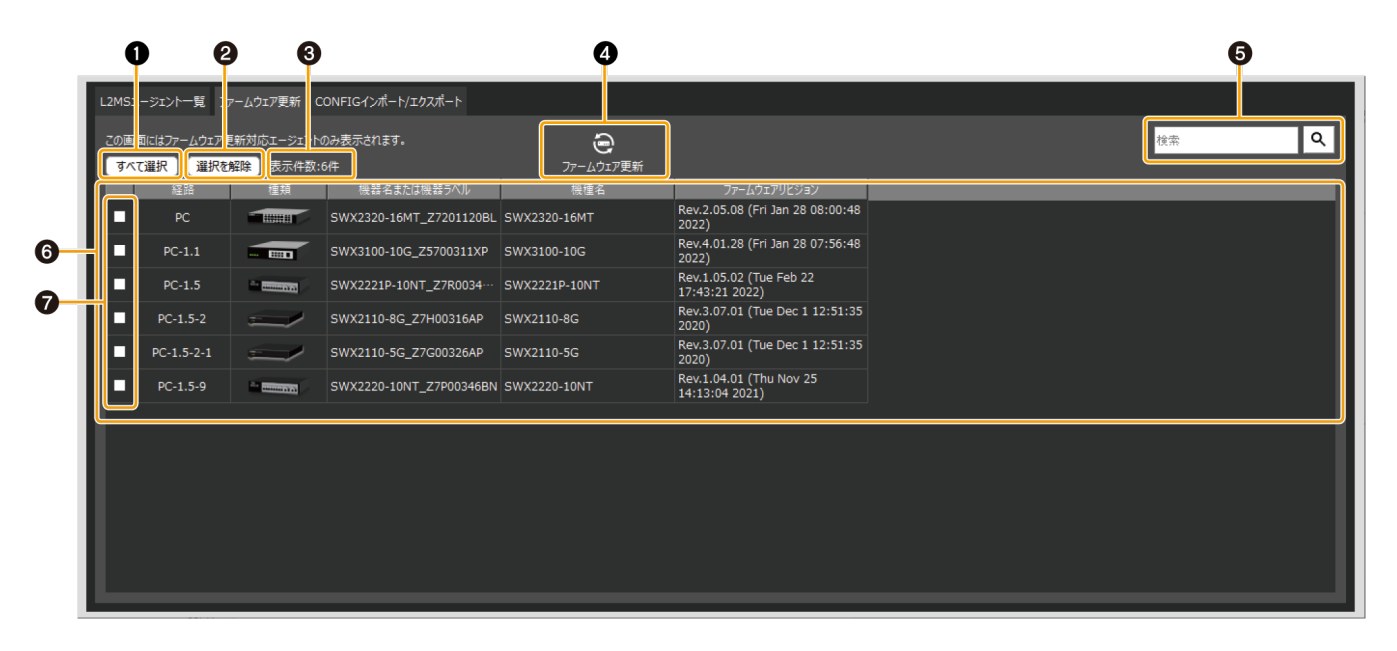

#### **❶「すべて選択」ボタン**

ボタンを押すと、表示されているすべての機器のチェックボックスにチェックが入り、すべての機器が選択 された状態になります。

#### **❷「選択を解除」ボタン**

ボタンを押すと、表示されているすべての機器のチェックボックスからチェックが外れ、すべての機器が選 択されていない状態になります。

#### **❸ 表示件数と選択件数**

機器リストに表示されている件数と現在選択中の件数が表示されます。

#### **❹「ファームウェア更新」ボタン**

選択中の機器のファームウェアを一括で更新するダイアログを表示します。

#### **❺「検索」ボックス**

表示中の機器を文字列で絞り込みます。 [「L2MSエージェント一覧」タブと](#page-40-1)同等の動作となります。

#### **❻ 機器リスト**

LAN Monitorからのファームウェア更新に対応した機器の一覧を表示します。 表示される項目は以下のとおりです。

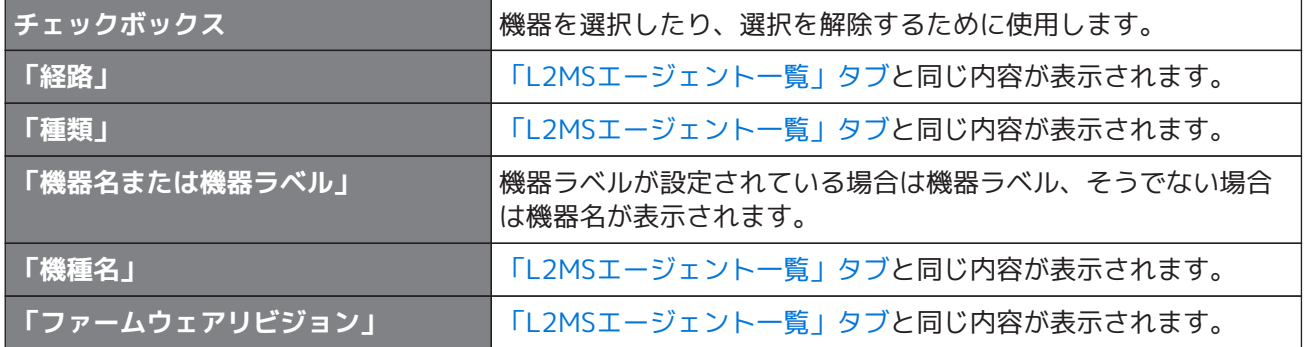

#### **❼ チェックボックス**

機器を選択したり、選択を解除するために使用します。

## <span id="page-44-0"></span>**10.3. 「CONFIGインポート/エクスポート」タブ**

LAN Monitorで管理中の機器に対し、CONFIGをインポート/エクスポートしたり、CONFIGに関する情報を表 示します。

この画面にはLAN MonitorからのCONFIGインポート/エクスポートに対応した機器のみが表示されます。 機器を選択してから「CONFIGのインポート」ボタンまたは「CONFIGのエクスポート」ボタンを押すと、選択 された機器のCONFIGを一括でインポート/エクスポートするためのダイアログが表示されます。 詳細は、[「複数台一括でCONFIGをインポートする」](#page-59-0)および「[複数台一括でCONFIGをエクスポートする」](#page-64-0)を参 照してください。

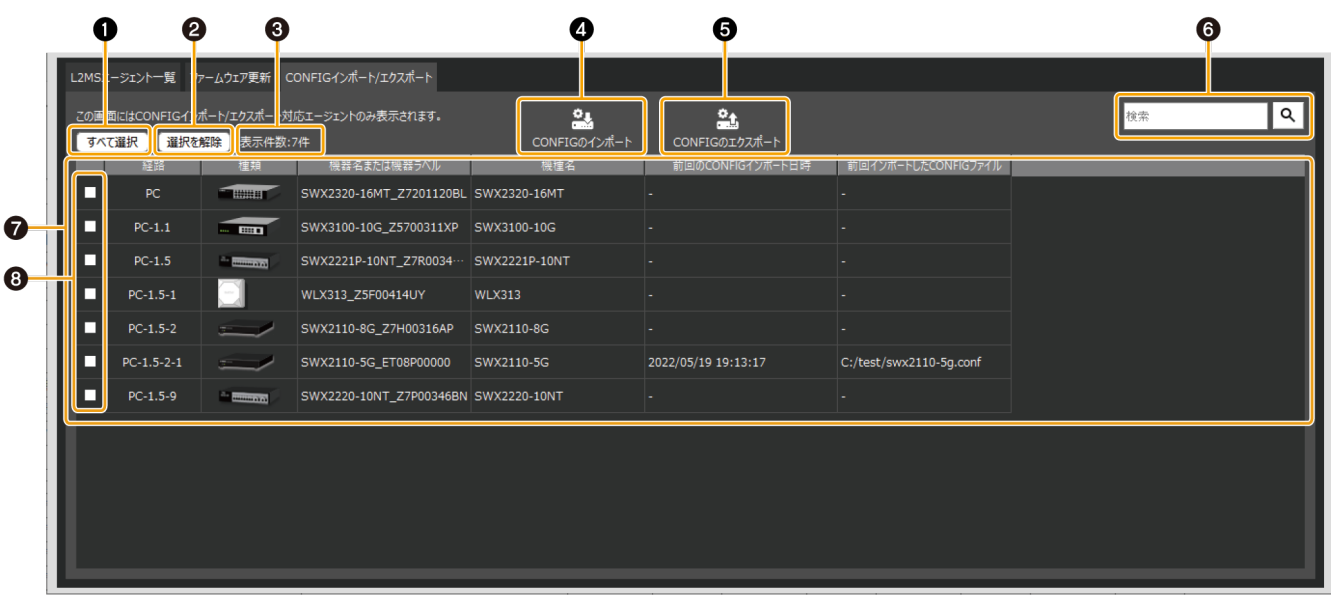

#### **❶「すべて選択」ボタン**

ボタンを押すと、表示されているすべての機器のチェックボックスにチェックが入り、すべての機器が選択 された状態になります。

#### **❷「選択を解除」ボタン**

ボタンを押すと、表示されているすべての機器のチェックボックスからチェックが外れ、すべての機器が選 択されていない状態になります。

#### **❸ 表示件数と選択件数**

機器リストに表示されている件数と現在選択中の件数が表示されます。

#### **❹「CONFIGのインポート」ボタン**

選択中の機器に対し、CONFIGを一括でインポートするダイアログを表示します。

#### **❺「CONFIGのエクスポート」ボタン**

選択中の機器のCONFIGを一括でエクスポートするダイアログを表示します。

#### **❻「検索」ボックス**

表示中の機器を文字列で絞り込みます。 [「L2MSエージェント一覧」タブと](#page-40-1)同等の動作となります。

#### **❼ 機器リスト**

LAN MonitorからのCONFIGインポート/エクスポートに対応した機器の一覧を表示します。 表示される項目は以下のとおりです。

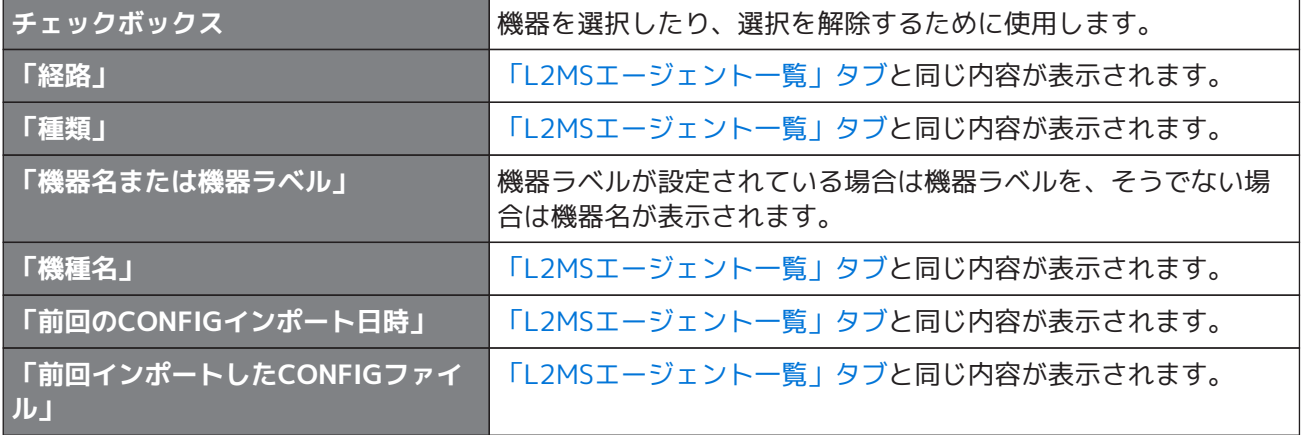

#### **❽ チェックボックス**

機器を選択したり、選択を解除するために使用します。

# **11. 機器を設定する**

Yamaha LAN Monitorではヤマハスイッチ、ヤマハ無線LANアクセスポイントの一部の機能を設定することが できます。

機器を設定する方法として、以下の3種類の方法があります。

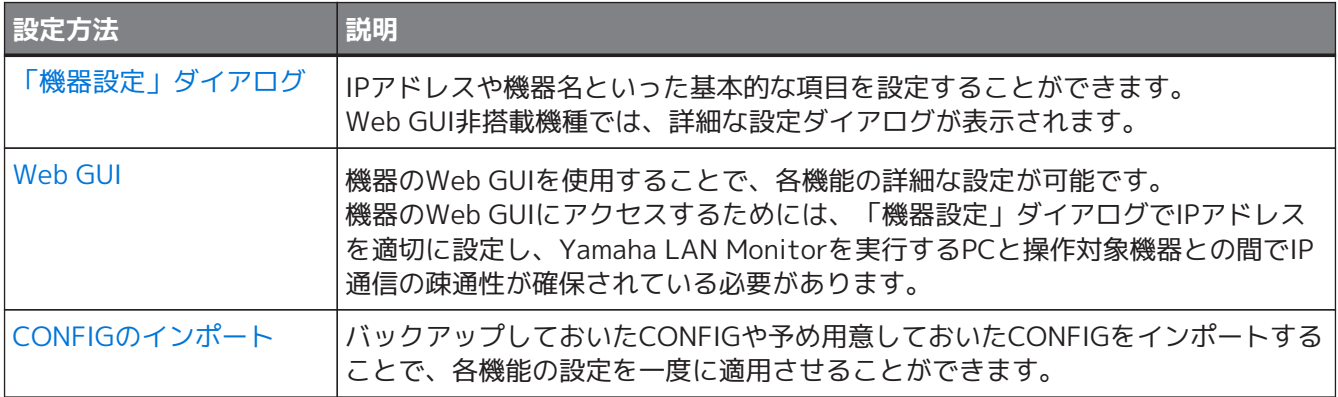

### <span id="page-46-0"></span>**11.1. 「機器設定」ダイアログ**

「機器設定」ダイアログは以下の2つの方法で表示させることができます。 どちらの方法で表示した場合も、同じダイアログが表示されます。

- マップ画面 「機器詳細」ビュー 「機器設定」ボタン
- リスト画面 「L2MSエージェント一覧」タブ 「設定」ボタン

ダイアログに表示される設定項目は機種ごとに異なります。

### **11.1.1. SWX2110/SWX2110P/SWX2200シリーズ以外のヤマハスイッチ、ヤマハ 無線LANアクセスポイント**

ラベル設定、機器名の設定、IPアドレス設定等の基本的な項目を設定することができます。 機器が対応している項目のみ表示されます。

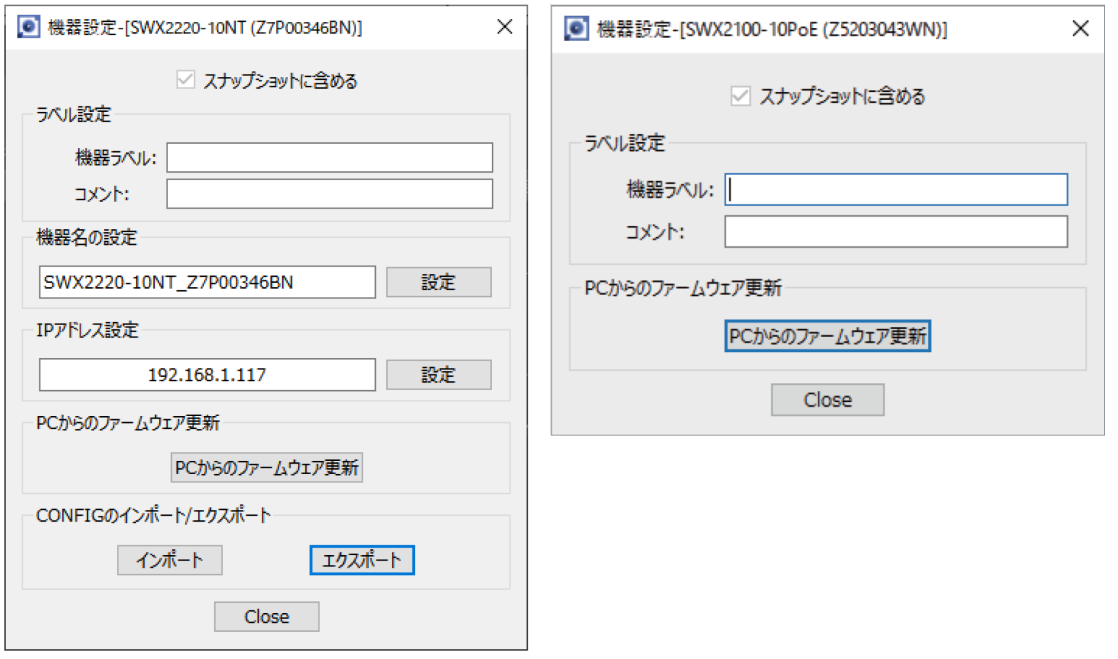

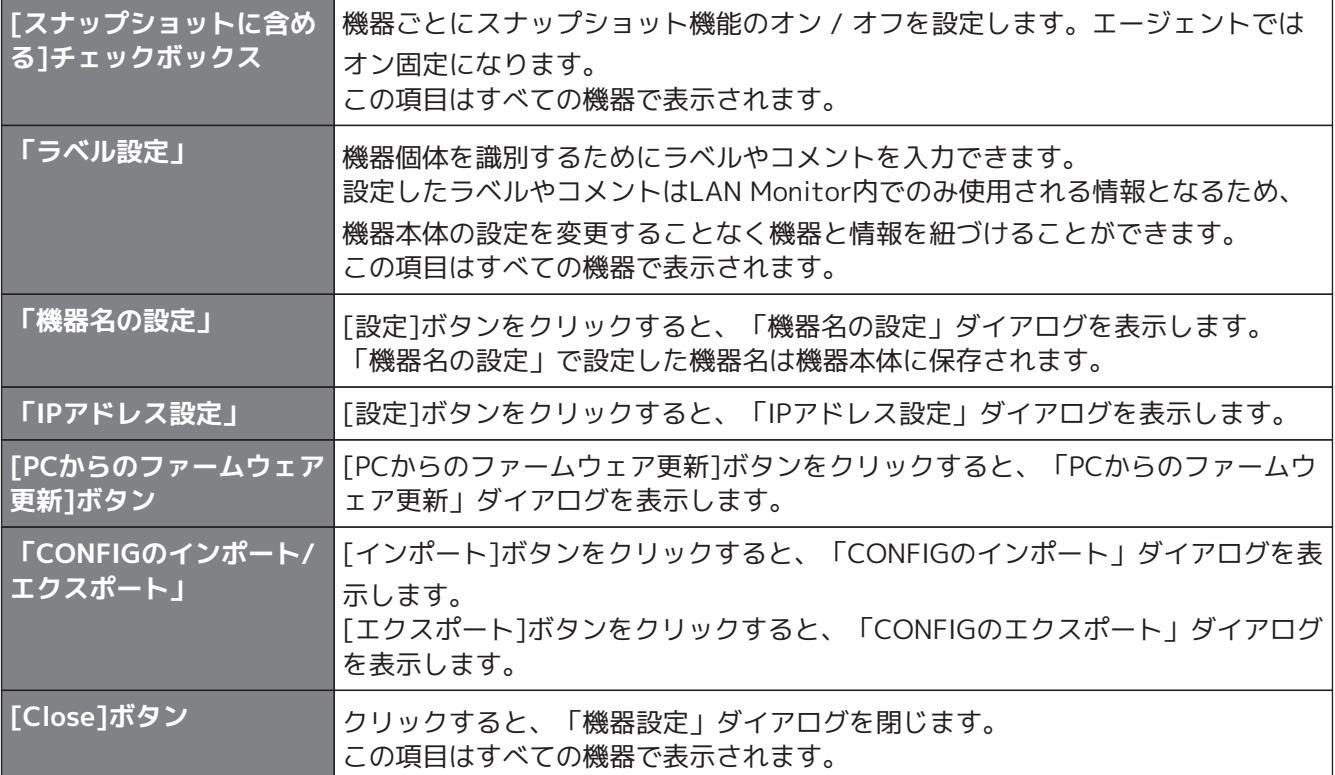

エージェント機器の各機能への対応状況は、下記のURLをご覧ください。

[http://www.rtpro.yamaha.co.jp/RT/docs/swctl/l2ms\\_gui\\_comparison.html#FUNCTIO](http://www.rtpro.yamaha.co.jp/RT/docs/swctl/l2ms_gui_comparison.html#FUNCTION_LIST2) [N\\_LIST2](http://www.rtpro.yamaha.co.jp/RT/docs/swctl/l2ms_gui_comparison.html#FUNCTION_LIST2)

また、一部の項目についてはファームウェアリビジョンの取得が完了するまで表示されませ ん。表示されない項目がある場合は、少し時間を空けてから再度「機器設定」ダイアログを 開いてください。

R

### **11.1.2. SWX2110/SWX2110P/SWX2200シリーズのヤマハスイッチ**

設定の表示 / 変更が行なえます。 ダイアログ上部のタブで表示する情報を切り替えます。

- [スイッチの設定]タブ:ヤマハスイッチの表示 / 設定を行ないます。
- [ポートの設定]タブ:各ポートの基本機能 / VLANなどの設定を行ないます。

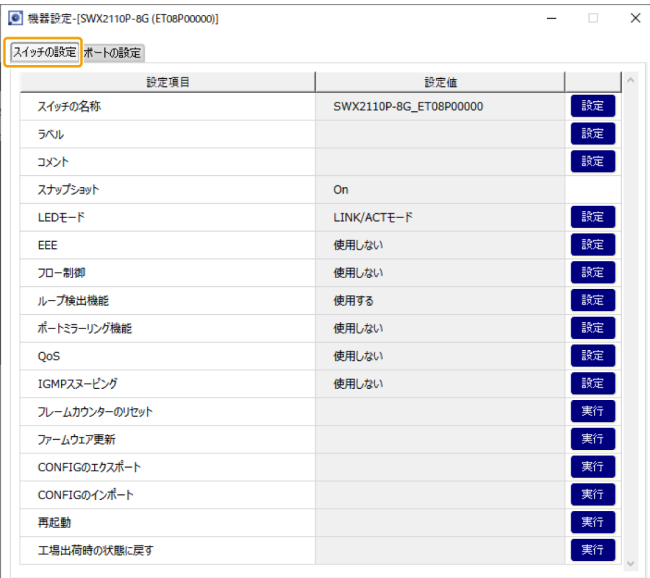

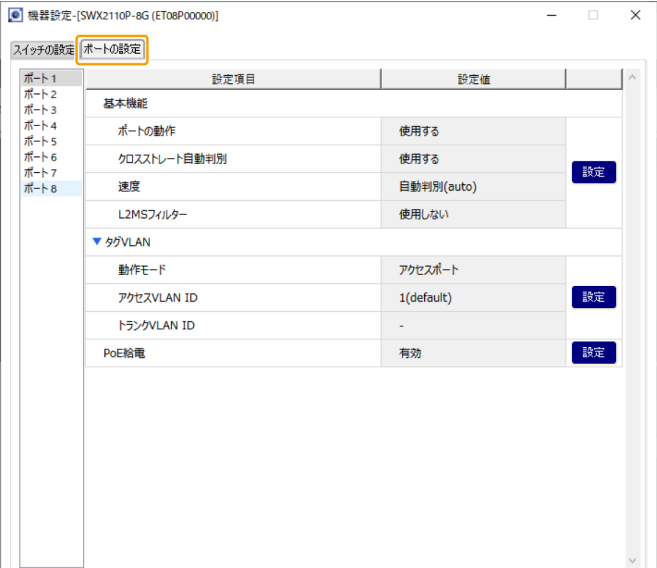

#### **スイッチの設定**

以下の項目のうち、○が付いている設定項目のみ表示されます。

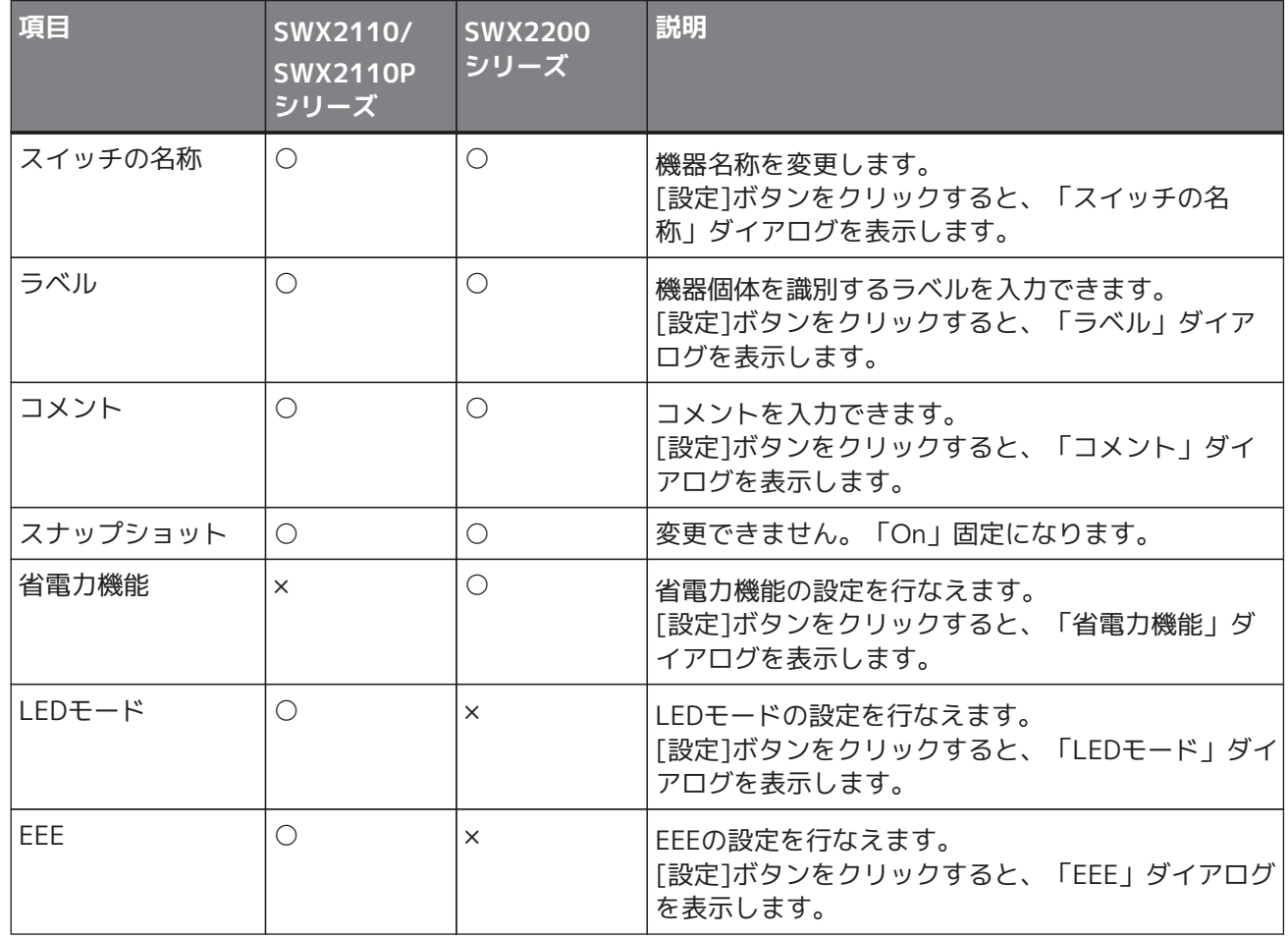

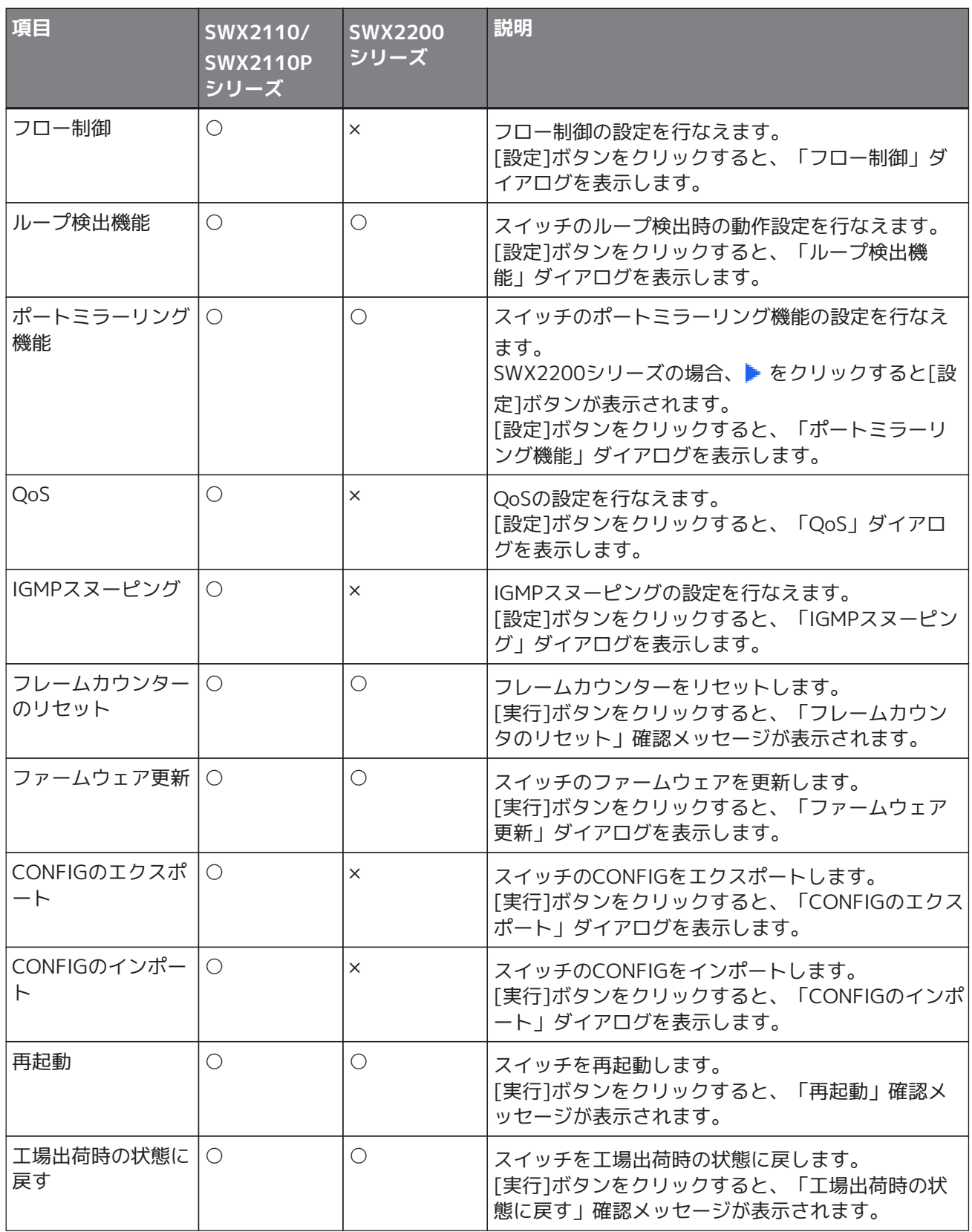

#### **ポートの設定**

[ポートの設定]タブをクリックした後、任意のポート番号をクリックすると、下表の設定項目が表示されま す。

以下の項目のうち、○が付いている設定項目のみ表示されます。

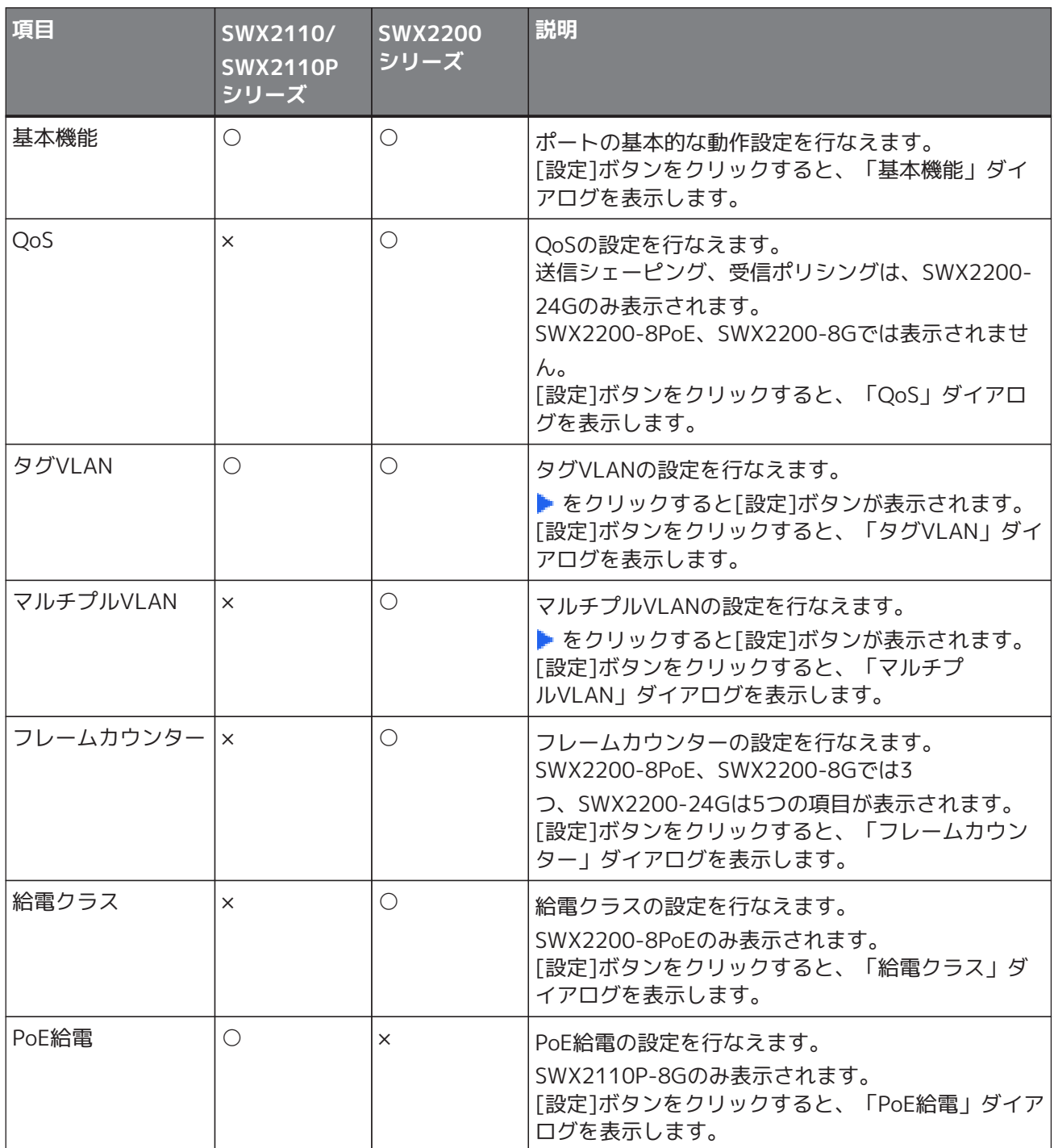

## <span id="page-51-0"></span>**11.2. Web GUI**

ヤマハスイッチやヤマハ無線LANアクセスポイントが機器内部に設定用のWebページを持っている場合、それ をブラウザーで表示して、機器の基本的な設定や管理を行なえます。このWebページのことをWeb GUIと呼び ます。

Web GUIの推奨ブラウザーは、下記のURLをご覧ください。 <http://www.rtpro.yamaha.co.jp/RT/FAQ/gui/browser.html>

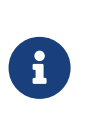

- Yamaha LAN Monitor上で、パソコンのIPアドレスと対象機器のIPアドレスが正しく表 示されるまで待ってからアクセスしてください。
- Webブラウザーの「戻る」、「進む」ボタンは使用しないでください。各ページでまれ にレイアウトが崩れて表示されることがあります。この場合は、再度そのページにアク セスし直してください。

### **11.2.1. Web GUIへログインする**

Web GUIを利用するには、以下の手順で操作します。

1. 「機器詳細」ビューにあるWeb GUIボタンをクリックします。 パスワードを入力するためのダイアログが表示されます。

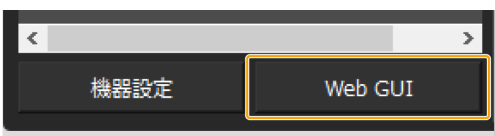

2. [ユーザー名]と[パスワード]を入力します。

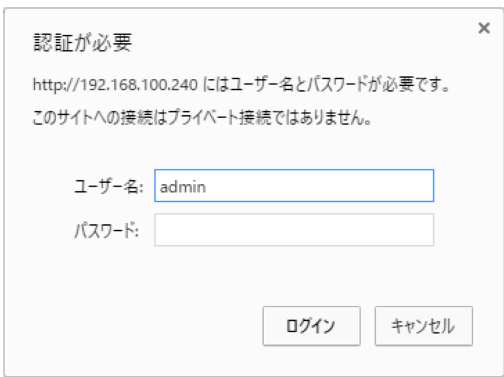

工場出荷時のユーザー名とパスワードは、各機器の取扱説明書を参照してください。

3. [OK]または[ログイン]ボタンをクリックします。 現在ツリーで選択している機器のWeb GUI画面が既定のブラウザーで表示されます。

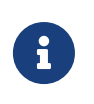

Web GUIが表示されないときは、ヤマハスイッチやヤマハ無線LANアクセスポイントと パソコンのIPアドレスやサブネットの設定が合っていないことが考えられます。IPアド レスとサブネットの設定をご確認ください。

### **11.2.2. Web GUIのヘルプについて**

Web GUIの各設定画面の設定項目について、詳しい説明が記載されています。 ヘルプページを表示するには、Web GUI画面の「ヘルプ」ボタンをクリックしてください。

# **12. ファームウェアを更新する**

LAN Monitorでは以下の2つの方法でファームウェアを更新することができます。

- [「機器設定」ダイアログ](#page-46-0)から[「1台ずつファームウェアを更新する](#page-52-0)」
- リスト画面 [「ファームウェア更新」タブ](#page-42-0) から、[「複数台一括でファームウェアを更新する](#page-54-0)」

エージェント機器のLAN Monitorからのファームウェア更新への対応状況は、下記のURLをご覧ください。 [http://www.rtpro.yamaha.co.jp/RT/docs/swctl/l2ms\\_gui\\_comparison.html#FUNCTION\\_LIST2](http://www.rtpro.yamaha.co.jp/RT/docs/swctl/l2ms_gui_comparison.html#FUNCTION_LIST2)

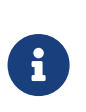

- ファームウェア更新にはL2MSを使用するため、IPアドレスが設定されていない状態で も簡単にファームウェアを更新することができます。
- LAN Monitorからのファームウェア更新に対応していない機器は[、Web GUIを](#page-51-0)使用して ファームウェアを更新することができます。

## <span id="page-52-0"></span>**12.1. 1台ずつファームウェアを更新する**

ファームウェアを更新するには、以下の手順で操作します。

- 1. 以下のいずれかの方法で、ファームウェア更新に対応した機器の「機器設定」ダイアログを表示します。
	- マップ画面の「機器設定」ボタン

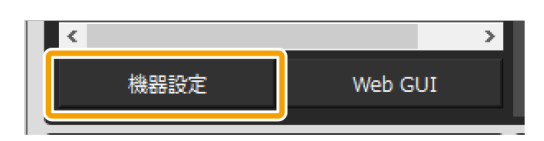

◦ リスト画面の「L2MSエージェント一覧」タブの「設定」ボタン

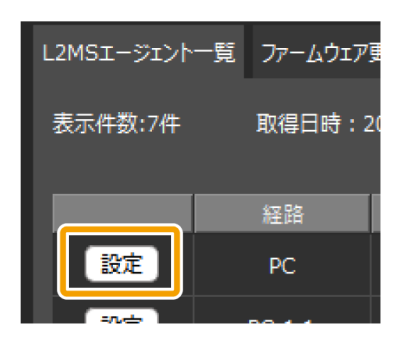

2. 「PCからのファームウェア更新」ボタンまたはファームウェア更新の行の「実行」ボタンをクリックしま す。

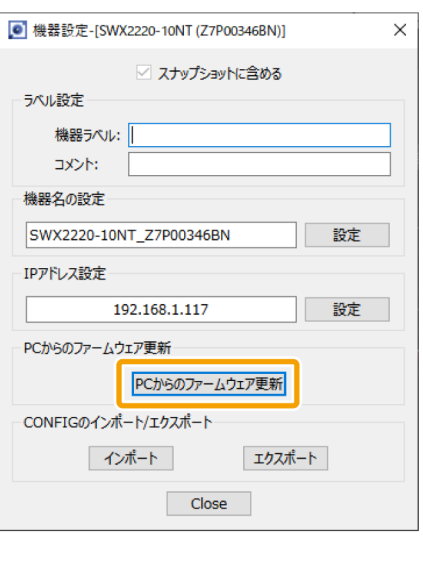

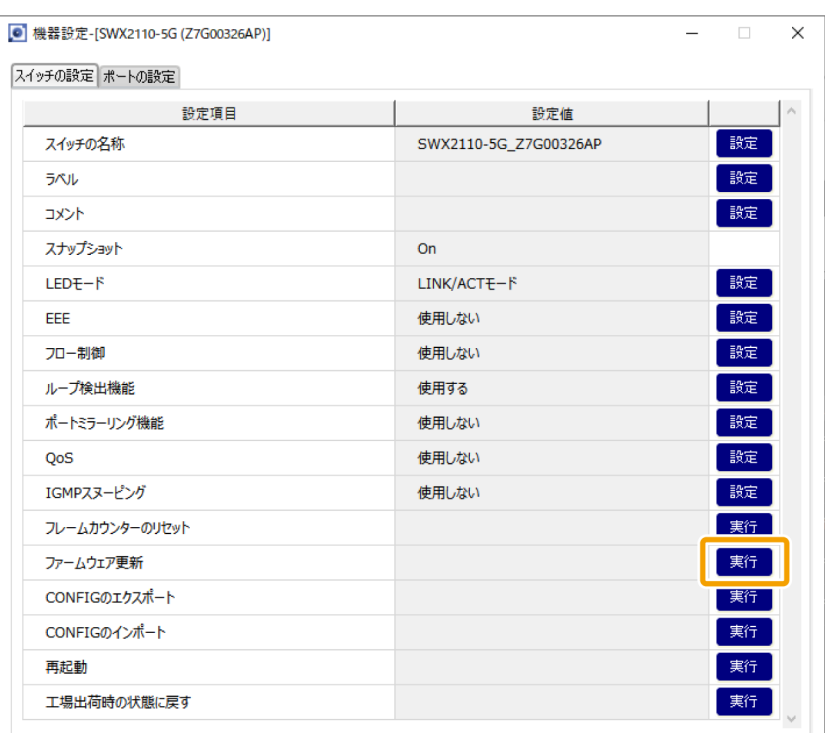

3. 「ファイル選択」ボタンをクリックしてファームウェアファイルを選択します。

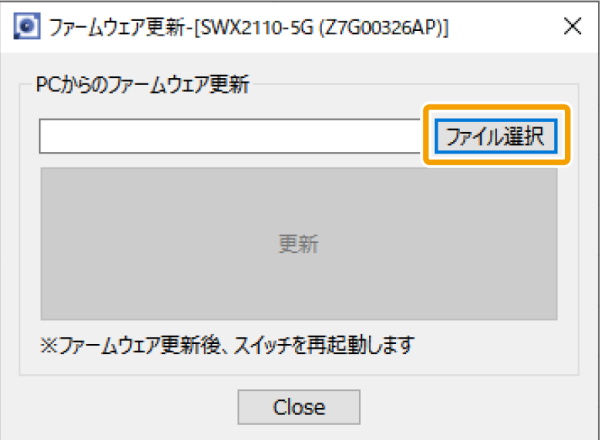

4. ファイルを選択した後、「更新」ボタンをクリックします。

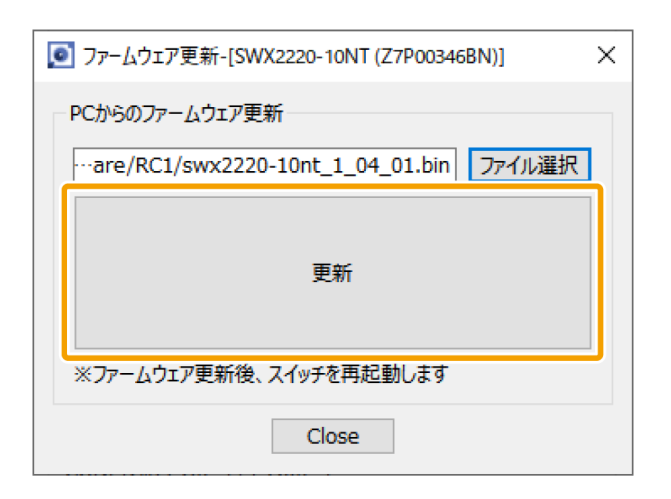

5. プログレスバーが100%になるまで待ちます。

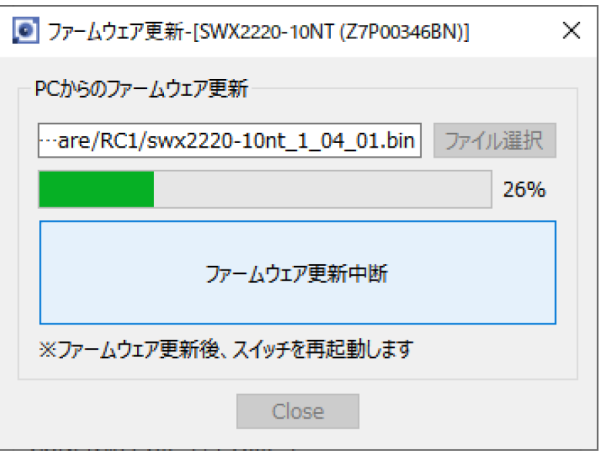

6. ファームウェアを更新した機器の再起動が完了したら、更新した機器のファームウェアリビジョンを確認 します。

# <span id="page-54-0"></span>**12.2. 複数台一括でファームウェアを更新する**

ファームウェアを一括で更新するには、以下の手順で操作します。

ファームウェア更新はLAN Monitorから見て遠い機器から順に実行されるため、カスケード 接続をしたままでファームウェアを一括で更新することができます。

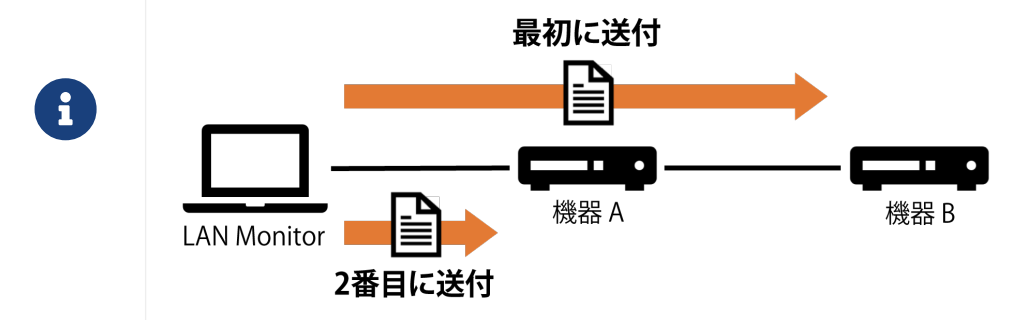

1. 「リスト」ボタンを押してリスト画面を開きます。

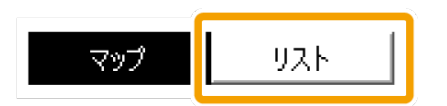

2. 「ファームウェア更新」タブを押します。

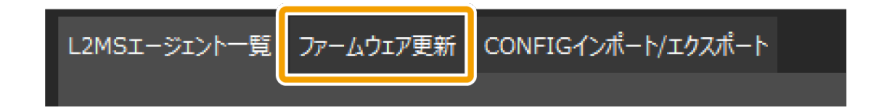

3. ファームウェアを更新したい機器のチェックボックスにチェックを入れます。

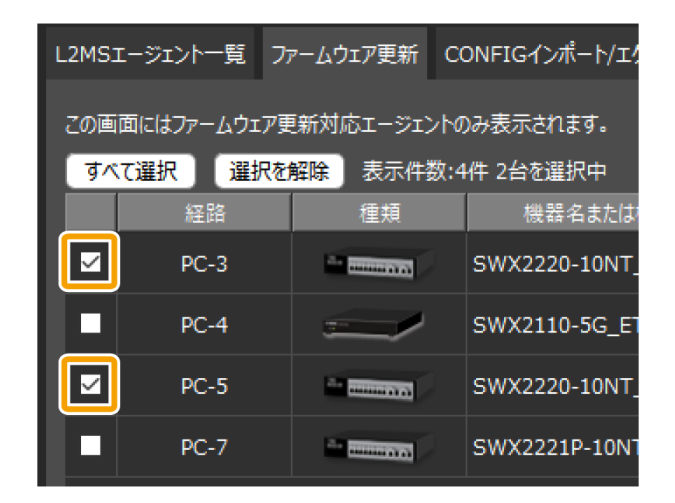

4. 「ファームウェア更新」ボタンを押します。

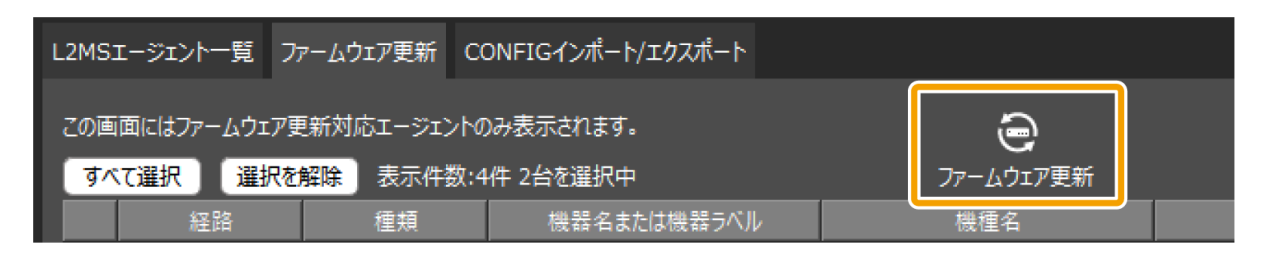

5. 「参照」ボタンを押して機種ごとにファームウェアファイルを選択します。

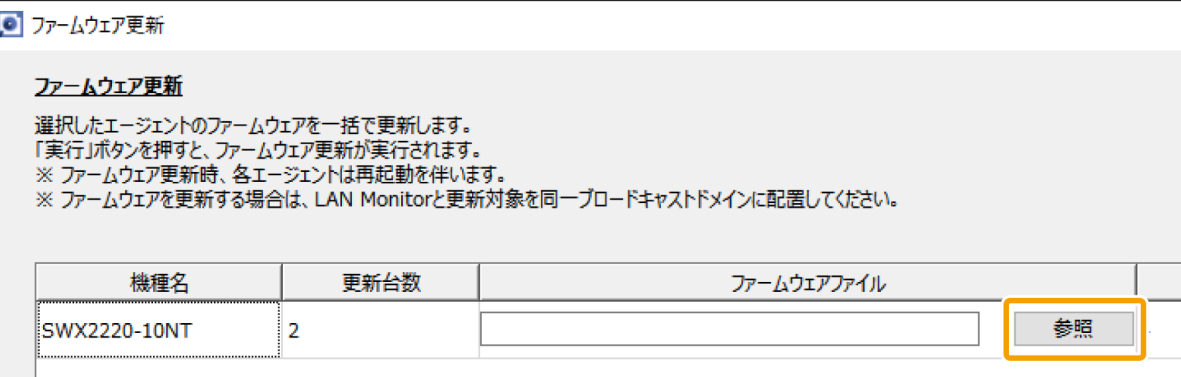

6. ファイルの選択が完了したら、ファイルのファームウェアリビジョンを確認します。

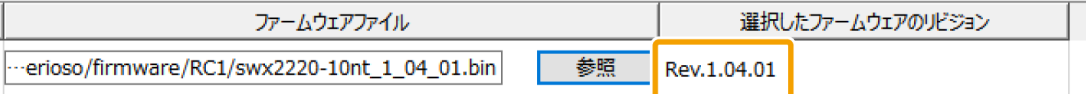

7. ファイルの送付後にリビジョン確認を実施するか否かを選択し、「実行」ボタンを押します。

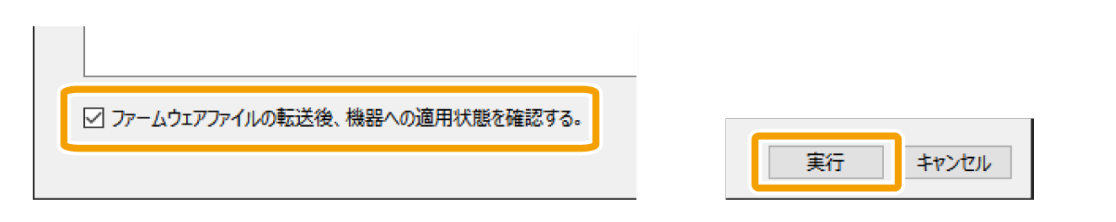

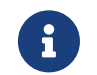

 チェックボックスにチェックを入れると、すべての機器にファームウェアファイルが送 付された後、それらの機器に対しファームウェアの適用状態を確認します。

8. プログレスバーが100%になるまで待ちます。

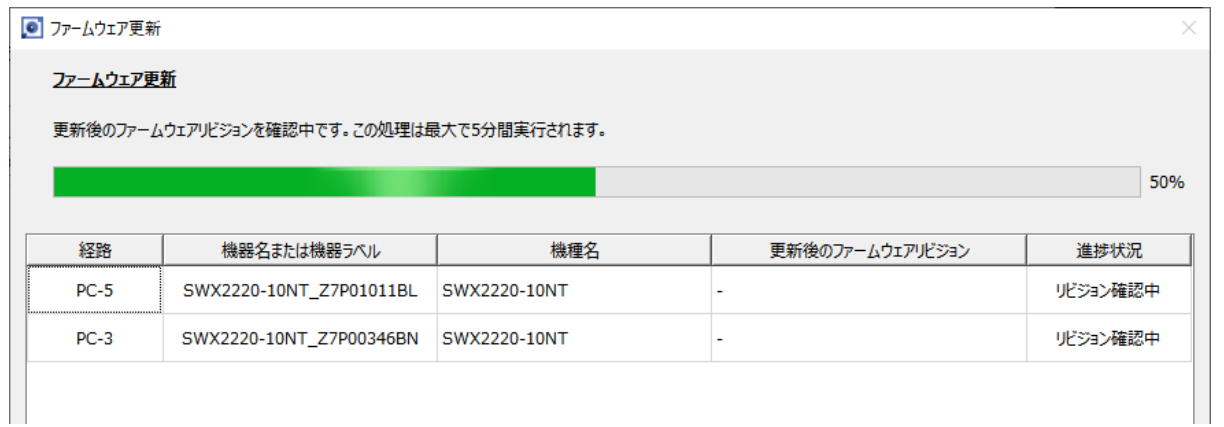

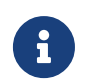

ー プログレスバーは、ファームウェアファイルの転送が完了した時点で50%に、更新後の<br>ファー・ムウェアリバジェンの空調が完了した時点で4,00%となります。 ファームウェアリビジョンの確認が完了した時点で100%となります。

9. 実行結果を確認し、必要に応じて実行結果をファイルに出力します。

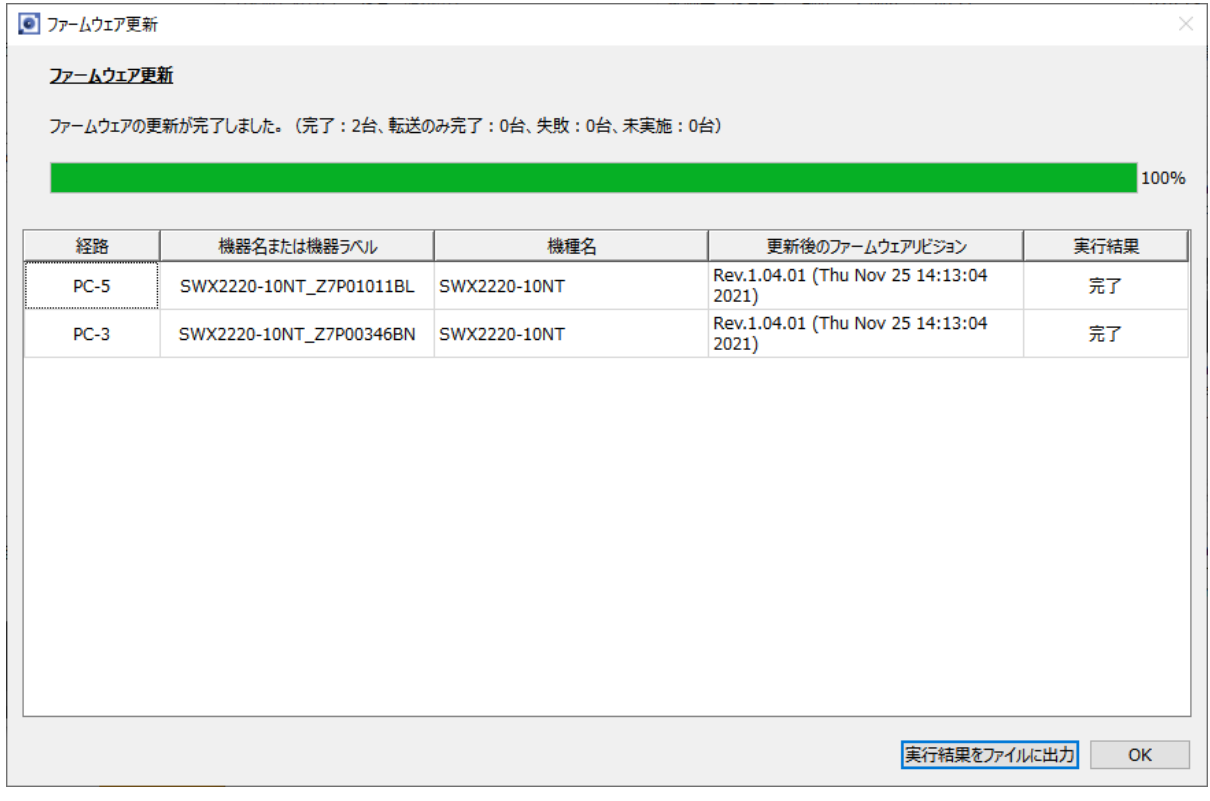

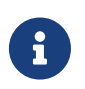

- ファームウェア更新の実行結果については[「ファームウェア/CONFIG一括操作時の](#page-73-0) [実行結果](#page-73-0)」を参照してください。
- 実行結果のファイルは以下の場所にも自動的に保存されます。 %APPDATA%\Yamaha\LANMonitor\result

# **13. CONFIGをインポート/エクスポートする**

LAN Monitorでは以下の2つの方法でCONFIGをインポート/エクスポートすることができます。

- [「機器設定」ダイアログ](#page-46-0)から1台ず[つインポート](#page-57-0)[/エクスポート](#page-62-0)する
- リスト画面 [「CONFIGインポート/エクスポート」タブか](#page-44-0)ら、複数台一括で[インポート](#page-59-0)[/エクスポート](#page-64-0)する

エージェント機器のLAN MonitorからのCONFIGインポート/エクスポートへの対応状況は、下記のURLをご覧 ください。

[http://www.rtpro.yamaha.co.jp/RT/docs/swctl/l2ms\\_gui\\_comparison.html#FUNCTION\\_LIST2](http://www.rtpro.yamaha.co.jp/RT/docs/swctl/l2ms_gui_comparison.html#FUNCTION_LIST2)

- $\mathbf{i}$
- にバックアップすることができます。 • CONFIGのインポート機能を使うことで、予め用意しておいたCONFIGやバックアップ

• CONFIGのエクスポート機能を使うことで、エージェント機器のCONFIGファイルをPC

- していたCONFIGをエージェント機器に適用することができます。 • CONFIGのインポート/エクスポートにはL2MSを使用するため、IPアドレスが設定され
- ていない状態でも簡単にCONFIGをインポート/エクスポートすることができます。

### <span id="page-57-0"></span>**13.1. 1台ずつCONFIGをインポートする**

CONFIGをインポートするには、以下の手順で操作します。

- 1. 以下のいずれかの方法で、CONFIGのインポートに対応した機器の「機器設定」ダイアログを表示します。
	- マップ画面の「機器設定」ボタン

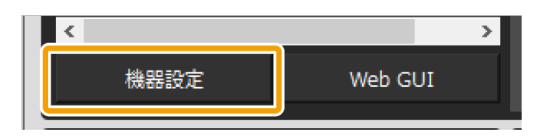

◦ リスト画面の「L2MSエージェント一覧」タブの「設定」ボタン

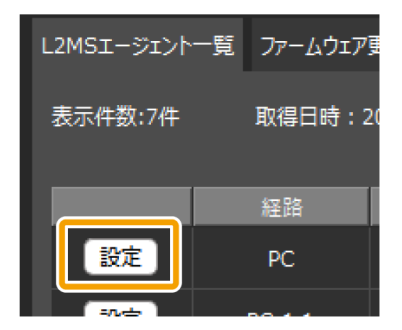

2. 「インポート」ボタンまたはCONFIGのインポートの行の「実行」ボタンをクリックします。

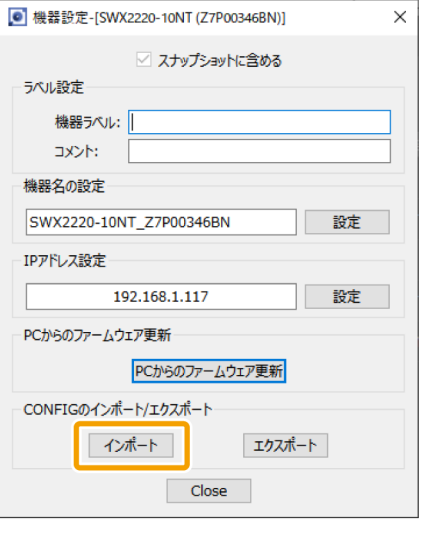

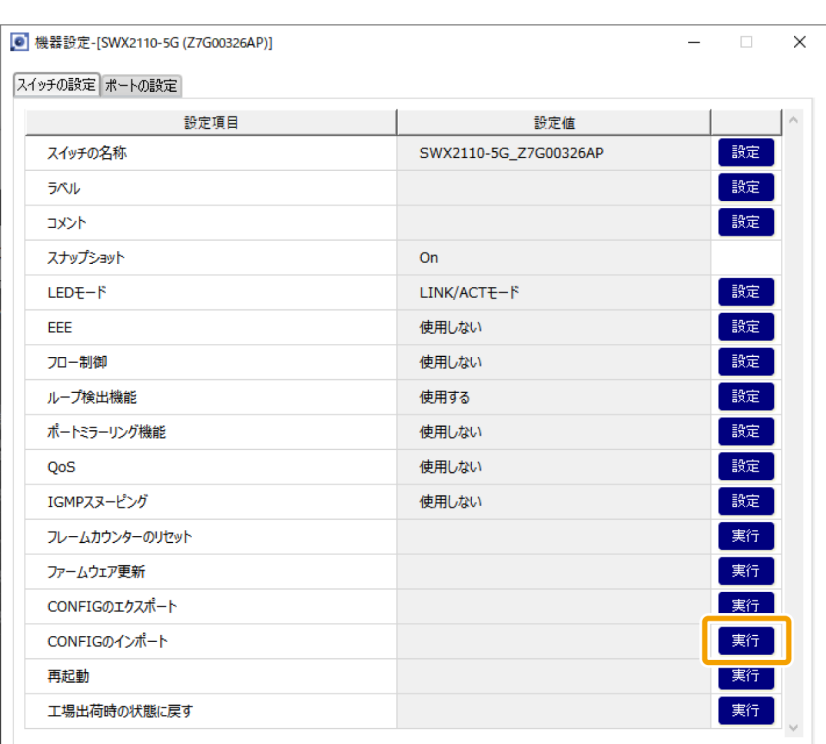

3. 「ファイル選択」ボタンをクリックし、インポートしたいファイルを選択します。

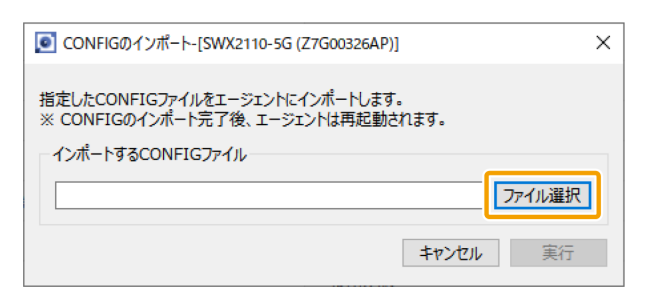

4. ファイルを選択した後、「実行」ボタンをクリックします。

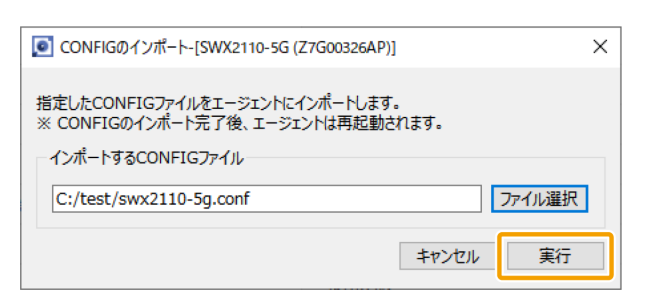

5. 以下のダイアログが表示されたらCONFIGのインポートが完了しています。

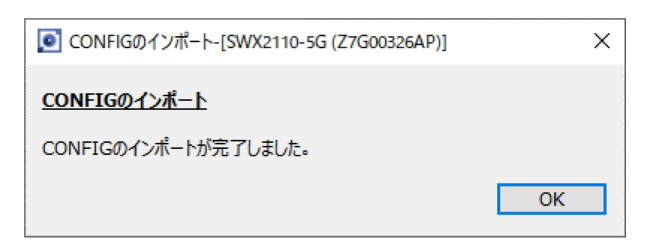

# <span id="page-59-0"></span>**13.2. 複数台一括でCONFIGをインポートする**

CONFIGを一括でインポートするには、以下の手順で操作します。

1. 「リスト」ボタンを押してリスト画面を開きます。

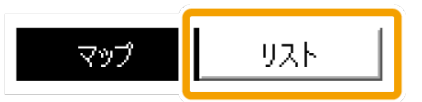

2. 「CONFIGインポート/エクスポート」タブを押します。

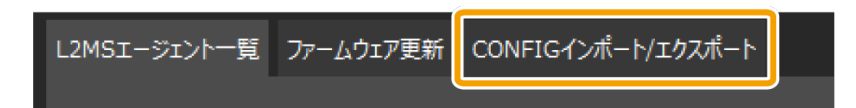

3. CONFIGをインポートしたい機器のチェックボックスにチェックを入れます。

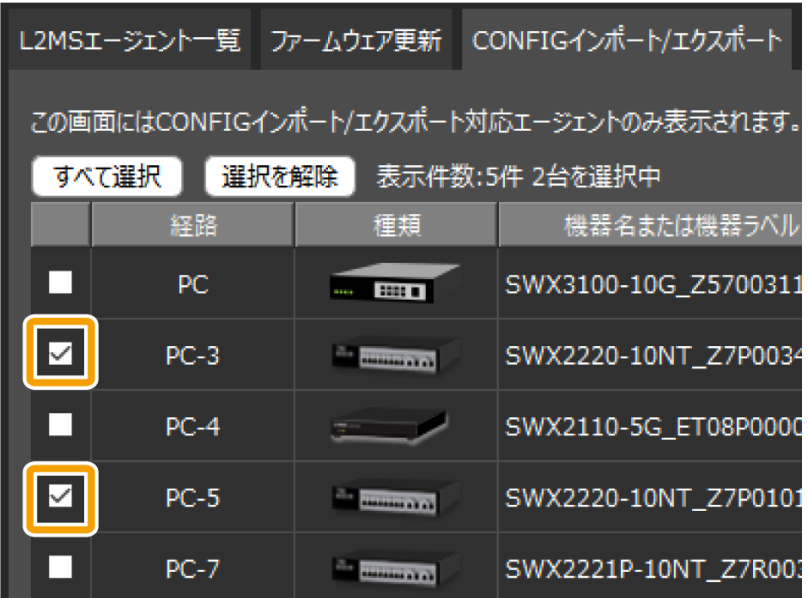

4. 「CONFIGのインポート」ボタンを押します。

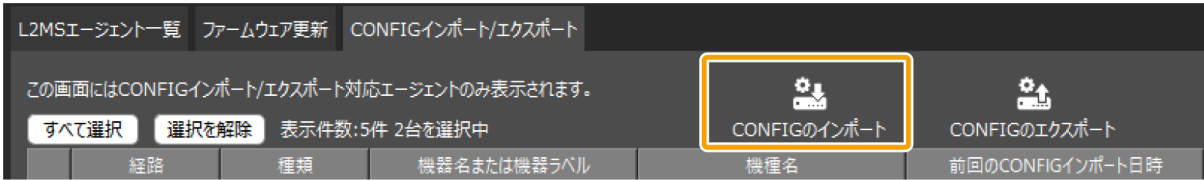

#### 5. インポートするCONFIGの指定方法を以下の3つから選択します。

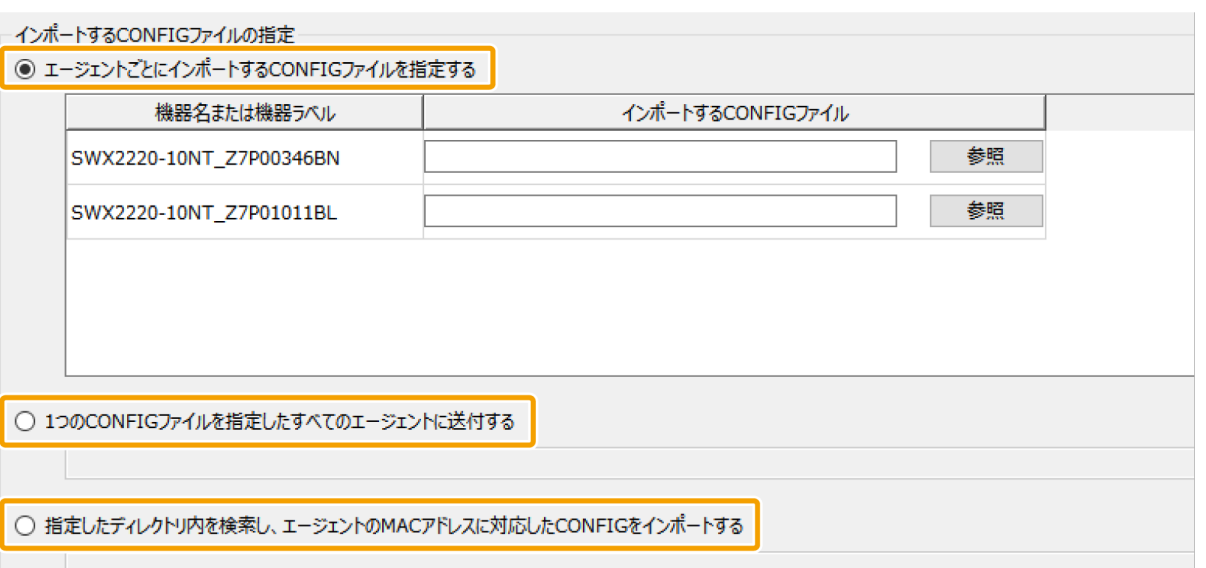

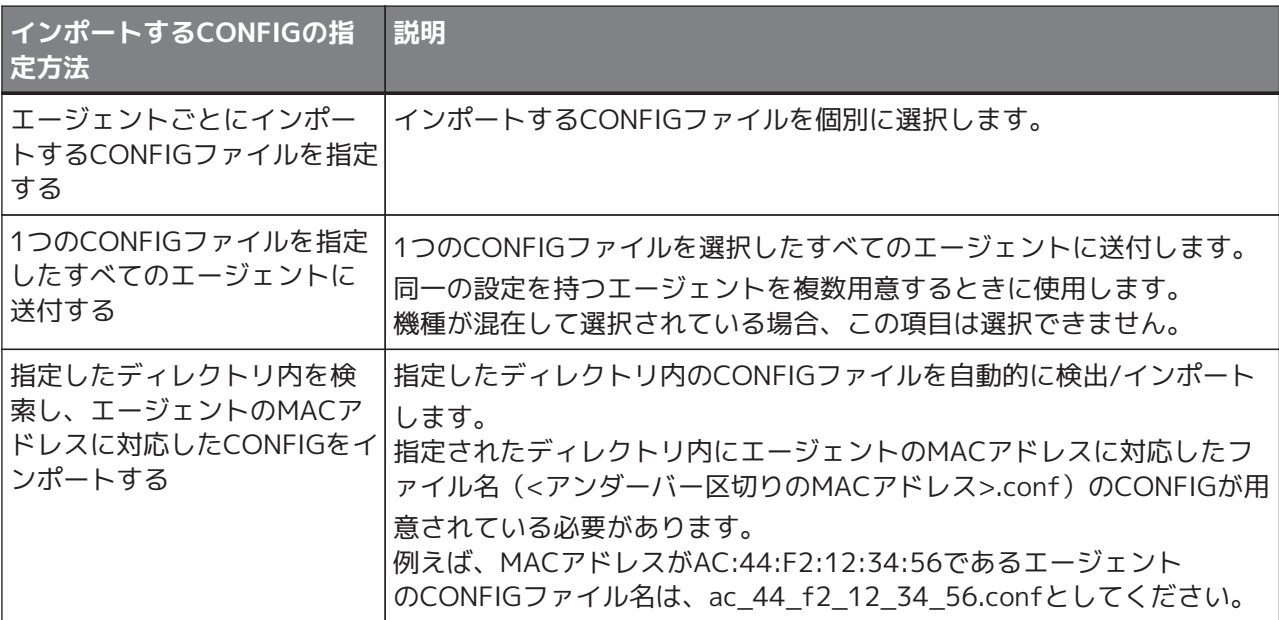

#### 6. CONFIGの指定方法に応じた「参照」ボタンを押し、CONFIGファイルまたはディレクトリを選択します。

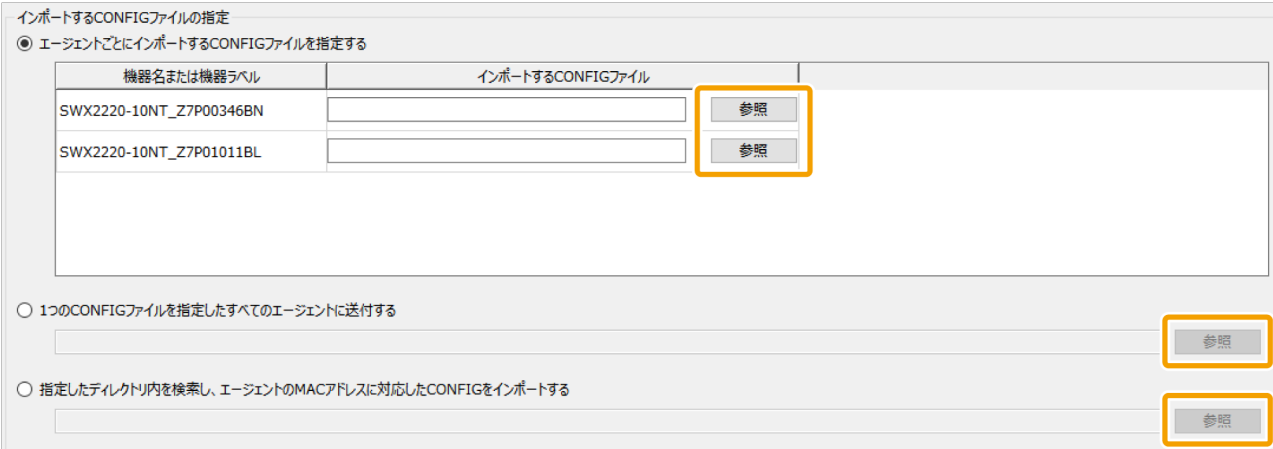

7. CONFIGファイルまたはディレクトリの選択が完了したら、「実行」ボタンを押します。

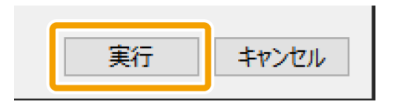

8

- 8. プログレスバーが100%になるまで待ちます。
- 9. 実行結果を確認し、必要に応じて実行結果をファイルに出力します。

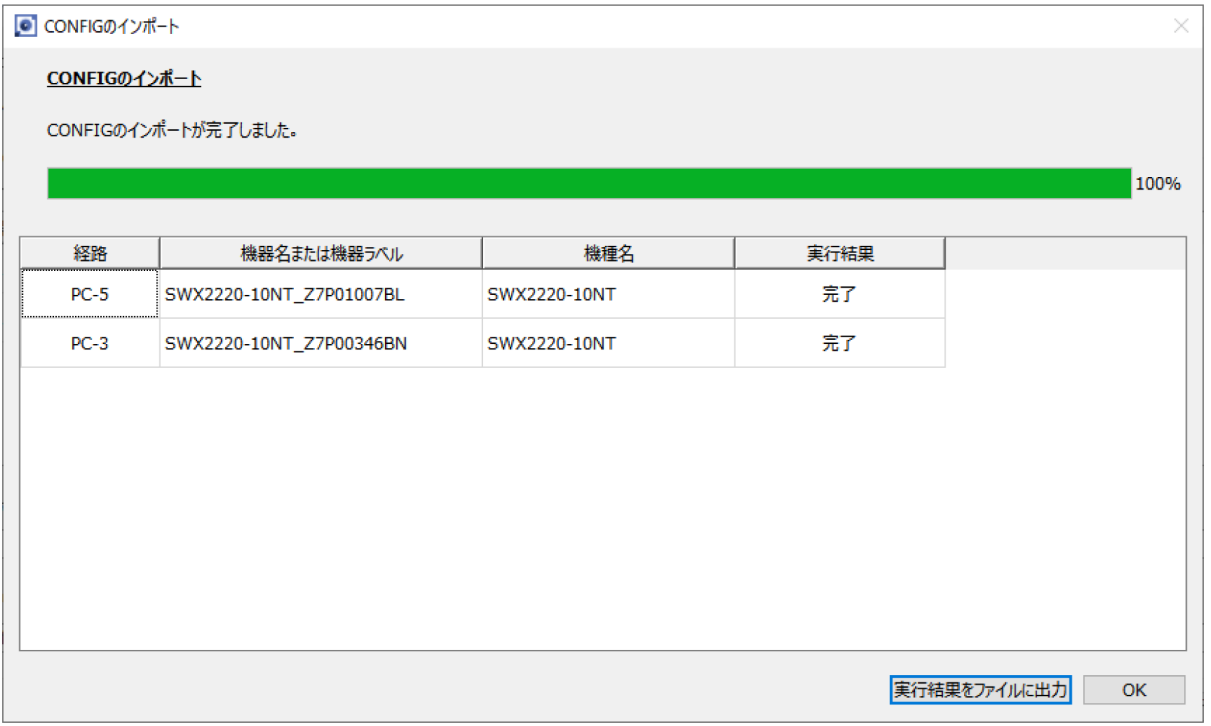

- CONFIGのインポートの実行結果については「[ファームウェア/CONFIG一括操作時](#page-73-0) [の実行結果](#page-73-0)」を参照してください。
- 実行結果のファイルは以下の場所にも自動的に保存されます。 %APPDATA%\Yamaha\LANMonitor\result

# <span id="page-62-0"></span>**13.3. 1台ずつCONFIGをエクスポートする**

CONFIGをエクスポートするには、以下の手順で操作します。

- 1. 以下のいずれかの方法で、CONFIGのエクスポートに対応した機器の「機器設定」ダイアログを表示しま す。
	- マップ画面の「機器設定」ボタン

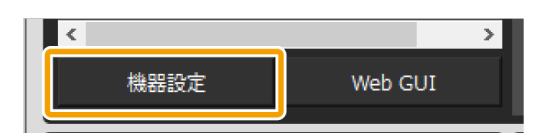

◦ リスト画面の「L2MSエージェント一覧」タブの「設定」ボタン

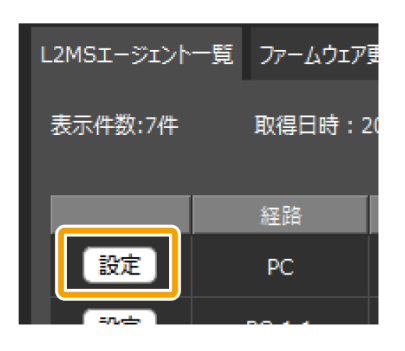

2. 「エクスポート」ボタンまたはCONFIGのエクスポートの行の「実行」ボタンをクリックします。

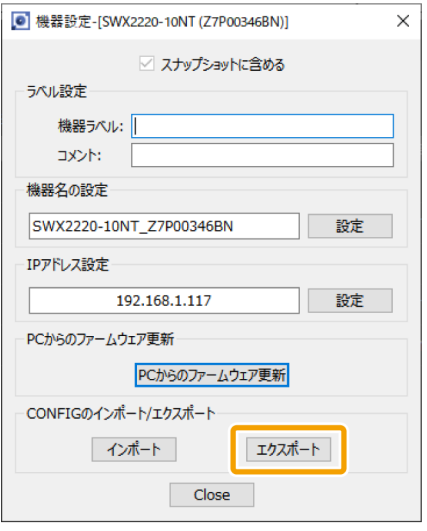

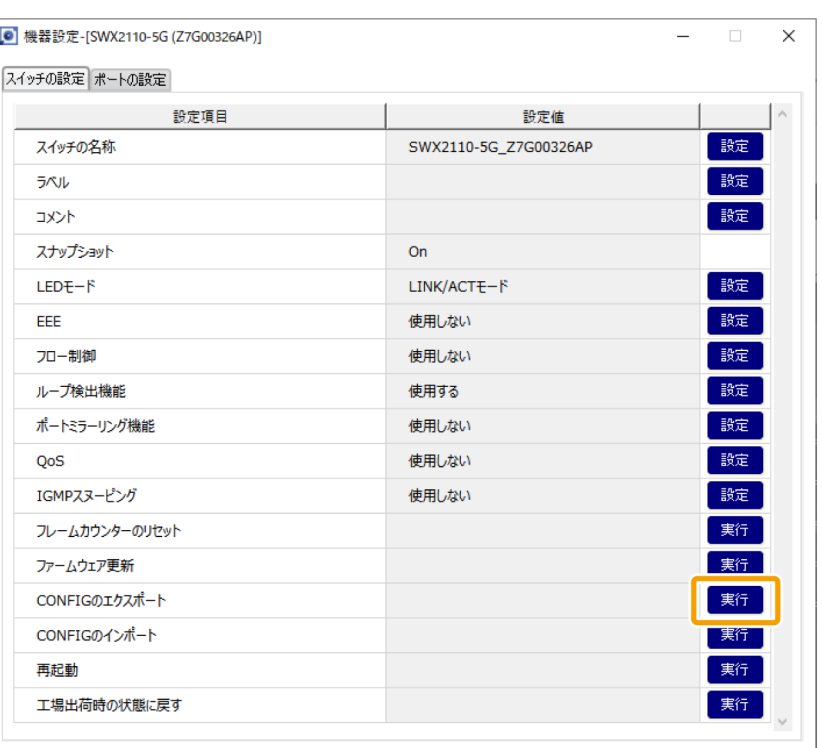

3. 「実行」ボタンをクリックし、保存するファイル名を指定します。

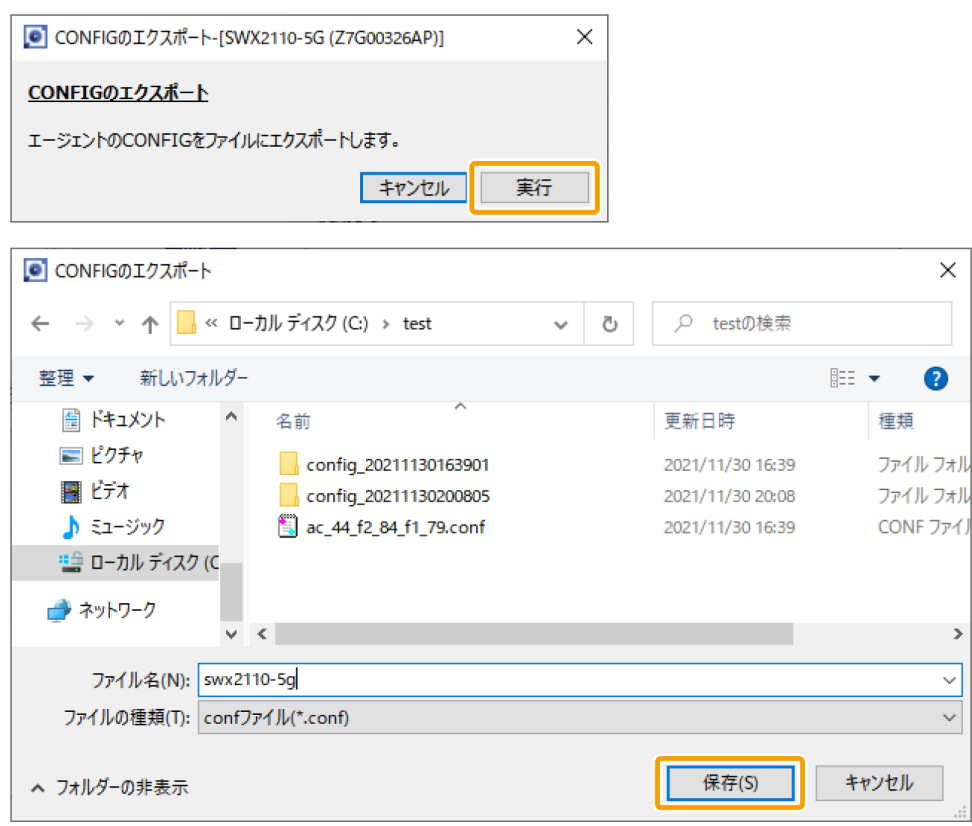

4. 以下のダイアログが表示されたらCONFIGのエクスポートが完了しています。

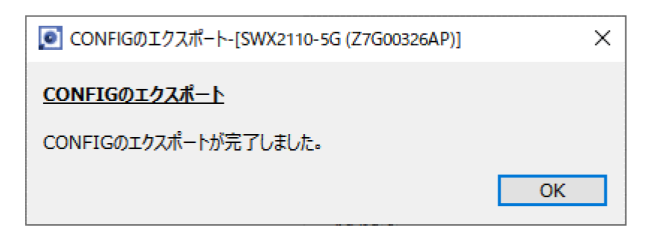

### <span id="page-64-0"></span>**13.4. 複数台一括でCONFIGをエクスポートする**

CONFIGを一括でエクスポートするには、以下の手順で操作します。

1. 「リスト」ボタンを押してリスト画面を開きます。

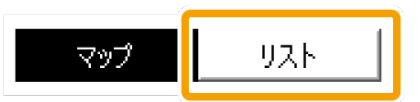

2. 「CONFIGインポート/エクスポート」タブを押します。

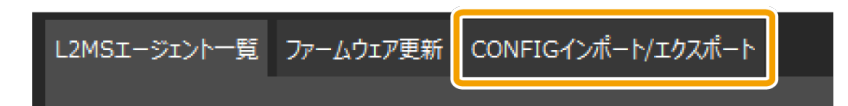

3. CONFIGをエクスポートしたい機器のチェックボックスにチェックを入れます。

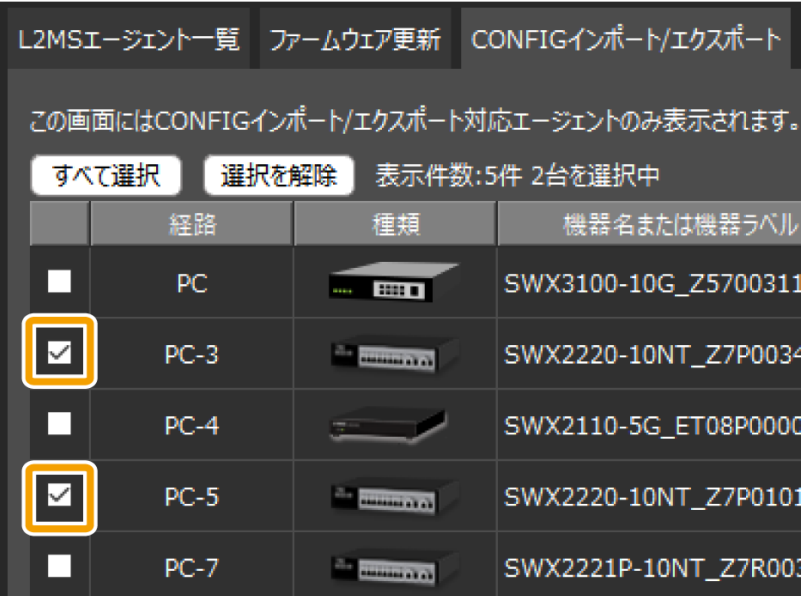

4. 「CONFIGのエクスポート」ボタンを押します。

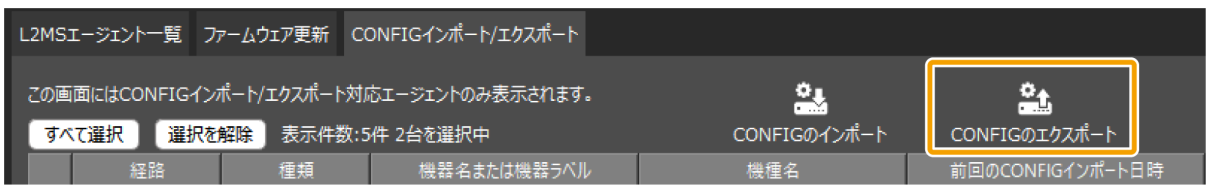

5. 「参照」ボタンを押し、エクスポートされたCONFIGを保存するフォルダを指定します。

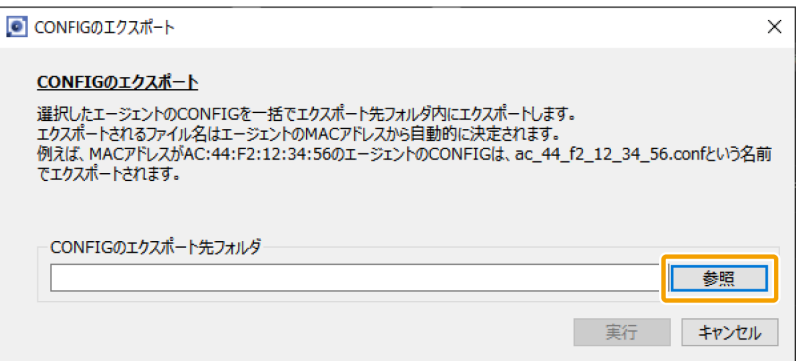

6. エクスポート先フォルダの選択が完了したら、「実行」ボタンを押します。

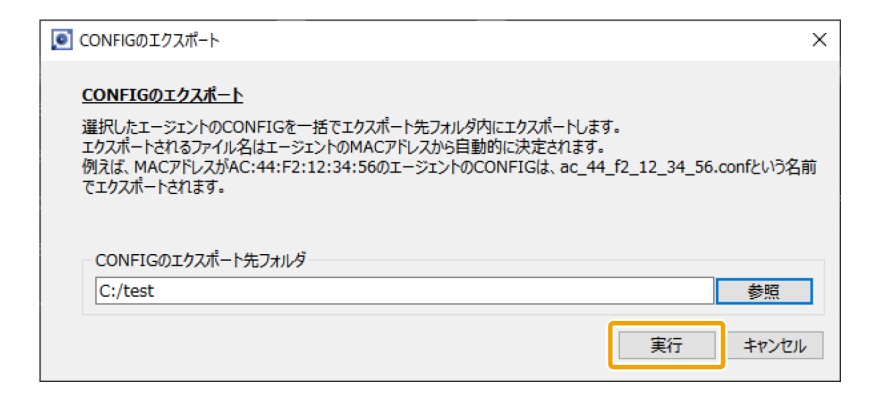

- 7. プログレスバーが100%になるまで待ちます。
- 8. 実行結果を確認し、必要に応じて実行結果をファイルに出力します。

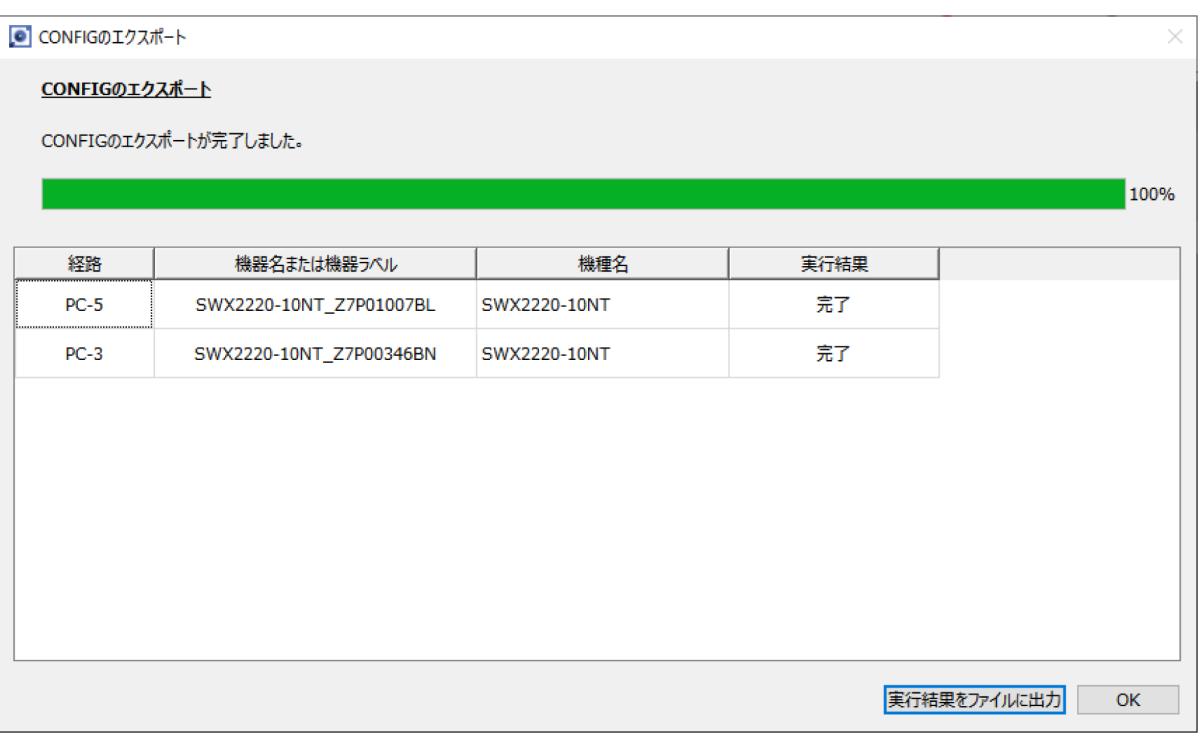

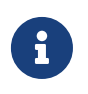

- CONFIGのエクスポートの実行結果については「[ファームウェア/CONFIG一括操作](#page-73-0) [時の実行結果](#page-73-0)」を参照してください。
- 実行結果のファイルは以下の場所にも自動的に保存されます。 %APPDATA%\Yamaha\LANMonitor\result

# **14. 資料**

### **14.1. 「機器詳細」ビューのポートアイコン表示**

「機器詳細」ビューに表示される機器のポートは、アイコンの色や形状によって、各ポートの状態が確認でき ます。

「機器詳細」ビューの[ポート状態]タブ、[帯域使用量(%)]タブ、[PoE給電状態(クラス)]タブを切り替えるこ とで、下記のアイコンが表示されます。

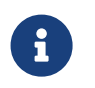

• [帯域使用量(%)]タブは、ヤマハスイッチのみ表示されます。

• [PoE給電状態(クラス)]タブは、ヤマハPoEスイッチのみ表示されます。

### **14.1.1. [ポート状態]タブのアイコン**

ポート状態 帯域使用量(%) PoE給電状態(クラス)

各ポートの接続状態や通信スピードの状態を表示します。

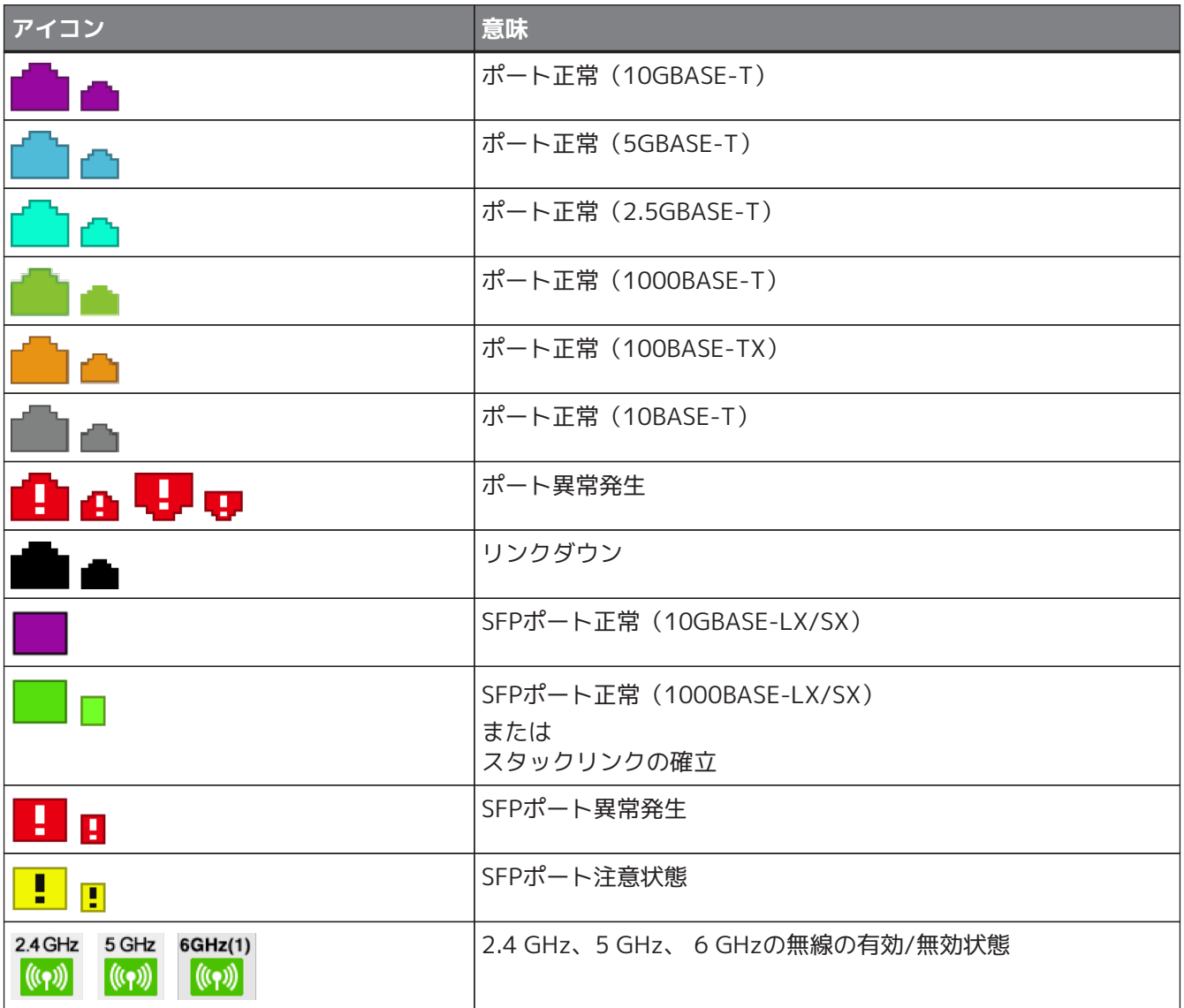

# **14.1.2. [帯域使用量(%)]タブのアイコン**

ポート状態 帯域使用量(%) PoE給電状態(クラス)

各ポートの帯域使用量を表示します(ヤマハスイッチのみ)。

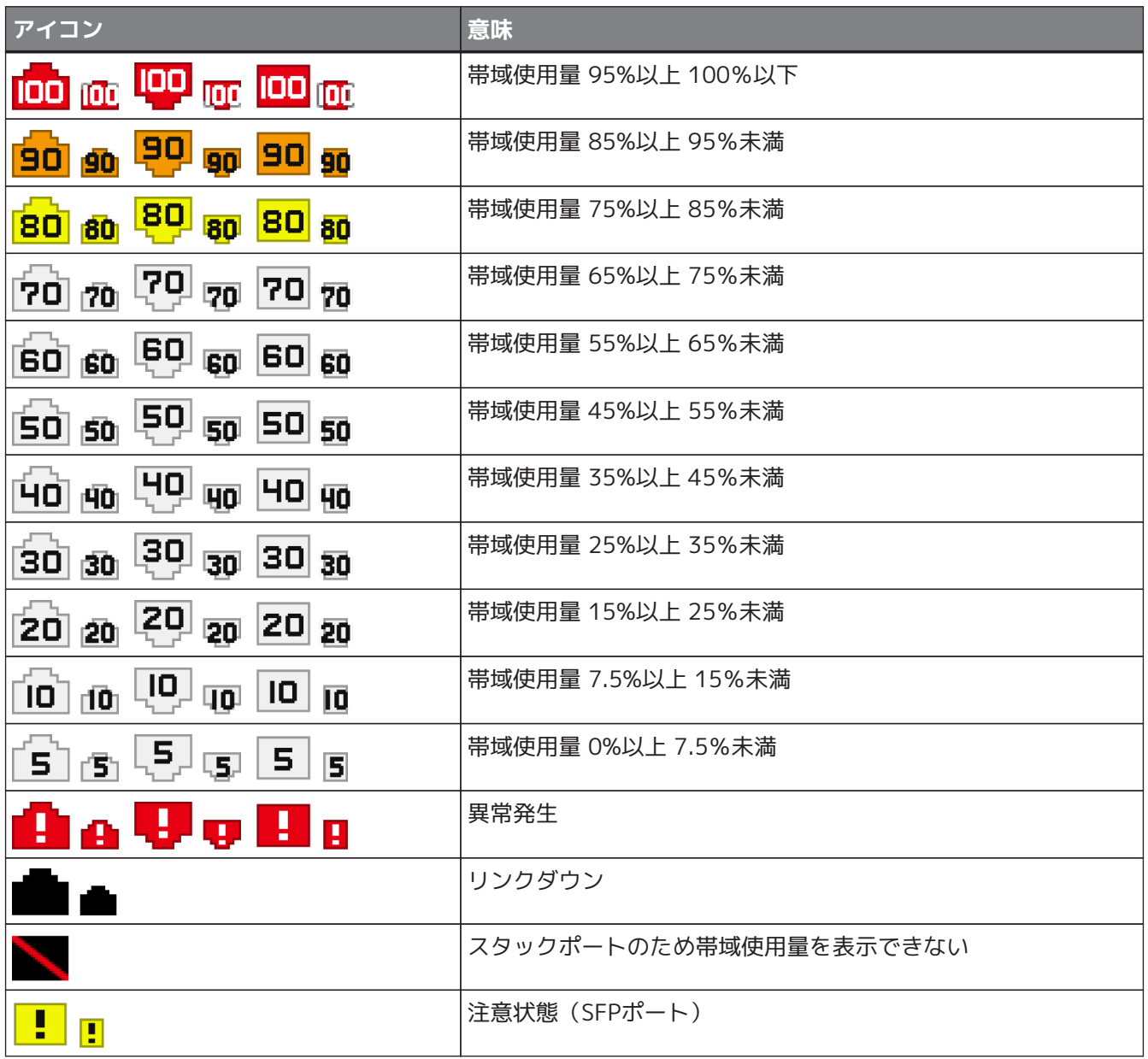

# **14.1.3. [PoE給電状態(クラス)]タブのアイコン**

ポート状態 帯域使用量(%) PoE給電状態(クラス)

各ポートのPoE給電状態を表示します(PoE対応ヤマハスイッチのみ)。

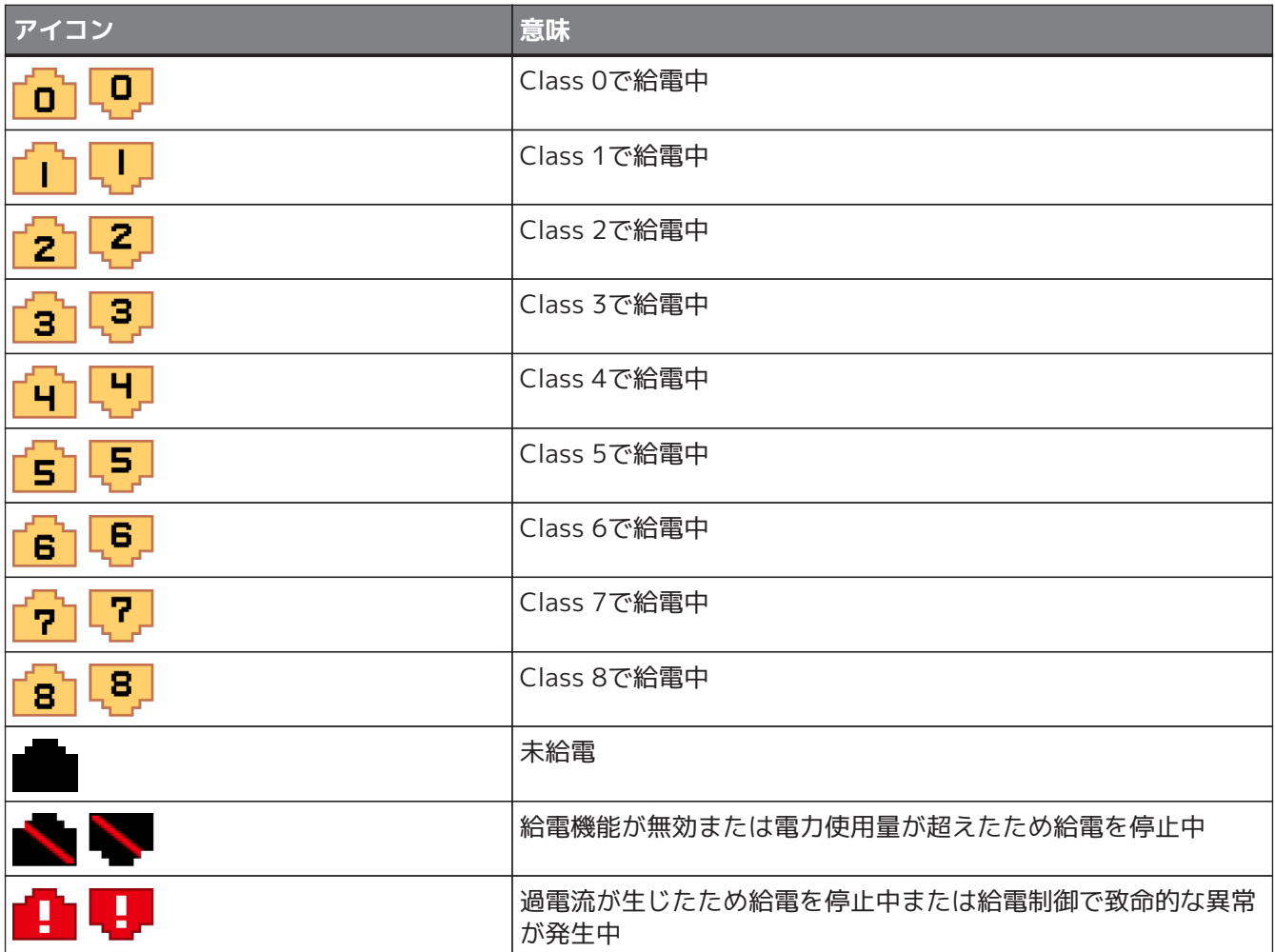

14. 資料

### **14.2. 通知エリアと履歴エリアに表示されるメッセージ**

通知エリアと履歴エリアで表示されるメッセージは以下のとおりです。

### **14.2.1. スイッチ機能の異常メッセージ**

スイッチ機能の異常時には以下のメッセージを表示します。macはメッセージの対象となる機器のMACアドレ ス、labelは機器識別ラベル(空欄の場合は表示されない)、mはスタックID、nはポート番号、tは温度、x はQoS送信キューの番号、fnはファンの番号を示します。"(スタックID:m)"はスタック機能が有効なスイッチ機 器以外では表示されません。

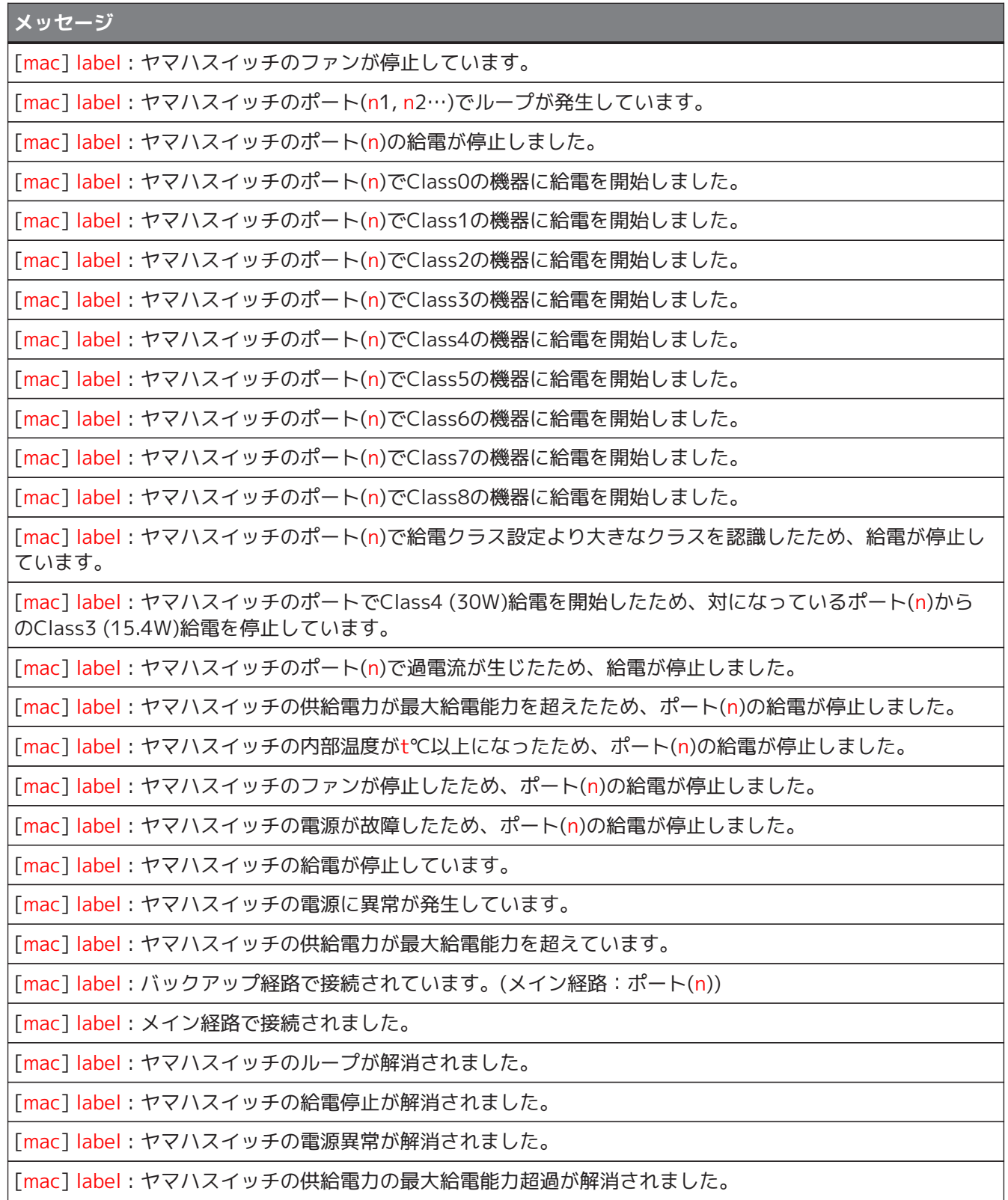

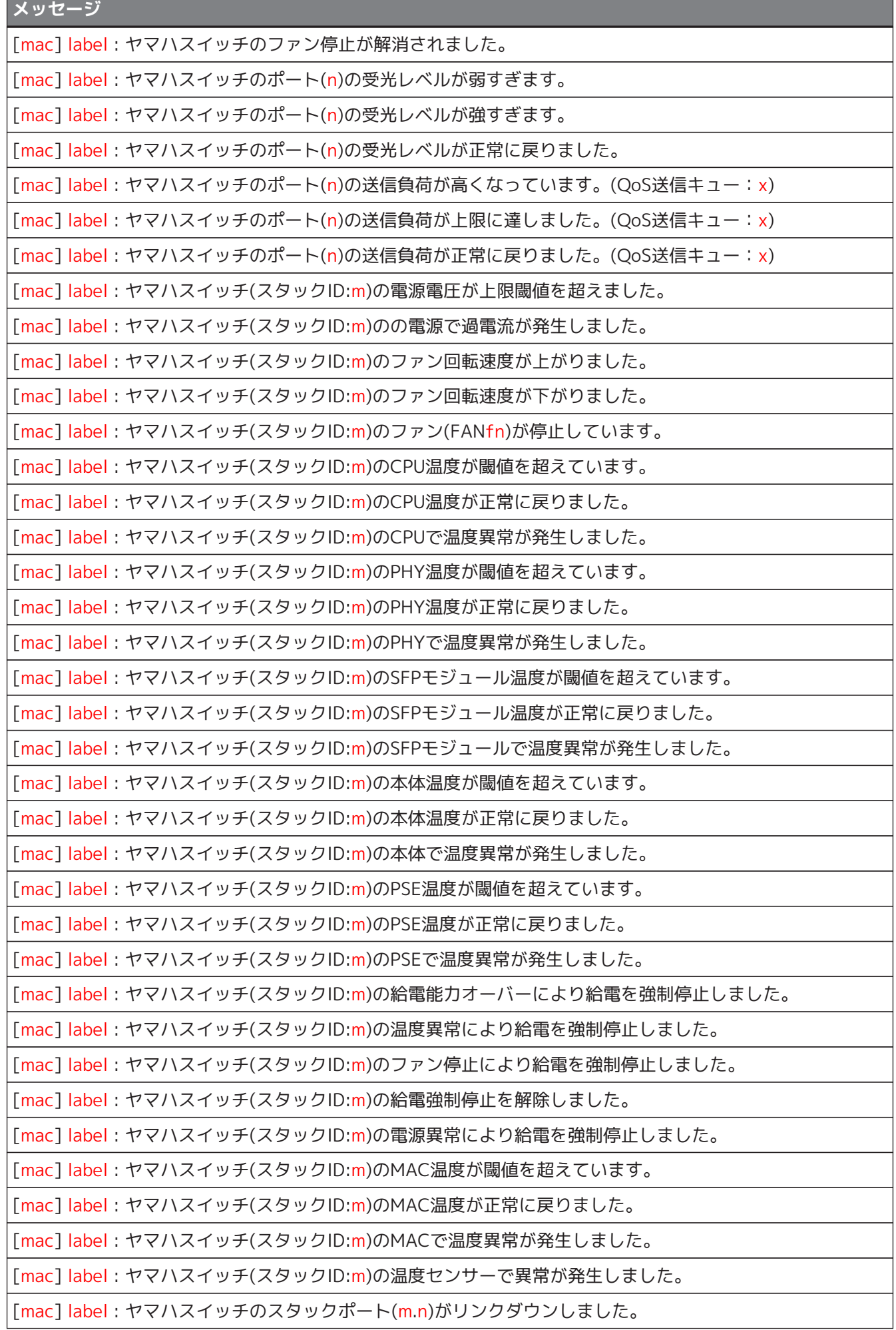

14. 資料

**メッセージ**

[mac] label : ヤマハスイッチのスタックポート(m.n)がリンクアップしました。

### **14.2.2. Danteに関する通知**

Dante対応機器に変化があった場合に、以下のメッセージを表示します。

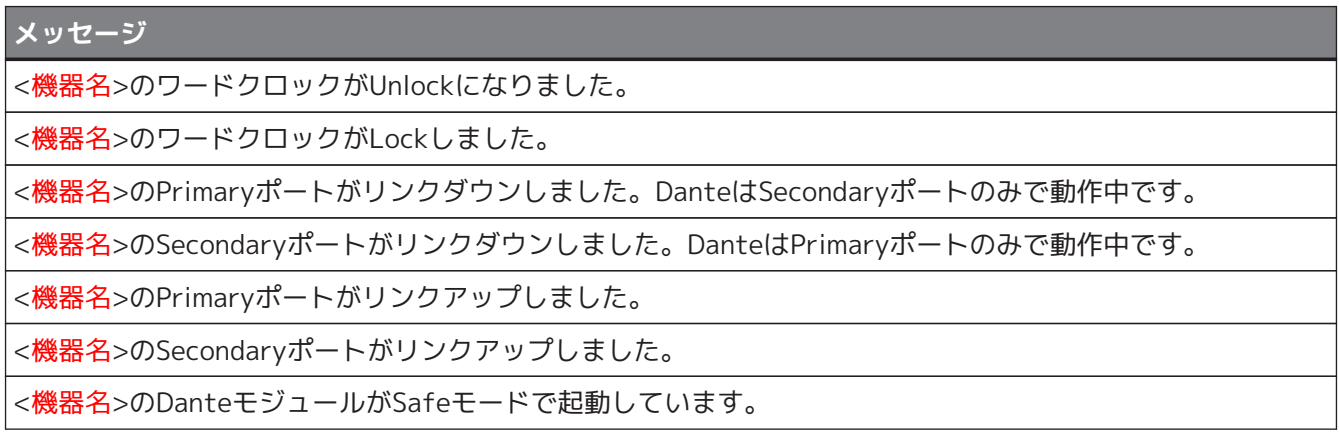

### **14.2.3. スナップショット機能によるメッセージ**

スナップショット機能によってネットワークの異常を検知したり、スナップショットの作成を開始したりする と、以下のメッセージを表示します。macはメッセージの対象となる機器のMACアドレス、labelは機器識別ラ ベル(空欄の場合は表示されない)、nはポート番号を示します。なお、スナップショット機能による監視の対 象ではない端末に対するメッセージは表示されません。

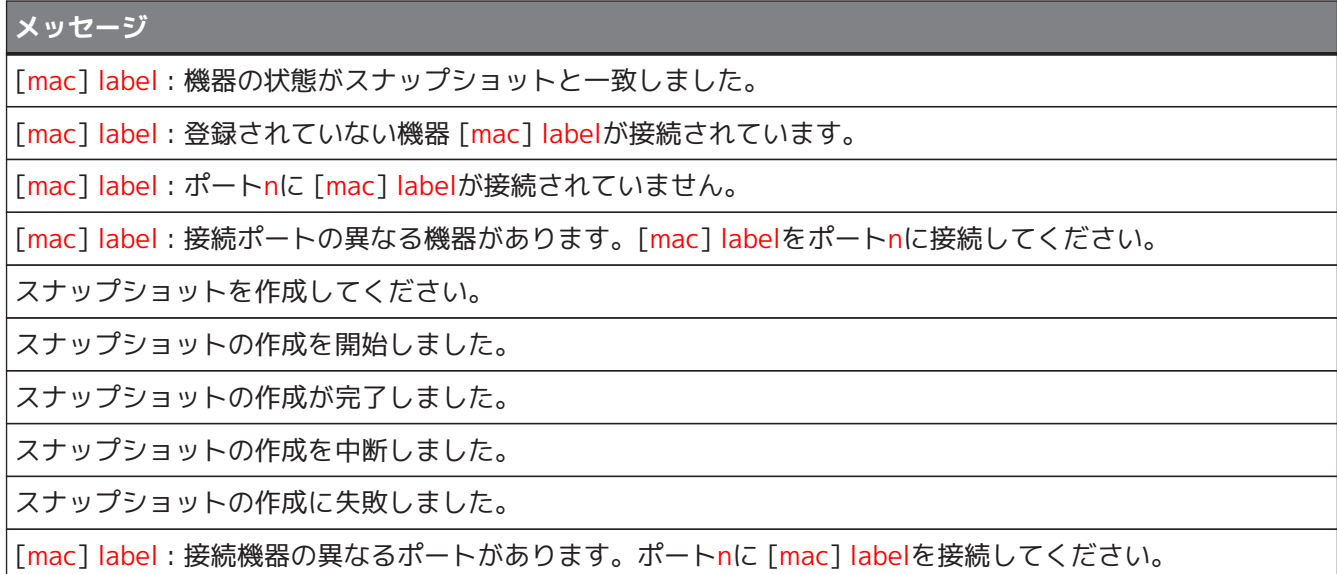
#### **14.2.4. PoE機能によるメッセージ**

PoE機能による電力の供給について異常を検知した場合は、以下のメッセージを表示します。macはメッセージ の対象となる機器のMACアドレス、labelは機器識別ラベル(空欄の場合は表示されない)、qは電力量の数 値、nはポート番号、portIpはポートに接続されている機器のIPアドレス、portMacはポートに接続されている 機器のMACアドレスを示します。なお、PoE給電に対応していない端末に対するメッセージは表示されませ ん。

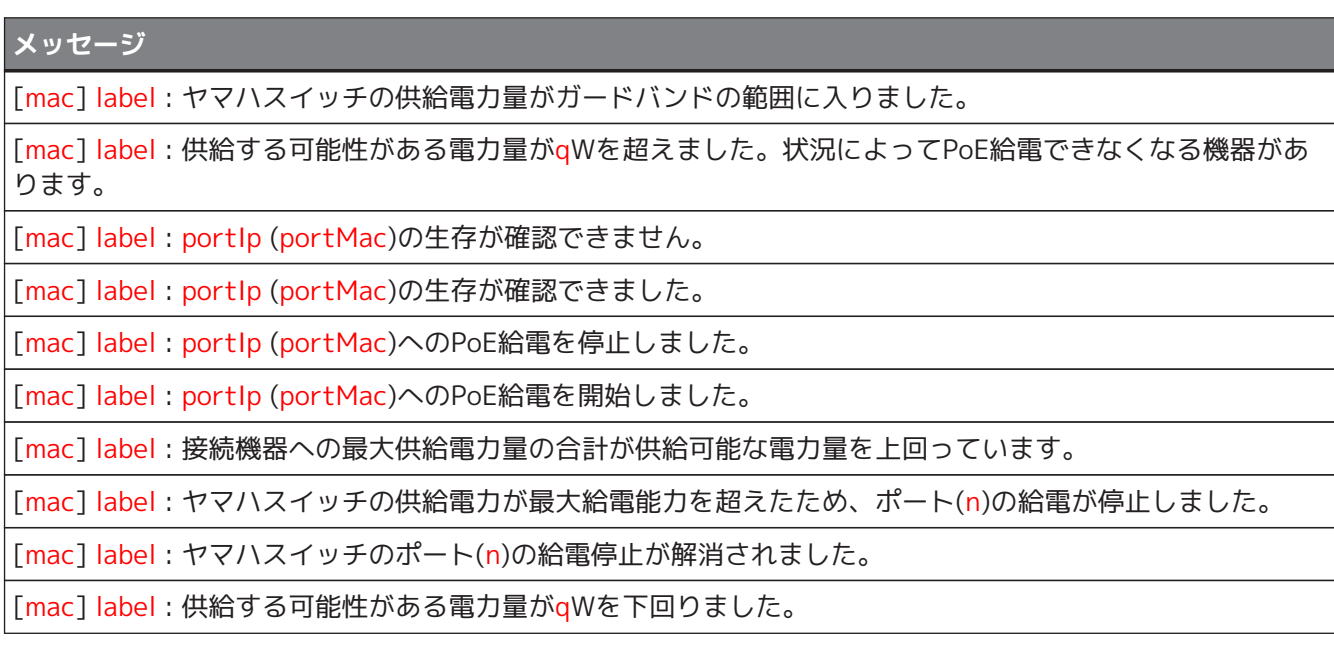

#### **14.2.5. その他の通知**

**メッセージ**

スナップショットファイルが不正です。スナップショットファイルの読み込みを中止しました。

スナップショットファイルの情報に不正値が含まれていました。正常な情報のみ反映しました。

スナップショットファイルに重複したMACアドレスがありました。先に記述されているMACアドレスの情報 を反映しました。

ラベル設定ファイルが不正です。ラベル設定ファイルの読み込みを中止しました。

ラベル設定ファイルの情報に不正値が含まれていました。正常な情報のみ反映しました。

ラベル設定ファイルに重複したMACアドレスがありました。先に記述されているMACアドレスの情報を反映 しました。

Historyファイルが不正です。Historyファイルを破棄しました。

このPC以外のL2MSマネージャー(mac)が検出されました。同一ネットワーク内で使用できるL2MSマネージャ ーは1台のみです。

L2MSマネージャー(mac)との重複が解消されました。

[mac] label : このPC以外のL2MSマネージャー(mac)がポート(n)で検出されました。同一ネットワーク内で使 用できるL2MSマネージャーは1台のみです。

[mac] label : ポート(n)で検出されたL2MSマネージャー(mac)との重複が解消されました。

## **14.3. 端末探索の実行結果エリアに表示されるメッセージ**

IPアドレスを利用した端末探索の実行結果エリアで表示されるメッセージは以下のとおりです。 x.x.x.xは、Ping/探索実行対象となる機器のIPアドレスを示します。

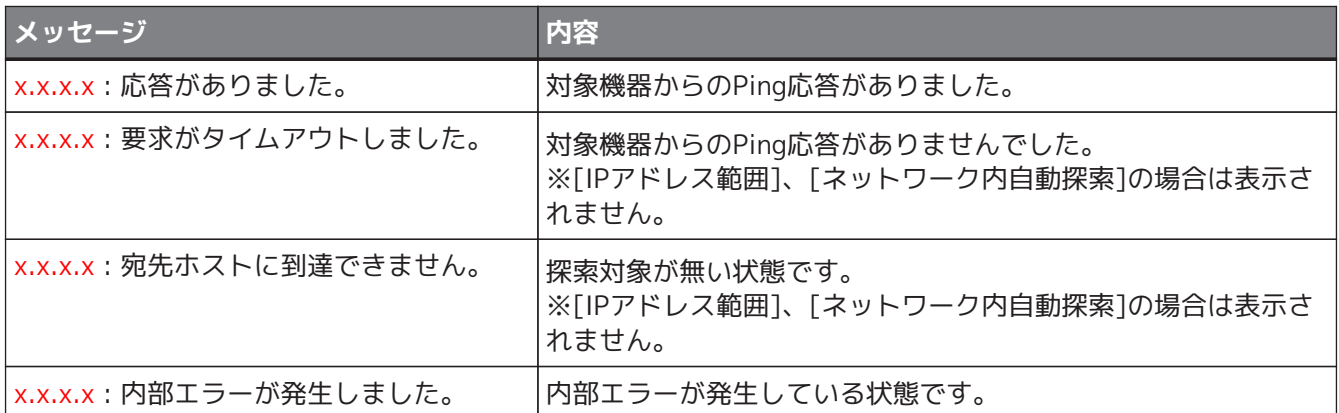

### **14.4. ファームウェア/CONFIG一括操作時の実行結果**

ファームウェア更新およびCONFIGインポート/エクスポートを複数台一括で実行した際に表示される実行結果 は以下のとおりです。

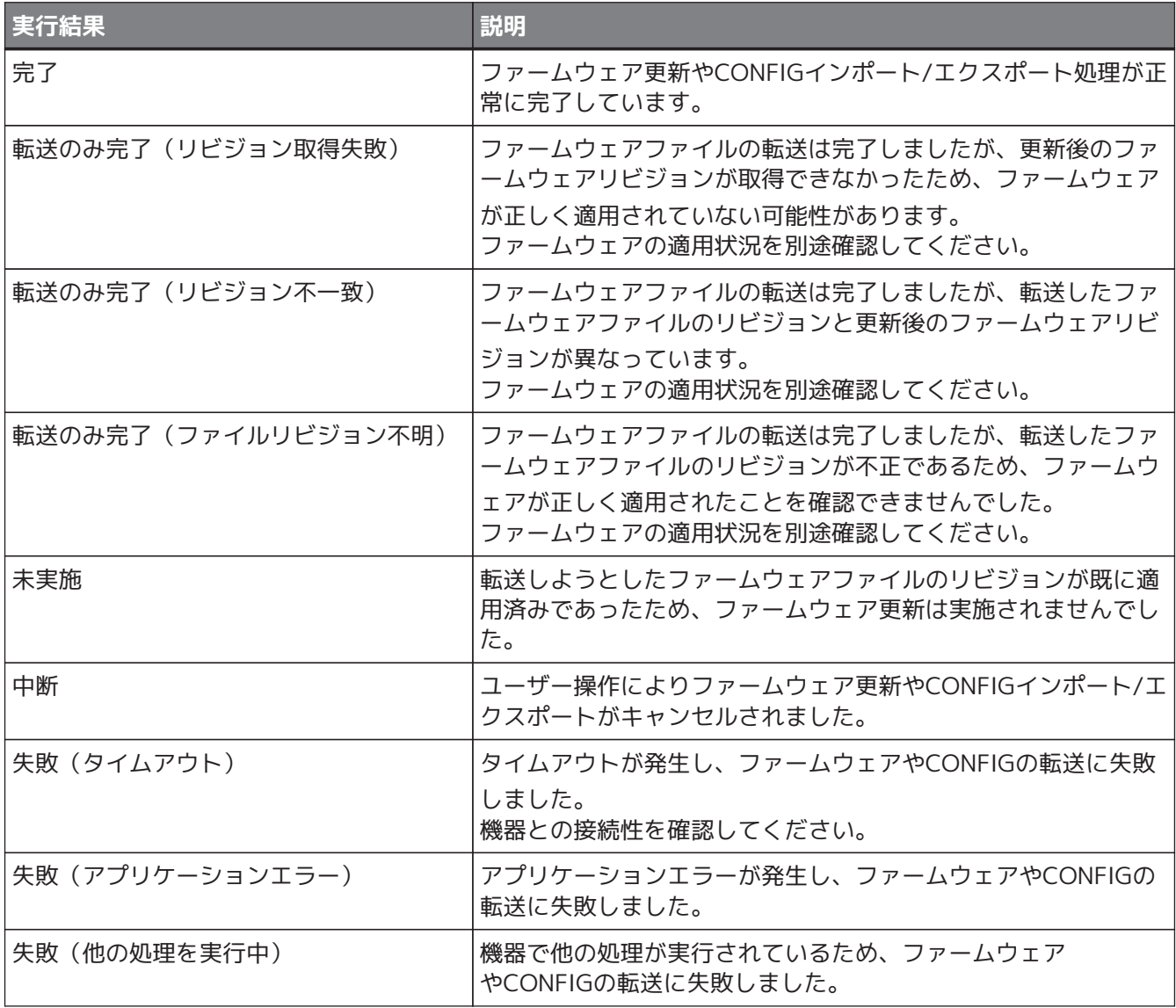

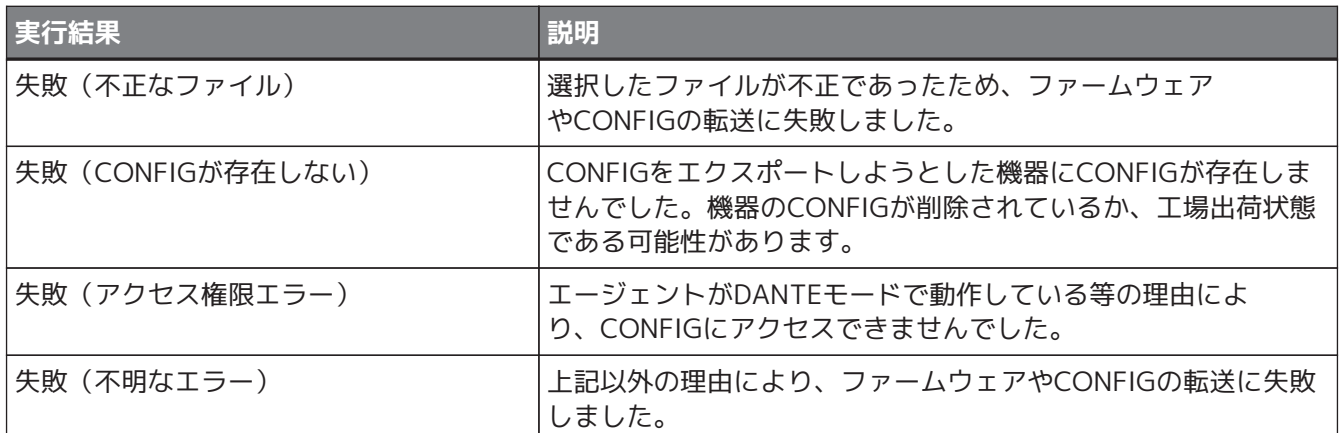

## **14.5. ショートカットキー一覧**

Yamaha LAN Monitorのショートカットキーは以下のとおりです。

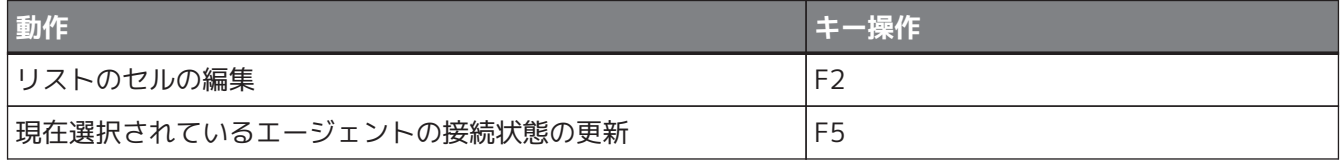

# **15. 困ったときは**

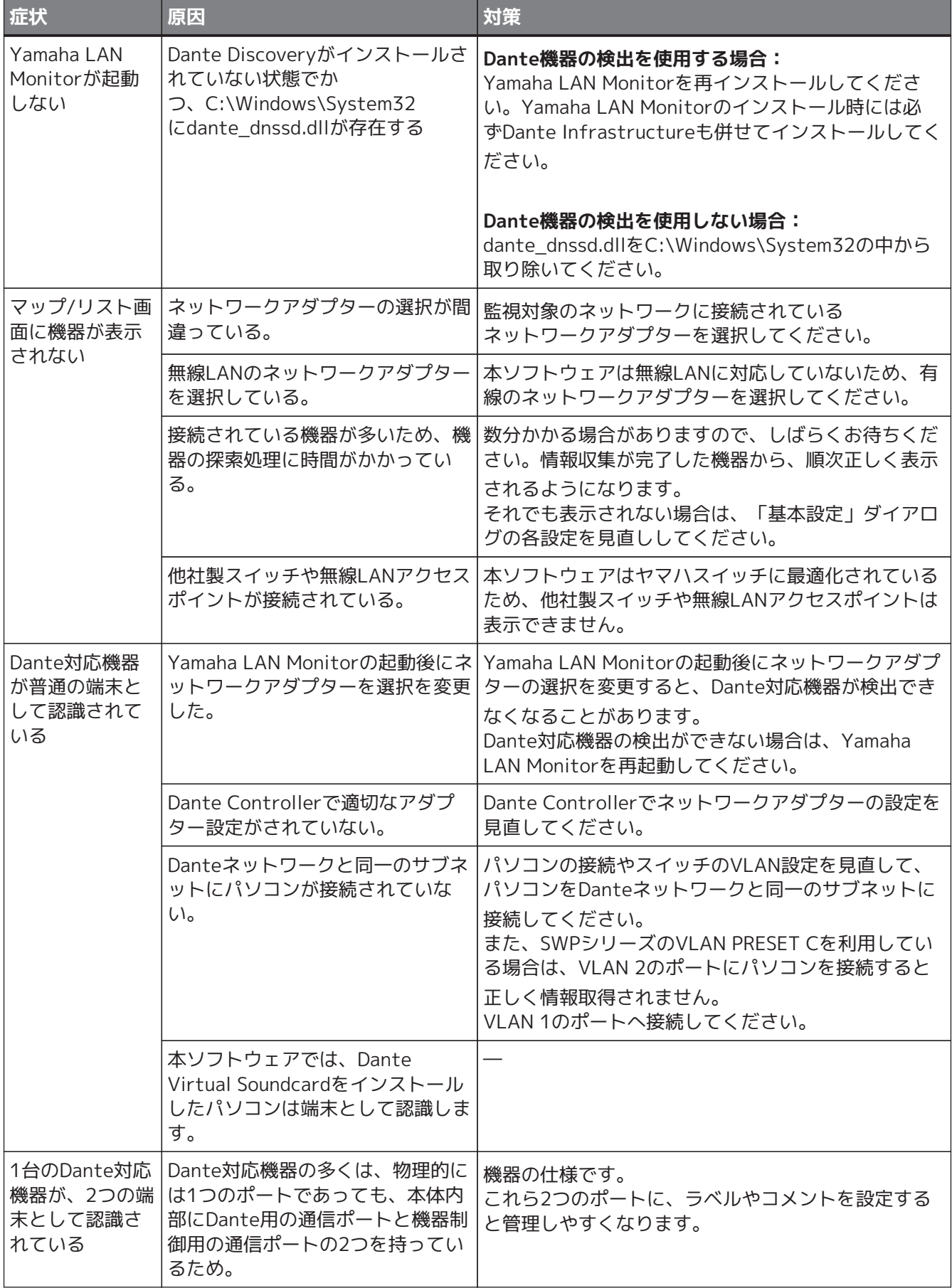

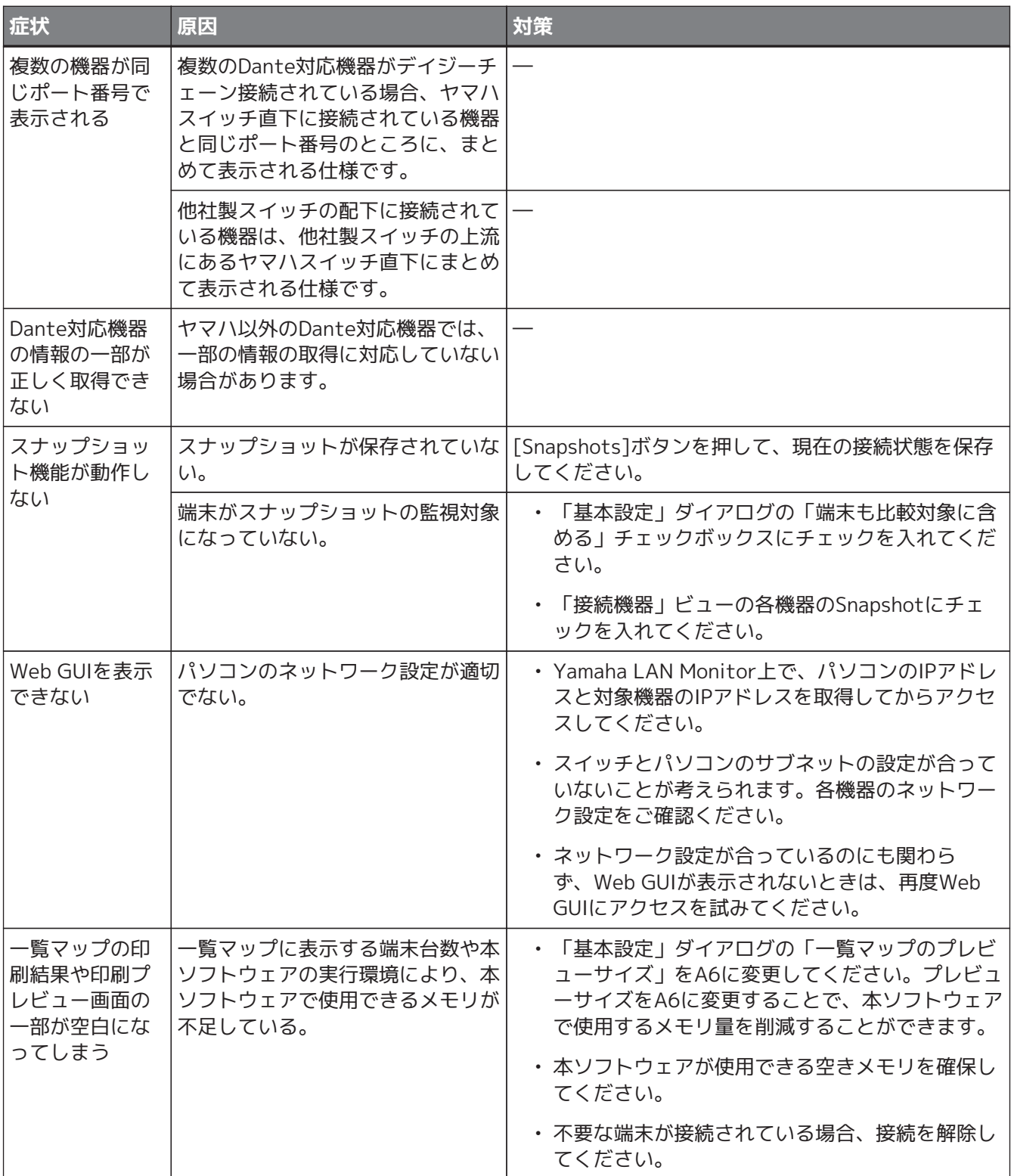

© 2017 Yamaha Corporation 2023年11月 発行 YJ-O0